# **GT-660**

Mobile Celeron w/VGA/LAN/Audio w/Video Capture/GPIO Embedded Board

User's Manual

@ Copyright 2002

All Right Reserved

The information in this document is subject to change without prior notice in order to improve reliability, design and function and does not represent commitment on the part of the manufacturer.

In no event will the manufacturer be liable for direct, indirect, special, incidental, or consequential damages arising out of the use or the possibility of such damages.

This document contains proprietary information protected by copyright. All rights are reserved. No part of this manual may be reproduced by any mechanical, electronic, or other means in any form without prior written permission of the manufacturer.

#### **Acknowledgments**

All trademarks and registered trademarks mentioned herein are the property of their respective owners.

> Dec. 2002 Printed in Taiwan Version A

 $GT-660$  i

# **Check List**

Before getting started, please check if your GT-660 package includes the following items:

- <sup>l</sup> GT-660 Mobile Celeron Embedded board x 1pcs
- <sup>l</sup> Driver & Utility CD\_ROM x 1 pcs
- <sup>l</sup> HDD cable x 1 pcs
- <sup>l</sup> User's manual x 1pcs

 $GT-660$  ii

## **Table of Contents**

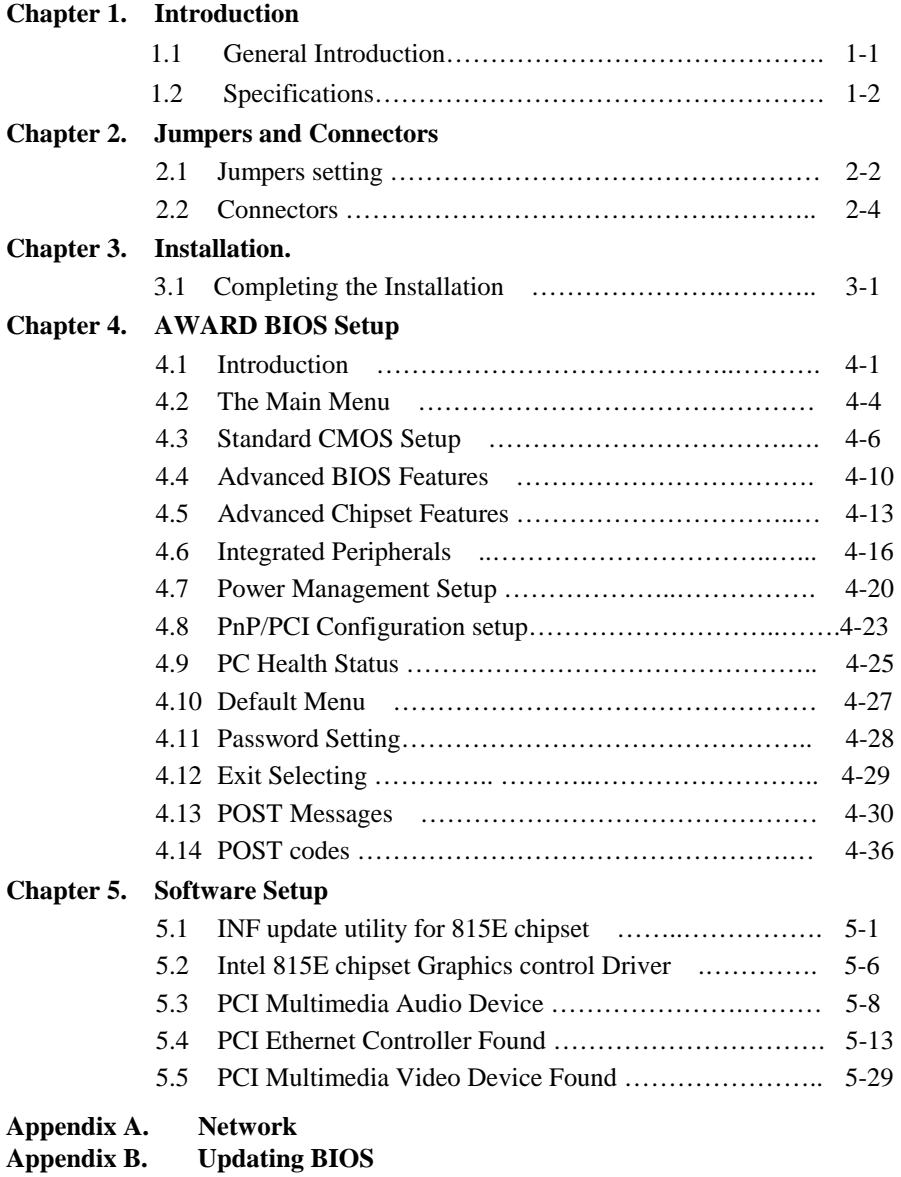

**Appendix C. Mechanical Drawing**

GT-660 iii

## **Chapter 1**

### **Introduction**

This manual describes the GT-660 single board computers. Chapter 1 provides general information and specifications. Chapter 2 contains jumper and connector information. Chapter 3 describes component installations. Chapter 4 describes AWARD BIOS setup information and BIOS POSTcode, and Chapter 5 for software setup procedure. Appendix A describes the network interface. Appendix B lists the connector pin assignment. Appendix C describes the updating the system BIOS. Appendix D for the mechanical drawing

## **1.2 General introduction**

The GT-660 is a full featured, industrialized, single board computer with a high-frequency Intel Mobile Ultra Low Voltage Celeron® processor that brings advanced CPU technology and processing power to the latest PCI applications. On board 128 MB memory designed to meet rugged environment on vibration protect. The INTEL 815E AGP chipset built in to the single board computer is the most efficient and reliable way to upgrade existing ISA systems to Pentium III technology.

The GT-660 combines many features needed for system operation into one compact single board computer, including 2D/3D graphics accelerator, 10/100 TX Ethernet adapter, Two USB ports, Two Ultra/DMA IDE drive controllers, Two high performance serial ports, and the latest BIOS features. Additional enhancements to the GT-660V include a 4 / 8 -channel maximum video input interface.

The INTEL 815E includes a highly integrated graphics accelerator. Its architecture consists of dedicated multi-media engines executing in parallel to deliver high performance 3D, 2D and motion compensation video capabilities.

The 3D and 2D engines are managed by a 3D / 2D pipeline processor allowing a sustained flow of graphics data to be rendered and displayed. The 815E directly drive a standard progressive scan monitor up to a resolution of 1280x1024.

The Intel 815E AGP chipset is a two-chip set comprised of the Intel 82815 (GMCH) Host Bridge with graphics accelerator and the Intel 82801BA (ICH2) I/O subsystem. The 64-bit main memory interface in the GMCH provides optimized support for SDRAM at 133 MHz. The ICH2 is a PCI Rev 2.1 compliant PCI bridge that supports 3.3V and 5V 33MHz PCI operations. The ICH2 chip includes Desktop Power Management support, enhanced DMA controller and an integrated IDE controller with Ultra DMA66/100 support. In addition, it provides USB host interface support for two USB ports.

GT-660 Introduction 1 - 1

## **1.2 Specifications**

#### **Processors**

• Mobile ultra low voltage Celeron Processor.

#### **Memory**

• Support on board 128MB SDRAM

#### **BIOS**

•Licensed AWARD BIOS, 4M bit Flash ROM, Plug-and-Play compatible

#### **Chip Set**

• Intel 815E AGP chipset 82815E Graphics and Memory Controller Hub (GMCH) 82801BA I/O Controller Hub 2 (ICH2).

#### **Video Interface**

• Conexant Bt878 Video decoder processor. Support 4 / 8-channels video input.

#### **Display**

- Intel 82815E Graphics Accelerator.
	- Support non-interlace CRT monitors, 1280x1024 24-bit colors
	- Display connector: DB-15 VGA connector for CRT monitor

#### **LAN Controller**

•Realtek 8100B Ethernet controller, 10/100 TX with RJ-45 connector.

#### **Audio**

•AC97 V2.1 compliant Audio CODEC with 3D sound.

#### **EIDE Disk Controller (Single port)**

- Up to two fixed disk drives supported
- •PIO Mode 4 and Ultra DMA33/66/100 supported.
- Full support for LS-120 HD floppy drive.

#### **Serial Ports**

- One RS-232 serial ports, with 16C550-compatible, FIFO buffer
- One RS-232/RS-422/RS-485 selectable serial port with 16C550-compatible, FIFO buffer

 $GT-660$  Introduction 1 - 2

#### **Universal Serial Bus (USB)**

- •Two USB connectors at rear connector.
- •Power supplied through +5VDC self-healing fuse

#### **Power Requirement**

• Supports 12 VDC ~ 24 VDC wide range power source.

#### **Dimension**

•L x W: 248 mm x 140 mm

#### **Operating Environment**

**Temperature**   $\bullet$  0 to  $55^{\circ}\mathrm{C}$ **Humidity**  • 5 to 90% RHNC

#### **Storage Environment**

**Temperature** 

 $\bullet$  0 to 65  $^{\circ} \mathrm C$ 

**Humidity**  • 5 to 95% RHNC

## **Current Requirements**

- +12V typical current draw: 1.5 2.0A
- +12V maximum current draw: 2 3A
- $+24V$  maximum current draw:  $1 1.5A$

GT-660 Introduction 1 - 3

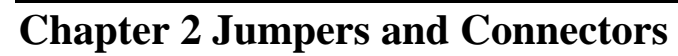

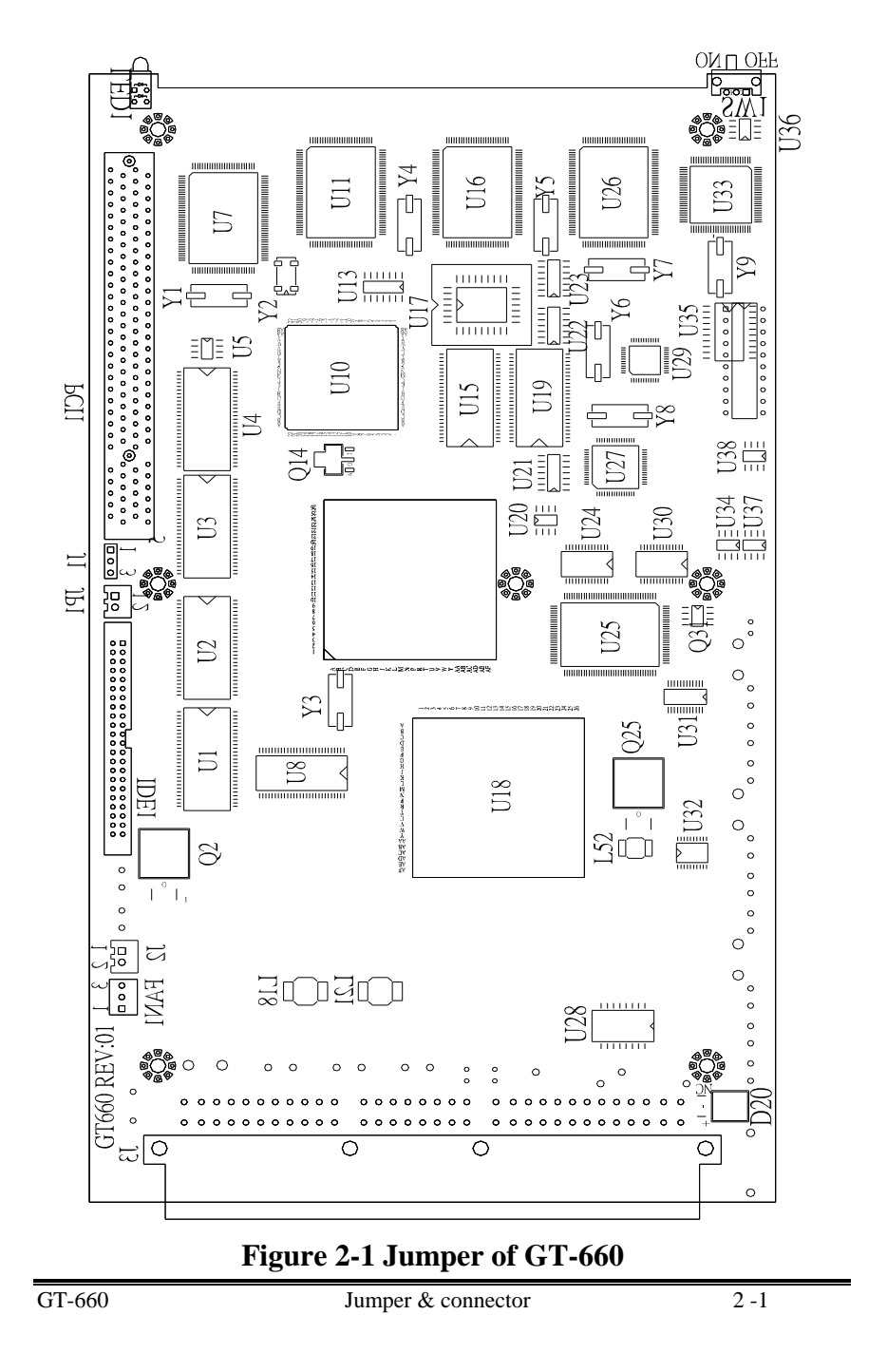

# **2.1 Jumpers setting**

## **Power Switch (SW1)**

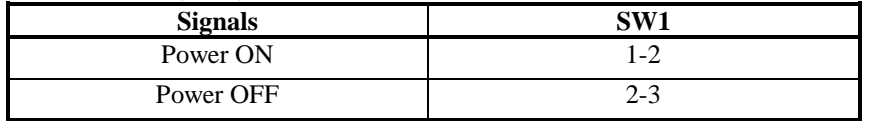

## **FAN control (FAN1)**

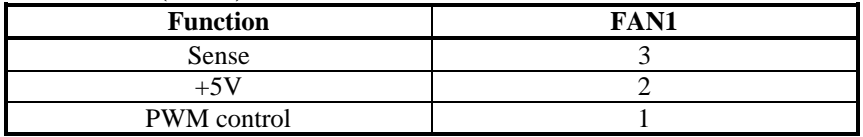

#### **FAN connector (FAN2)**

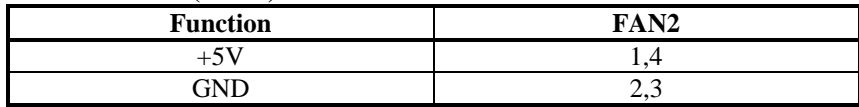

## **CMOS Clear (J1)**

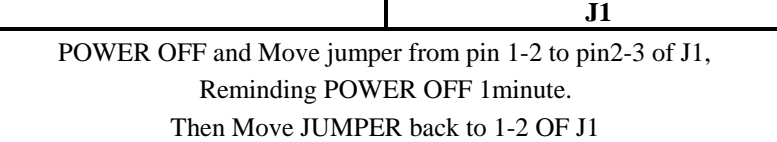

## **RTC Battery (J2)**

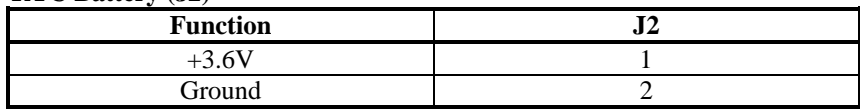

**HDD Connector (IDE)** 

## **IDE**  1 2 43 44

## Drawing of IDE 44 pin box header

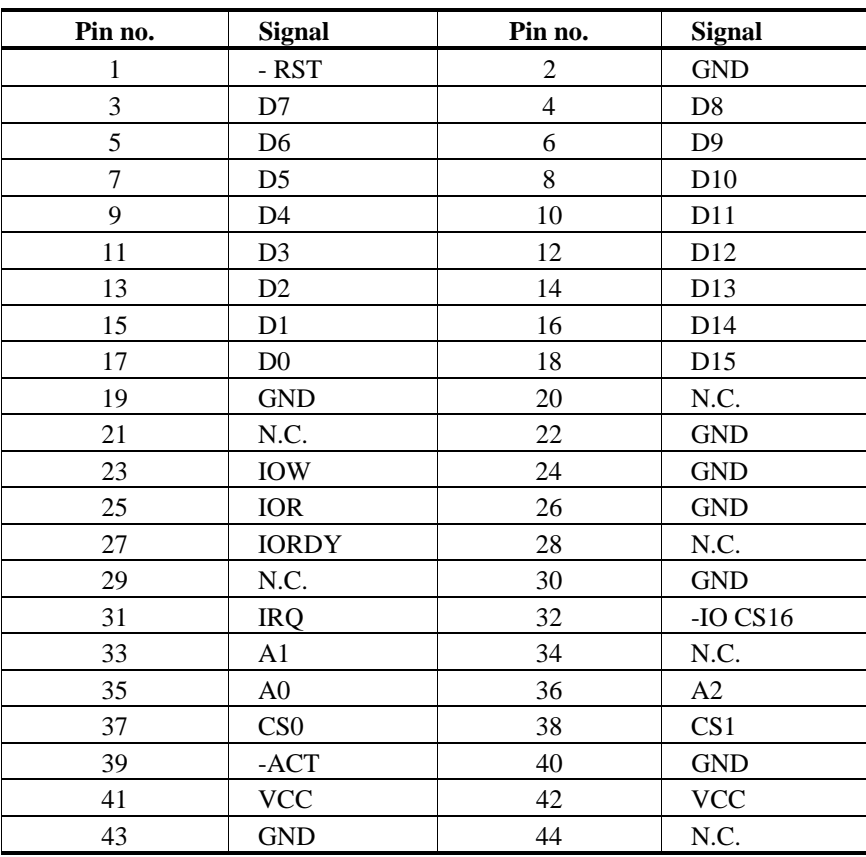

User's Manual

# **External Connector**

Pin assignment of Multi-Lock connector

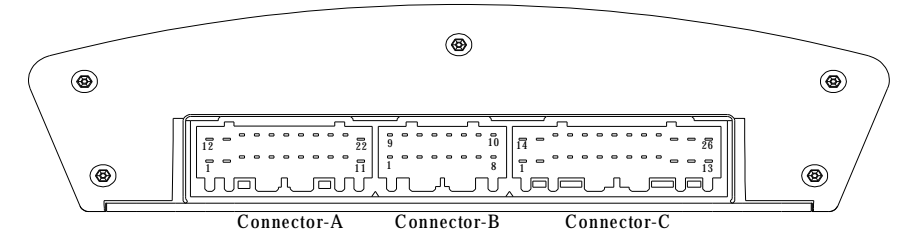

Note: The connector was mounted on upside down.

The pin assignment is different with the drawing from AMP.

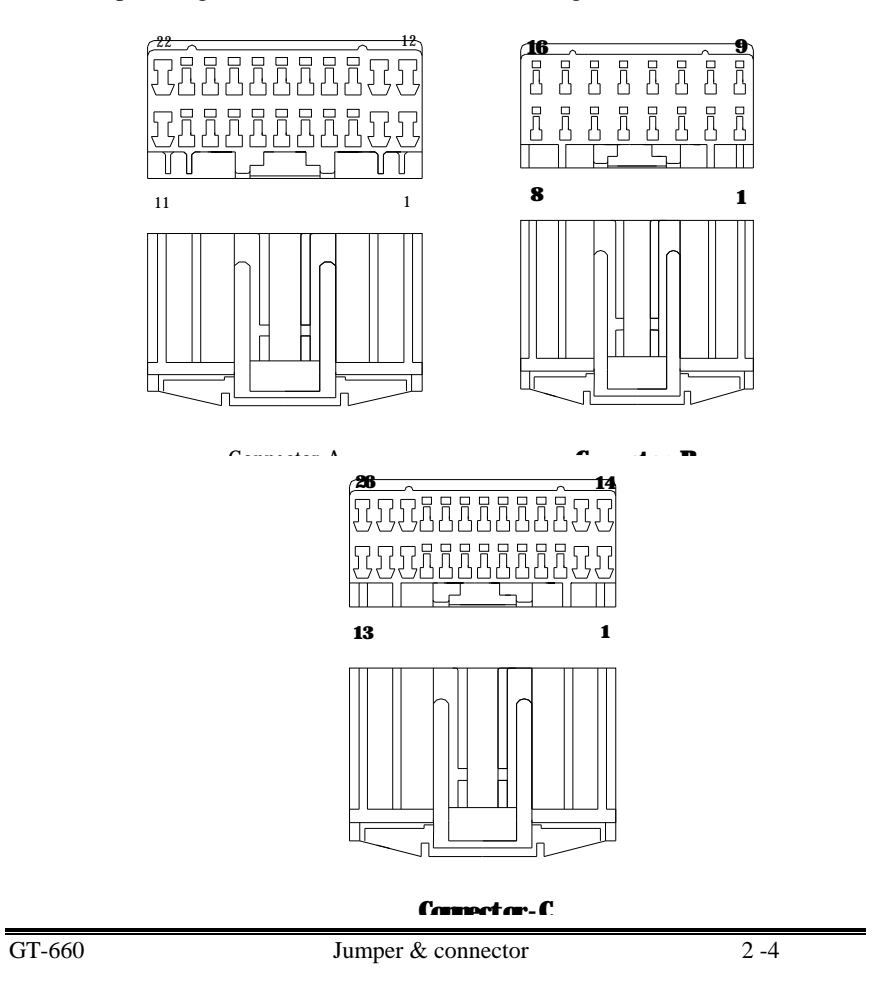

#### **GPIO / VIDEO connectors**

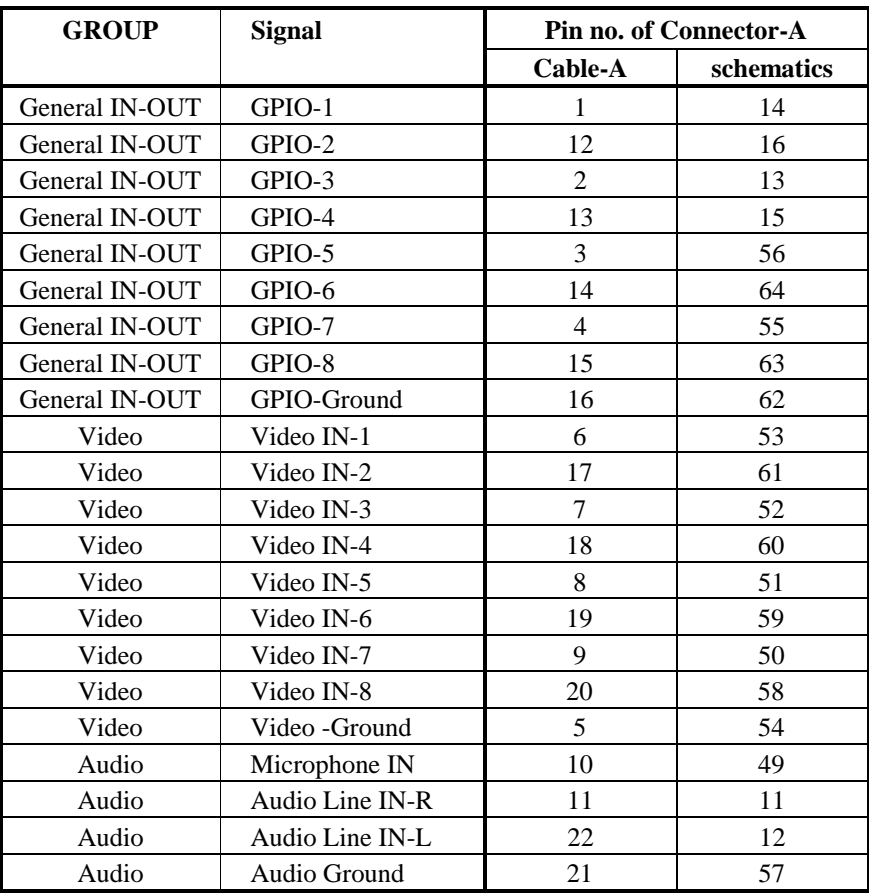

**\* Note 1: GPIO is TTL compatible interface.** 

**\* Note 2: Video input supports NTSC/PAL with 0.7 Vpp (Max.)** 

**\* Note 3: For 4 channels Video, please connect to Video IN-1, 2, 3, 4 only.** 

**\* Note 4: For 8 channels Video, please connect to Video IN-1,2,3,4,5,6,7,8** 

## **VGA / USB connectors**

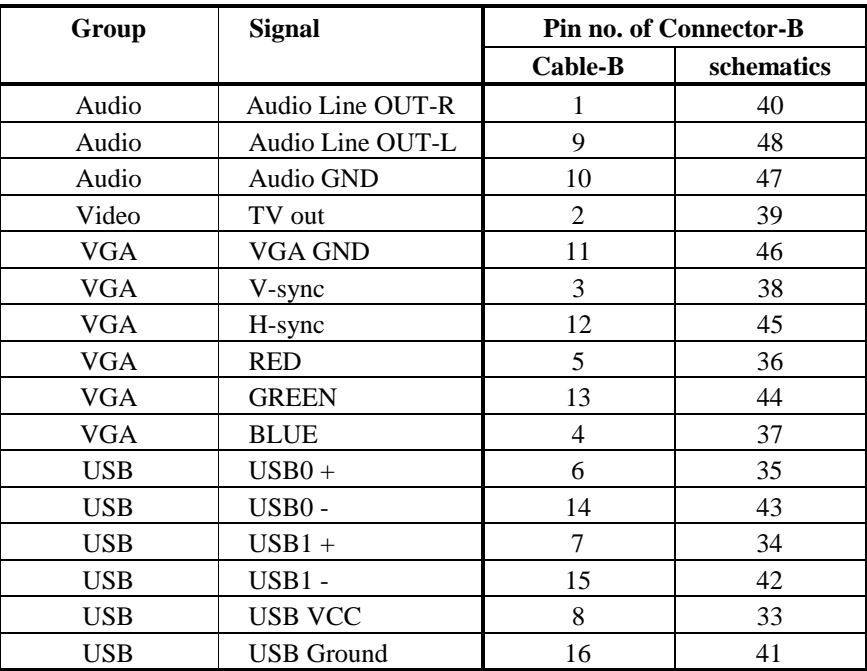

User's Manual

|  | <b>Power/IR/COM/LAN connectors</b> |  |
|--|------------------------------------|--|
|--|------------------------------------|--|

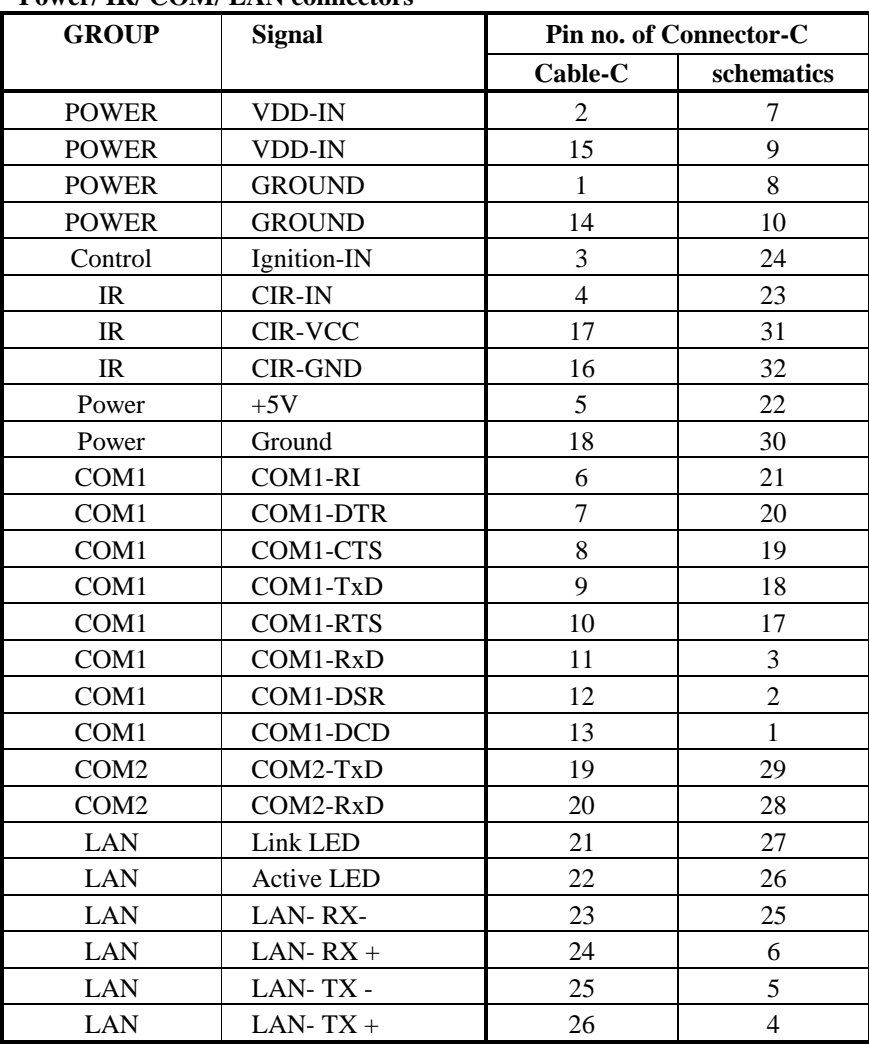

## **Recommend connection**

## **CRT Display Connector (VGA)**

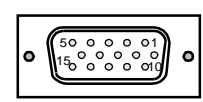

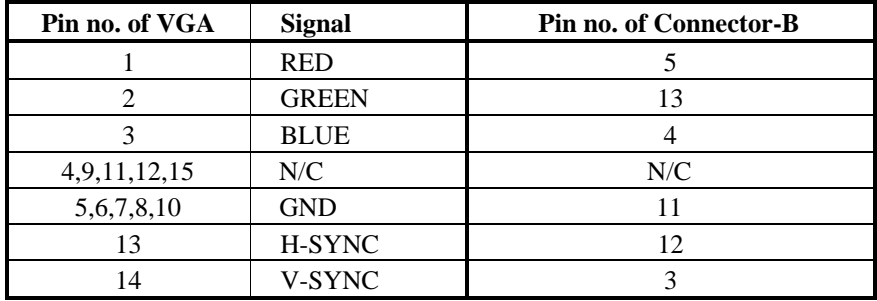

## **Audio output connector:**

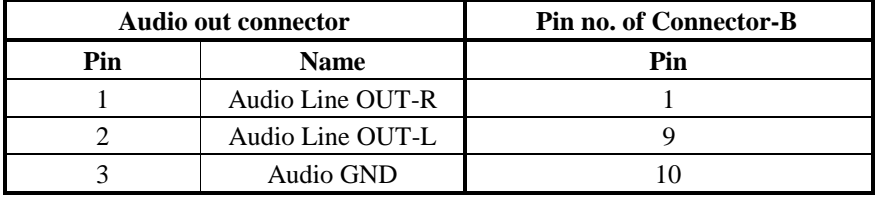

## **USB connector:**

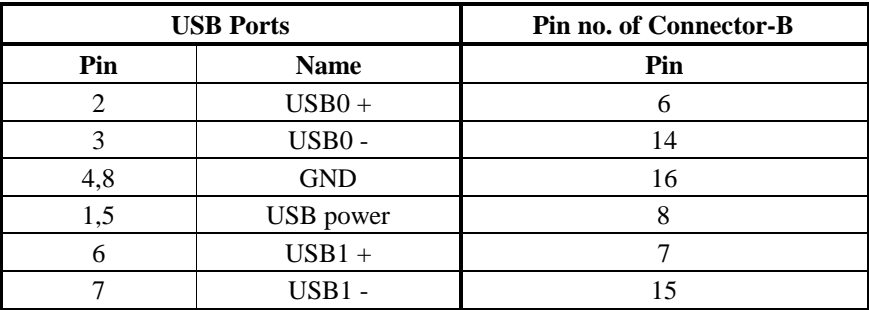

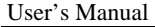

## **Composite video Out**

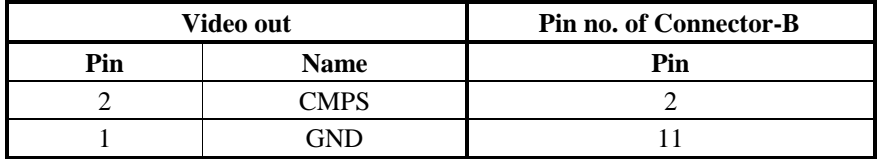

## **COM 1 Connector**

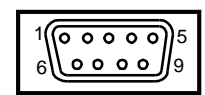

## **RS-232 Connector (COM1)**

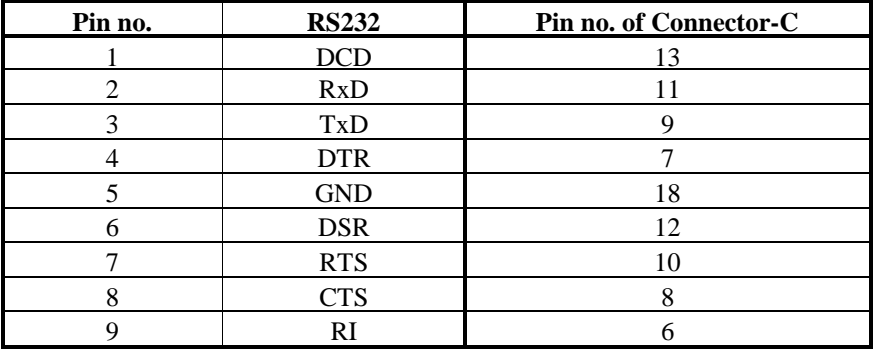

## **RS-232 Connector (COM2)**

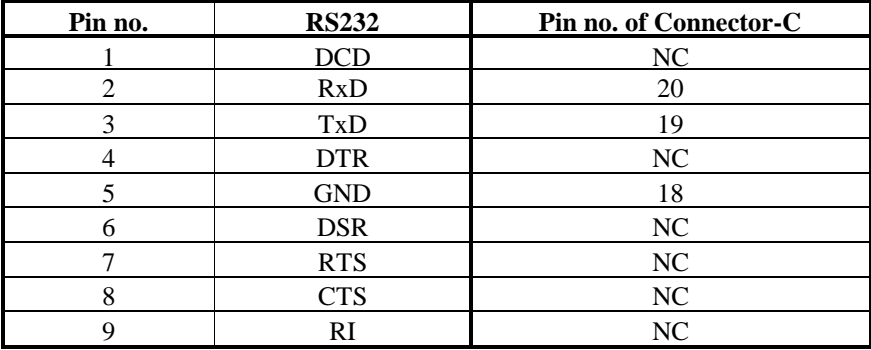

### **LAN (RJ-45)**

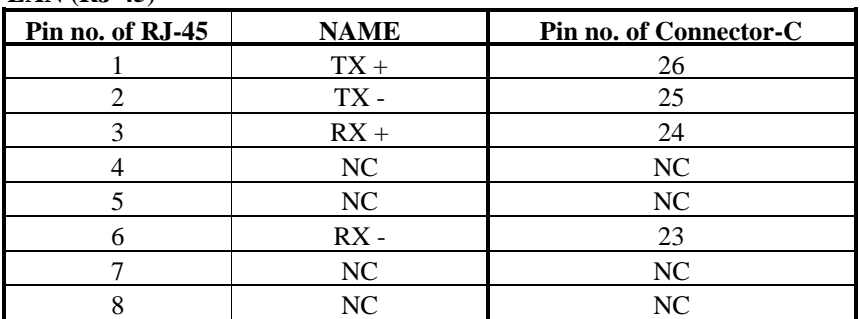

## **Infrared:**

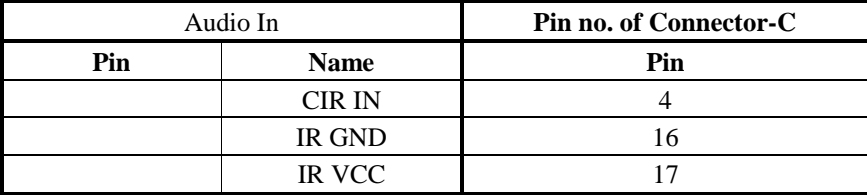

#### **Power source:**

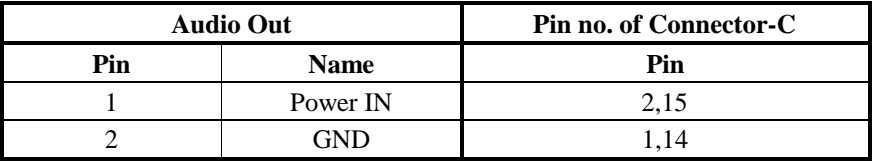

User's Manual

User's Manual

Ĺ,

# 2.2 Connectors

The connectors allow this main board to connect with other parts of the system. Some problems encountered with your system may be caused by loose or improper connections. Ensure that all connectors are in place and firmly attached.

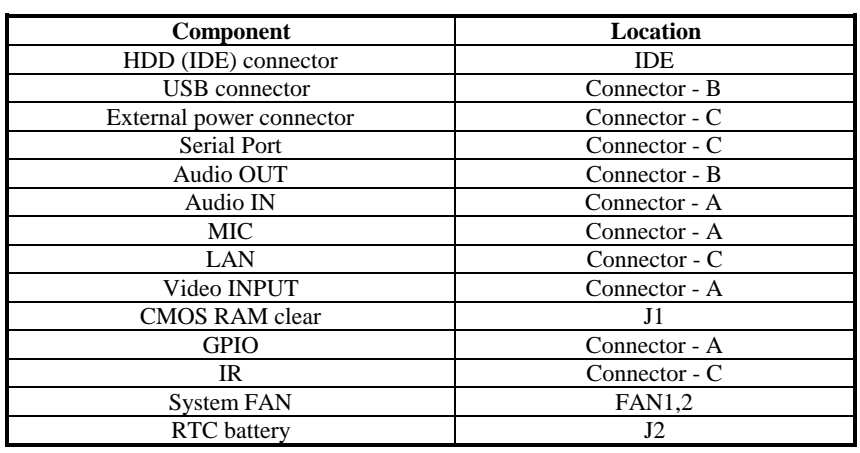

# **Chapter 4. AWARD BIOS Setup**

## **4.1 Introduction**

This manual discusses Award™ Setup program built into the ROM BIOS. The Setup program allows users to modify the basic system configuration. This special information is then stored in battery-backed RAM so that it retains the Setup information when the power is turned off.

The AwardBIOS™ installed in your computer system's ROM (Read Only Memory) is a custom version of an industry standard BIOS. This means that it supports Intel/Cyrix/AMD processors in a standard IBM-AT compatible input/output system. The BIOS provides critical low-level support for standard devices such as disk drives and serial and parallel ports.

The AwardBIOS™ has been customized by adding important, but non-standard, features such as virus and password protection as well as special support for detailed fine-tuning of the chipset controlling the entire system.

The rest of this chapter is intended to guide you through the process of configuring your system using Setup.

## **Starting Setup**

The AwardBIOS™ is immediately activated when you first power on the computer. The BIOS reads the system information contained in the CMOS and begins the process of checking out the system and configuring it. When it finishes, the BIOS will seek an operating system on one of the disks and then launch and turn control over to the operating system.

While the BIOS is in control, the Setup program can be activated in one of two ways:

- 1. By pressing <Del> immediately after switching the system on, or
- 2. By pressing the <Del> key when the following message appears briefly at the bottom of the screen during the POST (Power On Self-Test).

Press DEL to enter SETUP.

If the message disappears before you respond and you still wish to enter Setup, restart the system to try again by turning it OFF then ON or pressing the "RESET" button on the system case. You may also restart by simultaneously pressing <Ctrl>, <Alt>, and <Delete> keys. If you do not press the keys at the correct time and the system does not boot, an error message will be displayed and you will again be asked to...

#### PRESS F1 TO CONTINUE, DEL TO ENTER SETUP

## **Using Setup**

In general, you use the arrow keys to highlight items, press <Enter> to select, use the PageUp and PageDown keys to change entries, press <F1> for help and press <Esc> to quit. The following table provides more detail about how to navigate in the Setup program using the keyboard.

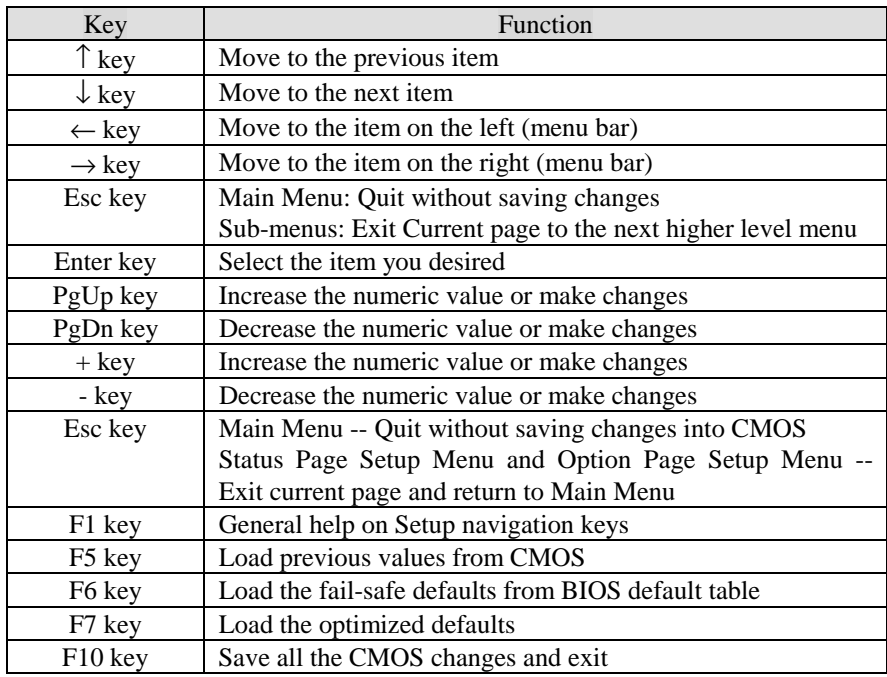

**Table 4-1 Legend Keys** 

## **Navigating through the menu bar**

Use the left and right arrow keys to choose the menu you want to be in. **To display a sub menu**, use the arrow keys to move the cursor to the sub menu you want. Then press <Enter>. A "Ø" pointer marks all sub menus.

## **Getting Help**

Press F1 to pop up a small help window that describes the appropriate keys to use and the possible selections for the highlighted item. To exit the Help Window press <Esc> or the F1 key again.

## **In Case of Problems**

If, after making and saving system changes with Setup, you discover that your computer no longer is able to boot, the AwardBIOS™ supports an override to the CMOS settings, which resets your system to its defaults.

The best advice is to only alter settings that you thoroughly understand. To this end, we strongly recommend that you avoid making any changes to the chipset defaults. These defaults have been carefully chosen by both Award and your systems manufacturer to provide the absolute maximum performance and reliability. Even a seemingly small change to the chipset setup has the potential for causing you to use the override.

## **A Final Note About Setup**

Not all systems have the same Setup. While the basic look and function of the Setup program remains the same for all systems, individual motherboard and chipset combinations require custom configurations. For example, you may find that your Setup main menu has a different number of entries from the main menu displayed in this manual. These are simply features not supported (or not user configurable) on your system.

The final appearance of the Setup program also depends on the Original Equipment Manufacturer (OEM) who built your system. If your OEM has decided that certain items should only be available to their technicians, those items may very well be removed from the Setup program.

## **4.2 Main Menu**

Once you enter the AwardBIOS™ CMOS Setup Utility, the Main Menu will appear on the screen. The Main Menu allows you to select from several setup functions and two exit choices. Use the arrow keys to select among the items and press <Enter> to accept and enter the sub-menu.

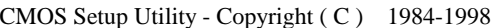

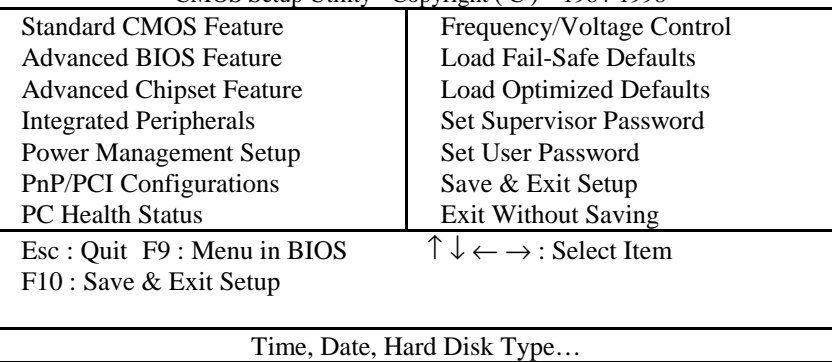

Figure 4-1 Main Menu

Note that a brief description of each highlighted selection appears at the bottom of the screen.

## **Setup Items**

The main menu includes the following main setup categories. Recall that some systems may not include all entries.

#### **Standard CMOS Features**

Use this menu for basic system configuration. See Section 4.3 for the details.

#### **Advanced BIOS Features**

Use this menu to set the Advanced Features available on your system. See Section 4.4 for the details.

#### **Advanced Chipset Features**

Use this menu to change the values in the chipset registers and optimize your system's performance. See section 4.5 for the details.

#### **Integrated Peripherals**

Use this menu to specify your settings for integrated peripherals. See section 4.6 for the details.

#### **Power Management Setup**

Use this menu to specify your settings for power management. See section 4.7 for the details.

#### **PnP / PCI Configuration**

This entry appears if your system supports PnP / PCI. See section 4.8 for the details.

#### **PC Health Status**

Use this menu to monitor the CPU and system temperature, CPU fan speed the voltage of the onboard regulators. See section 4.9 for the details.

#### **Frequency/Voltage Control**

Use this menu to specify your settings for frequency/voltage control. See section 4.9 for the details.

#### **Load Fail-Safe Defaults**

Use this menu to load the BIOS default values for the minimal/stable performance for your system to operate. See section 4.10 for the details.

#### **Load Optimized Defaults**

Use this menu to load the BIOS default values that are factory settings for optimal performance system operations. While Award has designed the custom BIOS to maximize performance, the factory has the right to change these defaults to meet their needs. See section 4.10 for the details.

#### **Supervisor / User Password**

Use this menu to set User and Supervisor Passwords. See section 4.11 for the details.

#### **Save & Exit Setup**

Save CMOS value changes to CMOS and exit setup. See section 4.12 for the details.

#### **Exit Without Save**

Abandon all CMOS value changes and exit setup. See section 4.12 for the details.

# **4.3 Standard CMOS Setup**

The items in Standard CMOS Setup Menu are divided into 10 categories. Each category includes no, one or more than one setup items. Use the arrow keys to highlight the item and then use the <PgUp> or <PgDn> keys to select the value you want in each item.

|                                                                                                    | <b>Standard CMOS Features</b>                          |                                                                  |
|----------------------------------------------------------------------------------------------------|--------------------------------------------------------|------------------------------------------------------------------|
| Date:<br>Time:                                                                                                    | Mon., Feb 8 1999<br>16:19:20                           | Item Help                                                        |
| <b>IDE Primary Master</b><br><b>IDE Primary Slave</b><br><b>IDE Secondary Master</b><br><b>IDE Secondary Slave</b> | 2557 MB<br>None<br>None<br>None                        | Menu Level<br>Ø<br>Change the day,<br>month,<br>year and century |
| Drive A<br>Driver B                                                                                                | None<br>None                                           |                                                                  |
| Video<br>Halt On                                                                                                   | EGA/VGA<br>No Errors                                   |                                                                  |
| <b>Based Memory</b><br><b>Extended Memory</b><br><b>Total Memory</b>                                               | K<br>640<br>64512<br>K<br>K<br>65536                   |                                                                  |
| $\uparrow \downarrow \leftarrow \rightarrow$ Move Enter: Select<br><b>F5:Previous Values</b>                       | $+/-/PU/PD$ : Value F10:Save<br>F6: Fail-safe defaults | ESC: Exit F1: General Help<br>F7:Optimized Defaults              |

**Figure 4-2: Standard CMOS features Menu** 

## **Standard CMOS Selections**

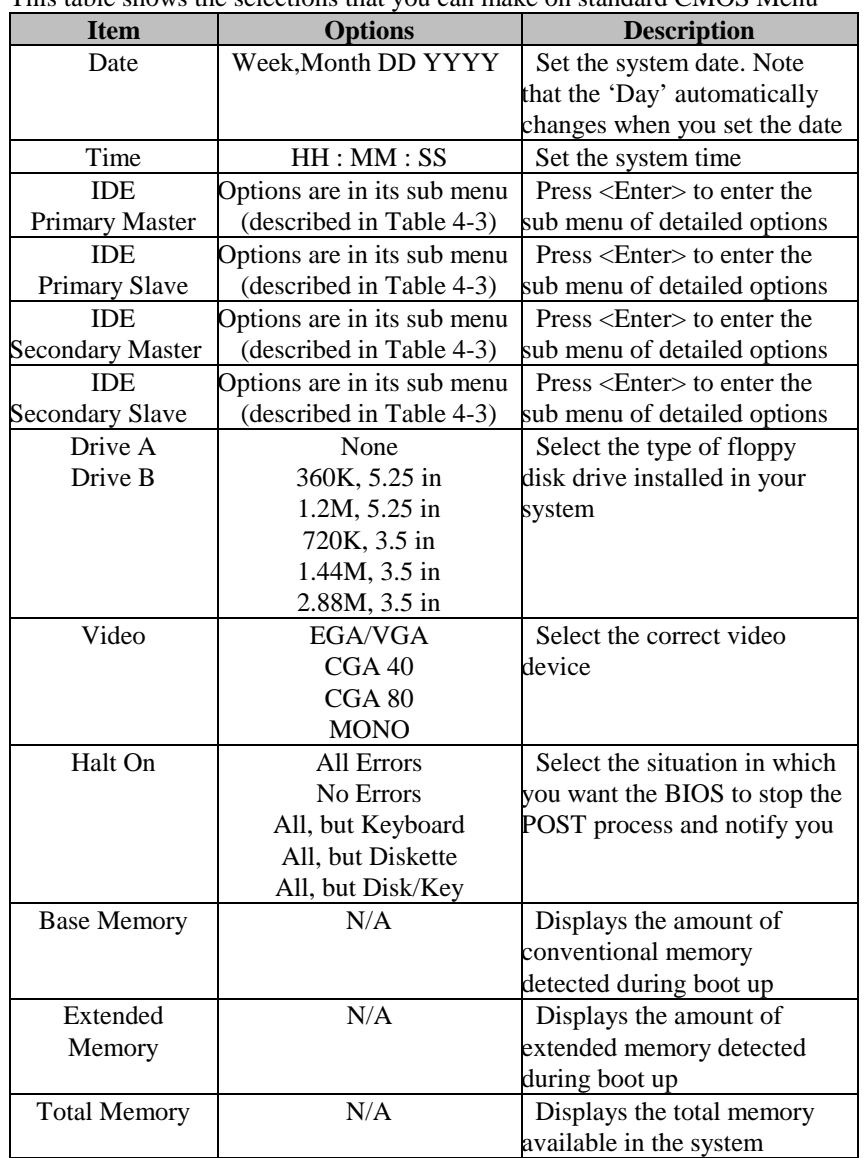

This table shows the selections that you can make on standard CMOS Menu

**Table 4-2 Standard CMOS Selections**

## **IDE Adapters**

The IDE adapters control the hard disk drive. Use a separate sub menu to configure each hard disk drive.

Figure 4-3 shows the IDE primary master sub menu.

CMOS Setup Utility – Copyright © 1984-1998 Award Software IDE Primary Master

| <b>IDE HDD Auto-Detection</b>                                             | <b>Press Enter</b>            |                                |
|---------------------------------------------------------------------------|-------------------------------|--------------------------------|
|                                                                           |                               | Item Help                      |
|                                                                           |                               |                                |
| <b>IDE Primary Master</b>                                                 | Auto                          | Menu Level                     |
| Access Mode                                                               | Auto                          |                                |
|                                                                           |                               |                                |
| capacity                                                                  | 8455MB                        | To auto-detect the HDD's size, |
|                                                                           |                               | head on this channel           |
| Cylinder                                                                  | 16383                         |                                |
| Head                                                                      | 16                            |                                |
| Precomp                                                                   | $\Omega$                      |                                |
| Landing Zone                                                              | 16382                         |                                |
| Sector                                                                    | 63                            |                                |
| $\uparrow \downarrow \leftarrow \rightarrow \text{Move}$<br>Enter: Select | $+/-/PU/PD:Value$<br>F10:Save | ESC: Exit F1: General Help     |
| <b>F5:Previous Values</b>                                                 | F6: Fail-safe defaults        | F7:Optimized Defaults          |

Figure 4-3 IDE Primary Master sub menu

Use the legend keys to navigate through this menu and exit to the main menu. Use Table 4-3 to configure the hard disk.

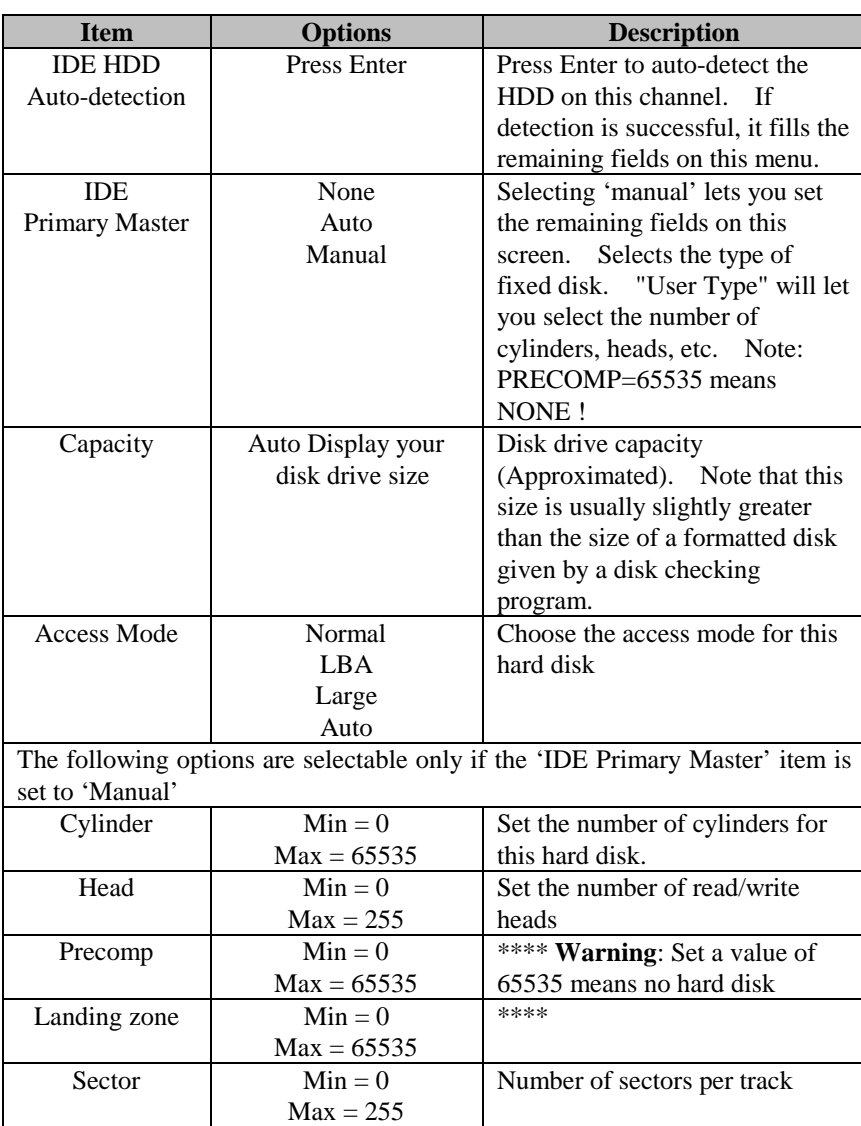

**Table 4-3 Hard disk selections** 

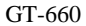

BIOS Setup 4 - 9

## **4.4 Advanced BIOS Features**

This section allows you to configure your system for basic operation. You have the opportunity to select the system's default speed, boot-up sequence, keyboard operation, shadowing and security.

CMOS Setup Utility – Copyright © 1984 – 1998 Award Software Advanced BIOS Features

| Auvanceu DIUS Features        |                             |                                       |
|-------------------------------|-----------------------------|---------------------------------------|
| Virus Warning                 | Disabled                    | Item Help                             |
| <b>CPU</b> Internal Cache     | Enabled                     |                                       |
| External Cache                | Enabled                     |                                       |
| CPU L2 Cache ECC Checking     | Enabled                     | Menu Level<br>Ø                       |
| Quick Power On Self Test      | Disabled                    |                                       |
| First Boot device             | $HDD-0$                     | Allows you to choose the VIRUS        |
| Second Boot device            | $HDD-1$                     | warning feature for IDE Hard Disk     |
| Third Boot device             | <b>CDROM</b>                | boot sector protection. If this       |
| Boot other device             | Enabled                     | function is enabled and someone       |
| <b>Boot Up NumLock Status</b> | On.                         | attempt to write data into this area, |
| Gate A20 Option               | Fast                        | BIOS will show a warning message on   |
| <b>Typematic Rate Setting</b> | Disabled                    | screen and alarm beep                 |
| xTypematic Rate (Chars/Sec)   | 6                           |                                       |
| xTypematic Delay (Msec)       | 250                         |                                       |
| <b>Security Option</b>        | Setup                       |                                       |
| $OS$ Select For DRAM $>64MB$  | $Non-OS2$                   |                                       |
| Report NO FDD For Win 95      | Yes                         |                                       |
| T↓←→Move Enter: Select        | $+/-$ PU/PD: Value F10:Save | ESC: Exit F1: General Help            |
| <b>F5:Previous Values</b>     | F6: Fail-safe defaults      | F7:Optimized Defaults                 |

Figure 4-4 Advanced BIOS features

## **Virus Warning**

Allows you to choose the VIRUS Warning feature for IDE Hard Disk boot sector protection. If this function is enabled and someone attempts to write data into this area, BIOS will show a warning message on screen and alarm beep.

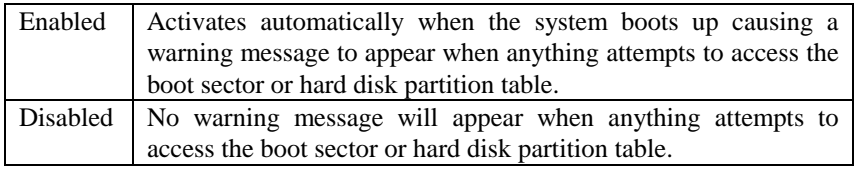

## **CPU Internal Cache/External Cache**

These two categories speed up memory access. However, it depends on CPU / chipset design.

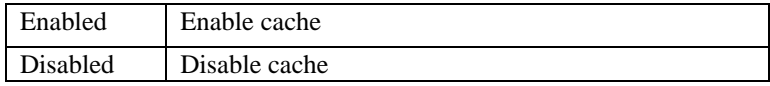

### **CPU L2 Cache ECC Checking**

This item allows you to enable/disable CPU L2 Cache ECC checking. The choice: Enabled, Disabled.

#### **Quick Power On Self Test**

This category speeds up Power On Self Test (POST) after you power up the computer. If it is set to Enable, BIOS will shorten or skip some check items during POST.

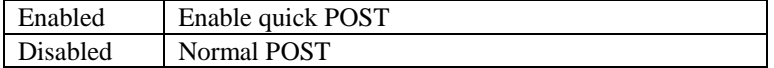

### **First/Second/Third/Other Boot Device**

The BIOS attempts to load the operating system from the devices in the sequence selected in these items.

The Choice: Floppy, LS/ZIP, HDD, SCSI, CDROM, Disabled.

#### **Boot Up NumLock Status**

Select power on state for NumLock. The choice: Enabled/Disabled.

#### **Gate A20 Option**

Select if chipset or keyboard controller should control GateA20.

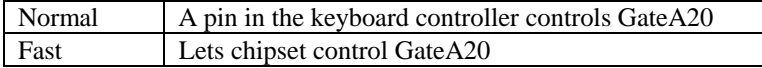

## **Typematic Rate Setting**

Key strokes repeat at a rate determined by the keyboard controller. When enabled, the typematic rate and typematic delay can be selected. The choice: Enabled/Disabled.

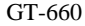

BIOS Setup 4 - 11

## **Typematic Rate (Chars/Sec)**

Sets the number of times a second to repeat a key stroke when you hold the key down.

The choice: 6, 8, 10, 12, 15, 20, 24, 30.

### **Typematic Delay (Msec)**

Sets the delay time after the key is held down before it begins to repeat the keystroke.

The choice: 250, 500, 750, and 1000.

## **Security Option**

Select whether the password is required every time the system boots or only when you enter setup.

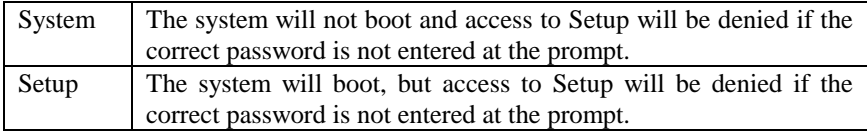

Note: To disable security, select PASSWORD SETTING at Main Menu and then you will be asked to enter password. Do not type anything and just press <Enter>, it will disable security. Once the security is disabled, the system will boot and you can enter Setup freely.

## **OS Select For DRAM > 64MB**

Select the operating system that is running with greater than 64MB of RAM on the system.

The choice: Non-OS2, OS2.

## **Report No FDD for Win 95**

Whether report no FDD for Win 95 or not. The choice: Yes, No.

## **4.5 Advanced Chipset Features**

| Advanced Chipset Features         |                             |                              |
|-----------------------------------|-----------------------------|------------------------------|
| <b>SDRAM CAS Latency Time</b>     | 3                           | Item Help                    |
| <b>SDRAM Cycle Time Tras/Trc</b>  | 7/9                         | Menu Level                   |
| <b>SDRAM RAS-to-CAS Delay</b>     | 3                           |                              |
| <b>SDRAM RAS Precharge Time</b>   | 3                           |                              |
| <b>System BIOS Cacheable</b>      | Disabled                    |                              |
| Video BIOS Cacheable              | Disabled                    |                              |
| Memory Hole At 15M-16M            | Disabled                    |                              |
| <b>CPU Latency Timer</b>          | Enabled                     |                              |
| <b>Delay Transaction</b>          | Enabled                     |                              |
| <b>AGP Graphics Aperture Size</b> | 64MB                        |                              |
| <b>Display Cache Frequency</b>    | 100MHz                      |                              |
| <b>System Memory Frequency</b>    | Auto                        |                              |
| On-Chip Video Window Size         | 64MB                        |                              |
| * Onboard Display Cache Setting * |                             |                              |
| CAS# Latency                      | 3                           |                              |
| Paging Mode Control               | Open                        |                              |
| RAS-to-CAS Override               | By CAS#LT                   |                              |
| RAS#Timing                        | Fast                        |                              |
| RAS# Precharge Timing             | Fast                        |                              |
|                                   |                             |                              |
| T↓←→Move<br>Enter: Select         | $+/-$ PU/PD: Value F10:Save | ESC: Exit F1: General Help   |
| <b>F5:Previous Values</b>         | F6: Fail-safe defaults      | <b>F7:Optimized Defaults</b> |

CMOS Setup Utility – Copyright © 1984 – 2000 Award Software Advanced Chipset Features

Figure 4-5 Advanced Chipset features

This section allows you to configure the system based on the specific features of the installed chipset. This chipset manages bus speeds and access to system memory resources, such as DRAM and the external cache. It also coordinates communications between the conventional ISA bus and the PCI bus. It must be stated that these items should never need to be altered. The default settings have been chosen because they provide the best operating conditions for your system. The only time you might consider making any changes would be if you discovered that data was being lost while using your system.

## **DRAM Settings**

The first chipset settings deal with CPU access to dynamic random access memory (DRAM). The default timings have been carefully chosen and should only be altered if data is being lost. Such a scenario might well occur if your system had mixed speed DRAM chips installed so that greater delays may be required to preserve the integrity of the data held in the slower memory chips.

## **SDRAM CAS Latency Time**

When synchronous DRAM is installed, the number of clock cycles of CAS latency depends on the DRAM timing. The Choice: 2, 3

## **SDRAM Cycle Time Tras/Trc**

Select the number of SCLKs for an access cycle. The Choice: 5/7, 7/9.

## **SDRAM RAS-to- CAS Delay**

This field let's you insert a timing delay between the CAS and RAS strobe signals, used when DRAM is written to, read from, or refreshed. *Fast* gives faster performance; and *Slow* gives more stable performance. This field applies only when synchronous DRAM is installed in the system. The Choice: 2, 3.

## **SDRAM RAS Precharge Time**

If an insufficient number of cycles is allowed for the RAS to accumulate its charge before DRAM refresh, the refresh may be incomplete and the DRAM may fail to retain data. *Fast* gives faster performance; and *Slow* gives more stable performance. This field applies only when synchronous DRAM is installed in the system.

The Choice: 2, 3.

## **System BIOS Cacheable**

Selecting *Enabled* allows caching of the system BIOS ROM at F0000h-FFFFFh, resulting in better system performance. However, if any program writes to this memory area, a system error may result. The choice: Enabled, Disabled.

## **Video BIOS Cacheable**

Select Enabled allows caching of the video BIOS, resulting in better system performance. However, if any program writes to this memory area, a system error may result.

The Choice: Enabled, Disabled.

#### **Memory Hole At 15M-16M**

You can reserve this area of system memory for ISA adapter ROM. When this area is reserved, it cannot be cached. The user information of peripherals that need to use this area of system memory usually discusses their memory requirements.

The Choice: Enabled, Disabled.

#### **CPU Latency Timer**

When enabled this item, the CPU cycle will only be deferred after it has been held in a "Snoop Stall" for 31 clocks and another ADS# has arrived. When disabled, the CPU cycle will be deferred immediately after the GMCH receives another ADS#.

The Choice: Enabled, Disabled.

#### **Delayed Transaction**

The chipset has an embedded 32-bit posted write buffer to support delay transactions cycles. Select *Enabled* to support compliance with PCI specification version 2.1.

The Choice: Enabled, Disabled.

#### **AGP Graphics Aperture Size**

This field determines the effective size of the Graphic Aperture used for a particular GMCH configuration. It can be updated by the GMCH-specific BIOS configuration sequence before the PCI standard bus enumeration sequence takes place. If it is not updated then a default value will select an aperture of maximum size.

The choice: 4, 8, 16, 32, 64, 128, 256

#### **Display Cache Frequency**

You can use this item to select the frequency of the display cache. The Choice: 100MHZ, 133MHZ.

#### **System Memory Frequency**

You can use this item to select the operating frequency for the main system memory.

The Choice: Auto, 100MHZ, 133MHZ.

#### **On-Chip Video Window Size**

Select the on-chip video window size for VGA drives use. The Choice: 32MB, 64MB, Disabled.

## **Onboard Display Cache Settings**

Setting the onboard display cache timing.

## **CAS Latency**

Select the local memory clock periods.

The Choice: 2, 3

## **Paging Mode Control**

Select the paging mode control.

The Choice: Close, Open.

## **RAS-to- CAS Override**

Select the display cache clock periods control.

The Choice: by CAS# LT , Override(2).

## **RAS Time**

This item controls RAS# active to Protegra, and refresh to RAS# active delay ( in local memory clocks).

The Choice: Fast , Slow.

## **RAS Precharge Time**

This item controls RAS# precharge (in local memory clocks).

The Choice: Fast , Slow.

## **4.6 Integrated Peripherals**

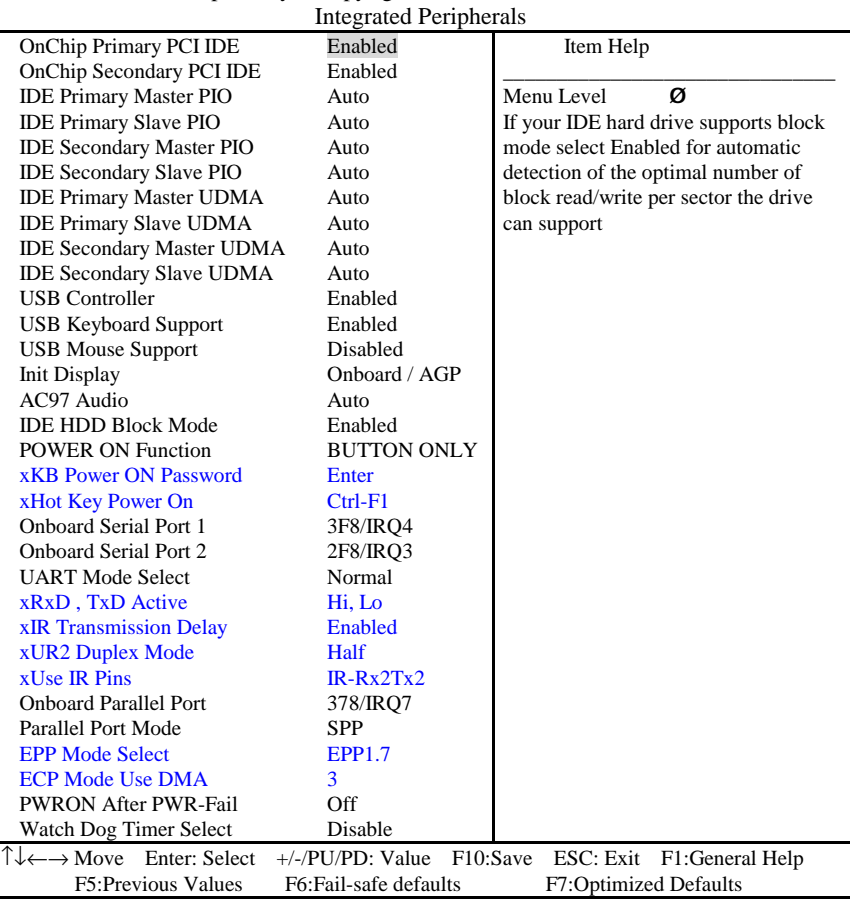

CMOS Setup Utility – Copyright © 1984 – 2000 Award Software

Figure 4-6 Integrated Peripherals

## **On Chip Primary/Secondary PCI IDE**

The integrated peripheral controller contains an IDE interface with support for two IDE channels. Select *Enabled* to activate each channel separately. The choice: Enabled, Disabled.

### **IDE Primary/Secondary Master/Slave PIO**

The four IDE PIO (Programmed Input/Output) fields let you set a PIO mode (0-4) for each of the four IDE devices that the onboard IDE interface supports. Modes 0 through 4 provide successively increased performance. In Auto mode, the system automatically determines the best mode for each device. The choice: Auto, Mode 0, Mode 1, Mode 2, Mode 3, Mode 4.

#### **IDE Primary/Secondary Master/Slave UDMA**

Ultra DMA/33 implementation is possible only if your IDE hard drive supports it and the operating environment includes a DMA driver (Windows 95 OSR2 or a third-party IDE bus master driver). If your hard drive and your system software both support Ultra DMA/33, select Auto to enable BIOS support. The Choice: Auto, Disabled.

#### **USB Controller**

Select *Enabled* if your system contains a Universal Serial Bus (USB) controller and you have USB peripherals. The choice: Enabled, Disabled.

#### **USB Keyboard/Mouse Support**

Select *Enabled* if your system contains a Universal Serial Bus (USB) controller and you have a USB keyboard/Mouse. The choice: Enabled, Disabled.

#### **Init Display First**

This item allows you to decide to active whether PCI Slot or on-chip VGA first The choice: PCI Slot, Onboard/AGP.

#### **AC97 Audio**

This item allows you to enable/disable to support AC97 Audio. The choice: Enabled, Disabled.

#### **IDE HDD Block Mode**

Block mode is also called block transfer, multiple commands, or multiple sector read/write. If your IDE hard drive supports block mode (most new drives do), select Enabled for automatic detection of the optimal number of block read/writes per sector the drive can support. The choice: Enabled, Disabled

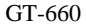

BIOS Setup 4 - 18
# **POWER On Function**

This item allows you the select power on event. The choice: Password, Hot Key, Mouse Left, Mouse Right, Any Key, Button Only, Keyboard 98.

# **KB Power ON Password**

This item allows you to set the keyboard power on password.

# **Hot Key Power On**

This item allows you to select the hot key of the keyboard power on. The choice: Ctrl-F1~F12.

## **Onboard Serial Port 1/Port 2/Port3/Port4**

Select an address and corresponding interrupt for the first and second serial ports.

The choice: 3F8/IRQ4, 2E8/IRQ3, 3E8/IRQ4, 2F8/IRQ3, Disabled, Auto.

## **UART Mode Select**

This item allows you to select UART mode. The choice: IrDA, ASKIR, Normal.

# **RxD, TxD Active**

This item allows you to determine the active of RxD, TxD. The Choice: "Hi, Hi", "Lo, Lo", "Lo, Hi", "Hi, Lo".

## **IR Transmission delay**

This item allows you to enable/disable IR transmission delay. The choice: Enabled, Disabled.

## **UR2 Duplex Mode**

This item allows you to select the IR half/full duplex funcion. The choice: Half, Full.

# **Use IR Pins**

This item allows you to select IR transmission routes, one is RxD2m, TxD2 (COM Port) and the other is IR-Rx2Tx2. The choice: IR-Rx2Tx2, RxD2,TxD2.

# **Onboard Parallel Port**

This item allows you to determine access onboard parallel port controller with which I/O addresses. The choice: 3BC/IRQ7, 378/IRQ7, 278/IRQ5, Disabled.

# **Parallel Port Mode**

Select an operating mode for the onboard parallel (printer) port. Select *Normal, Compatible,* or *SPP* unless you are certain your hardware and software both support one of the other available modes. The choice: SPP, EPP, ECP, ECP+EPP.

## **EPP Mode Select**

Select EPP port type 1.7 or 1.9. The choice: EPP1.7, 1.9.

# **ECP Mode Use DMA**

Select a DMA channel for the parallel port for use during ECP mode. The choice: 3, 1.

## **PWRON After PWR-Fail**

This item allows you to select if you want to power on the system after power failure. The choice: Off, On, Former-Sts.

# **Watch Dog Timer Select**

This item allows you to define your system if you want the watch dog timer function enable or disable. The choice: Enable, Disable.

# **4.7 Power Management Setup**

The Power Management Setup allows you to configure your system to most effectively save energy while operating in a manner consistent with your own style of computer use.

|                                  | Power Management Setup               |                            |
|----------------------------------|--------------------------------------|----------------------------|
| <b>ACPI</b> Function             | Disabled                             | Item Help                  |
| <b>ACPI Suspend Type</b>         | S1(POS)                              |                            |
| Power Management                 | <b>User Define</b>                   | Ø<br>Menu Level            |
| Video Off Method                 | <b>DPMS</b>                          |                            |
| Video off In Suspend             | Yes                                  |                            |
| Suspend Type                     | <b>Stop Grant</b>                    |                            |
| <b>MODEM Use IRO</b>             | 3                                    |                            |
| Suspend Mode                     | <b>Disabled</b>                      |                            |
| <b>HDD Power Down</b>            | <b>Disabled</b>                      |                            |
| Soft-Off by PWR-BTTN             | Instant-Off                          |                            |
| Wake-Up by PCI card              | <b>Disabled</b>                      |                            |
| Power On By Ring                 | Enabled                              |                            |
| USB KB Wake-Up From S3           | Disabled                             |                            |
| <b>PWRON After PWR-Fail</b>      | Former-Sts                           |                            |
| CPU Thermal-Throttling           | 50.0%                                |                            |
| Resume by Alarm                  | Disabled                             |                            |
| X Date(of Month) Alarm           | $\Omega$                             |                            |
| X Time(hh:mm:ss) Alarm           | $\theta$<br>$\mathbf{0}$<br>$\Omega$ |                            |
|                                  |                                      |                            |
| **<br>Reload Global Timer Events | **                                   |                            |
| Primary IDE 0                    | <b>Disabled</b>                      |                            |
| Primary IDE 1                    | Disabled                             |                            |
| Secondary IDE 0                  | Disabled                             |                            |
| Secondary IDE 1                  | Disabled                             |                            |
| FDD, COM, LPT Port               | Disabled                             |                            |
| PCI PIRQ [A-D]#                  | Disabled                             |                            |
| T↓←→Move<br>Enter: Select        | F10:Save<br>$+/-/PU/PD$ : Value      | ESC: Exit F1: General Help |
| <b>F5:Previous Values</b>        | F6: Fail-safe defaults               | F7:Optimized Defaults      |

CMOS Setup Utility – Copyright © 1984 – 2000 Award Software Power Management Setup

Figure 4-7 Power Management Setup

# **ACPI Function**

This item allows you to enable/disable the Advanced Configuration and Power Management (ACPI).

The choice: Enabled, Disabled.

#### **Power Management**

This category allows you to select the type (or degree) of power saving and is directly related to the following modes:

- 1. HDD Power Down
- 2. Doze Mode
- 3. Suspend Mode

There are four selections for Power Management, three of which have fixed mode settings.

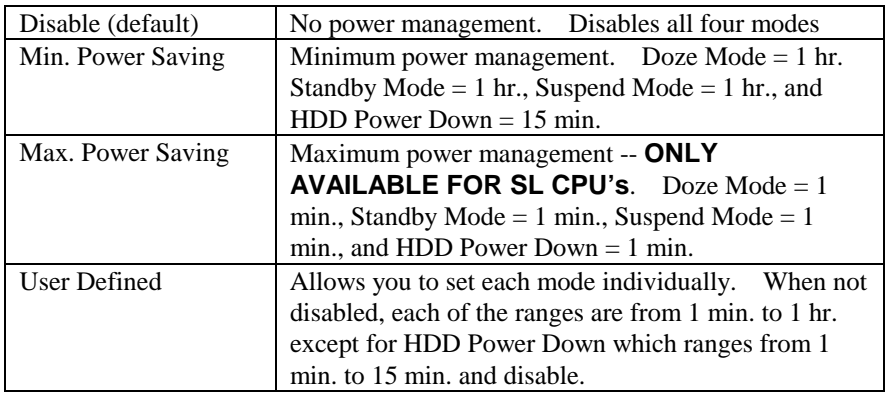

#### **Video Off Method**

This determines the manner in which the monitor is blanked.

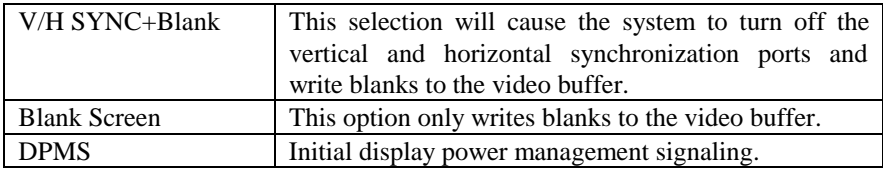

### **Suspend Mode**

When enabled and after the set time of system inactivity, all devices except the CPU will be shut off.

The choice: Enabled, Disabled.

#### **HDD Power Down**

When enabled and after the set time of system inactivity, the hard disk drive will be powered down while all other devices remain active. The choice: Enabled, Disabled.

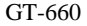

BIOS Setup 4 - 22

# **Soft-Off by PWR-BTTN**

Pressing the power button for more than 4 seconds forces the system to enter the Soft-Off State when the system has "hung." The choice: Delay 4 Sec, Instant-Off.

#### **Wake-Up by PCI Card**

An input signal from PME on the PCI card awakens the system from a soft off state. The choice: Enabled, Disabled.

#### **Power On by Ring**

An input signal on the serial Ring Indicator (RI) line (in other words, an incoming call on the modem) awakens the system from a soft off state. The choice: Enabled, Disabled.

#### **Wake Up On LAN**

This item allows you to wake up the system from LAN from remote host. The choice: Enabled, Disabled.

#### **USB KB Wake-Up from S3**

This item will enable you to wake-up the system by USB keyboard when you shut down the computer in S3 mode. The choice: Enabled, Disabled.

#### **CPU Thermal-Throttling**

Select the CPU THRM-Throttling rate. The choice: 12.5%, 25.0%, 37.5%, 50.0%, 62.5%, 75.0%, 87.5%.

#### **Resume by Alarm**

When *Enabled,* your can set the date and time at which the RTC (real-time clock) alarm awakens the system from Suspend mode. The choice: Enabled, Disabled.

## **PM Events**

PM events are I/O events whose occurrence can prevent the system from entering a power saving mode or can awaken the system from such a mode. In effect, the system remains alert for anything, which occurs to a device that is configured as *Enabled*, even when the system is in a power down mode.

**Primary IDE 0 Primary IDE 1 Secondary IDE 0 Secondary IDE 1 FDD, COM, LPT Port PCI PIRQ[A-D] #**

# **4.8 PnP/PCI Configuration Setup**

This section describes configuring the PCI bus system. PCI (**P**ersonal **C**omputer **I**nterconnect) is a system which allows I/O devices to operate at speeds nearing the speed of CPU itself uses when communicating with its own special components. This section covers some very technical items and it is strongly recommended that only experienced users should make any changes to the default settings.

|                                                        | r in /r er configurations                                              |                                                                                                    |
|--------------------------------------------------------|------------------------------------------------------------------------|----------------------------------------------------------------------------------------------------|
| <b>Reset Configuration Data</b>                        | Disabled                                                               | Item Help                                                                                                    |
| Resources Controlled By<br>X IRO Resources             | Auto(ESCD)<br>Press Enter                                              | Menu Level<br>Ø                                                                                                    |
|                                                        |                                                                        | Default is Disabled. Select                                                                                                    |
| PCI/VGA Palette Snoop                                  | Disabled                                                               | <b>Enabled to reset Extended System</b><br>Configuration Data(ESCD) when<br>you exit Setup if you have<br>installed a new add-on and the |
|                                                        |                                                                        | system reconfiguration has caused<br>such a serious conflict that the OS                                                                 |
|                                                        |                                                                        | cannot boot                                                                                                    |
|                                                        |                                                                        |                                                                                                    |
| ∫↓←→Move<br>Enter: Select<br><b>F5:Previous Values</b> | $+/-/PU/PD$ : Value<br>F <sub>10</sub> :Save<br>F6: Fail-safe defaults | ESC: Exit F1: General Help<br>F7:Optimized Defaults                                                                                      |

CMOS Setup Utility – Copyright © 1984-2000 Award Software PnP/PCI Configurations

Figure 4-8 PnP/PCI Configurations

#### **Reset Configuration Data**

Normally, you leave this field Disabled. Select Enabled to reset Extended System Configuration Data (ESCD) when you exit Setup if you have installed a new add-on and the system reconfiguration has caused such a serious conflict that the operating system cannot boot.

The choice: Enabled, Disabled.

## **Resource controlled by**

The Award Plug and Play BIOS has the capacity to automatically configure all of the boot and Plug and Play compatible devices. However, this capability means absolutely nothing unless you are using a Plug and Play operating system such as Windows®95. If you set this field to "manual" choose specific resources by going into each of the sub menu that follows this field (a sub menu is preceded by a " $\mathcal{O}$ ").

The choice: Auto (ESCD), Manual.

## **IRQ Resources**

When resources are controlled manually, assign each system interrupt a type, depending on the type of device using the interrupt.

## **PCI/VGA Palette Snoop**

Leave this field at *Disabled*. The choice: Enabled, Disabled.

# **4.9 PC Health Status**

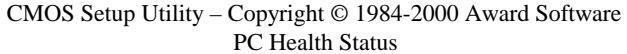

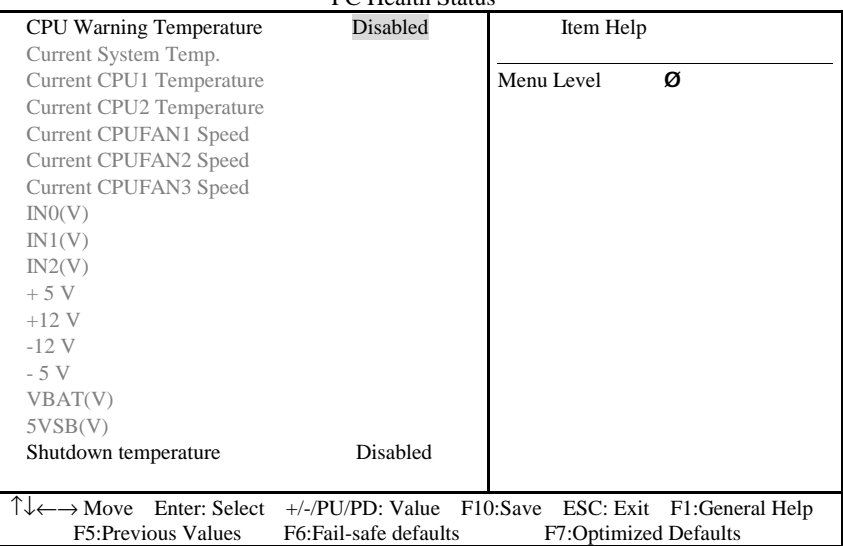

Figure 4-9 PC Health Status

# **CPU Warning Temperature**

This item will prevent CPU from overheating. The choice: 30-120.

### **Current System Temp.**

Show you the current system temperature.

# **Current CPU1 Temperature**

Show you the current CPU1 temperature.

### **Current CPUFAN 1/2/3 Speed**

Show you the current CPUFAN operating speed.

### **IN0/1/2 (V)**

Show you the voltage of Vin  $(0)/(1)/(2)$ .

#### **+5V/+12V/-12V/-5V**

Show you the voltage of +5V/+12V/-12V/-5V.

#### **Shutdown Temperature**

This item allows you to set up the CPU shutdown Temperature. This item only effective under Windows 98 ACPI mode.

The Choice: Disabled, 60°C/140°F, 65°C/149°F, 70°C/159°F, 75°C/167°F.

# **Frequency/Voltage Control**

CMOS Setup Utility – Copyright © 1984-2000 Award Software

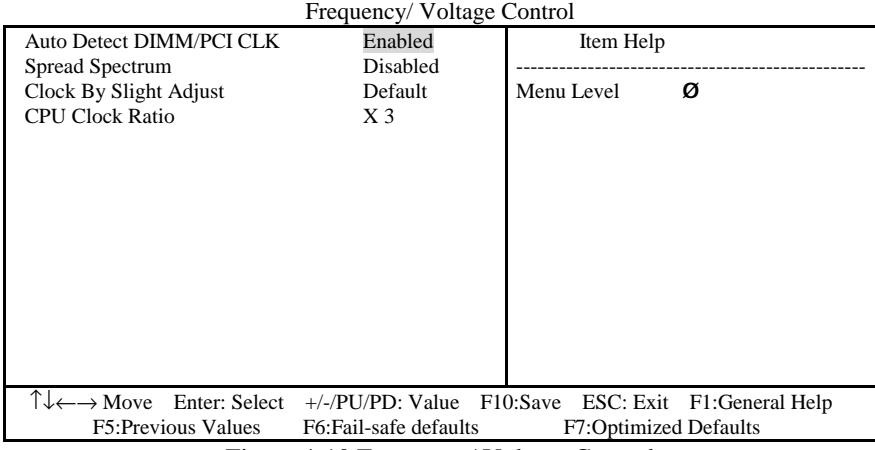

Figure 4-10 Frequency/ Voltage Control

#### **Auto Detect DIMM/PCI CLK**

When enabled, this item will auto detect if the DIMM and PCI socket have devices and will send clock signal to DIMM and PCI devices. When disabled, it will send the clock signal to all DIMM and PCI socket. The choice: Enabled, Disabled.

#### **Spread Spectrum**

This item allows you to enable/disable the spread spectrum modulates. The choice: Enabled, Disabled.

#### **CPU Clock Ratio**

This item allows you to set up the CPU clock ratio, but this function depends on different CPU performance. It is only effective for those clock ratios hasn't been locked. The choice: X3.0~X8.0.

# **4.10 Defaults Menu**

Selecting "Defaults" from the main menu shows you two options, which are described below

# **Load Fail-Safe Defaults**

When you press <Enter> on this item you get a confirmation dialog box with a message similar to:

Load Fail-Safe Defaults (Y/N)? N

Pressing 'Y' loads the BIOS default values for the most stable, minimal-performance system operations.

# **Load Optimized Defaults**

When you press <Enter> on this item you get a confirmation dialog box with a message similar to:

Load Optimized Defaults (Y/N)? N

Pressing 'Y' loads the default values that are factory settings for optimal performance system operations.

# **4.11 Supervisor/User Password Setting**

You can set either supervisor or user password, or both of then. The differences between are:

**Supervisor password:** can enter and change the options of the setup menus.

**User password**: just can only enter but do not have the right to change the options of the setup menus. When you select this function, the following message will appear at the center of the screen to assist you in creating a password.

#### ENTER PASSWORD:

Type the password, up to eight characters in length, and press <Enter>. The password typed now will clear any previously entered password from CMOS memory. You will be asked to confirm the password. Type the password again and press <Enter>. You may also press <Esc> to abort the selection and not enter a password.

To disable a password, just press <Enter> when you are prompted to enter the password. A message will confirm the password will be disabled. Once the password is disabled, the system will boot and you can enter Setup freely.

#### **PASSWORD DISABLED.**

When a password has been enabled, you will be prompted to enter it every time you try to enter Setup. This prevents an unauthorized person from changing any part of your system configuration.

Additionally, when a password is enabled, you can also require the BIOS to request a password every time your system is rebooted. This would prevent unauthorized use of your computer.

You determine when the password is required within the BIOS Features Setup Menu and its Security option. If the Security option is set to "System", the password will be required both at boot and at entry to Setup. If set to "Setup", prompting only occurs when trying to enter Setup.

# **4.12 Exit Selecting**

### **Save & Exit Setup**

Pressing <Enter> on this item asks for confirmation:

#### **Save to CMOS and EXIT (Y/N)?** Y

Pressing "Y" stores the selections made in the menus in CMOS – a special section of memory that stays on after you turn your system off. The next time you boot your computer, the BIOS configure your system according to the Setup selections stored in CMOS. After saving the values the system is restarted again.

### **Exit Without Saving**

Pressing <Enter> on this item asks for confirmation:

#### **Quit without saving (Y/N)?** Y

This allows you to exit Setup without storing in CMOS any change. The previous selections remain in effect. This exits the Setup utility and restarts your computer.

# **4.13 POST Messages**

During the Power On Self-Test (POST), if the BIOS detect an error requiring you to do something to fix, it will either sound a beep code or display a message.

If a message is displayed, it will be accompanied by:

PRESS F1 TO CONTINUE, CTRL-ALT-ESC OR DEL TO ENTER SETUP

#### **POST Beep**

Currently there are two kinds of beep codes in BIOS. This code indicates that a video error has occurred and the BIOS cannot initialize the video screen to display any additional information. This beep code consists of a single long beep followed by two short beeps. The other code indicates that your DRAM error has occurred. This beep code consists of a single long beep repeatedly.

#### **Error Messages**

One or more of the following messages may be displayed if the BIOS detect an error during the POST. This list includes messages for both the ISA and the EISA BIOS.

#### **CMOS BATTERY HAS FAILED**

CMOS battery is no longer functional. It should be replaced.

#### **CMOS CHECKSUM ERROR**

Checksum of CMOS is incorrect. This can indicate that CMOS has become corrupt. A weak battery may have caused this error. Check the battery and replace if necessary.

#### **DISK BOOT FAILURE, INSERT SYSTEM DISK AND PRESS ENTER**

No boot device was found. This could mean that either a boot drive was not detected or the drive does not contain proper system boot files. Insert a system disk into Drive A: and press <Enter>. If you assumed the system would boot from the hard drive, make sure the controller is inserted correctly and all cables are properly attached. Also be sure the disk is formatted as a boot device. Then reboot the system.

#### **DISKETTE DRIVES OR TYPES MISMATCH ERROR - RUN SETUP**

Type of diskette drive installed in the system is different from the CMOS definition. Run Setup to reconfigure the drive type correctly.

#### **DISPLAY SWITCH IS SET INCORRECTLY**

Display switch on the motherboard can be set to either monochrome or color. This indicates the switch is set to a different setting than indicated in Setup. Determine which setting is correct, and then either turn off the system and change the jumper, or enter Setup and change the VIDEO selection.

#### **DISPLAY TYPE HAS CHANGED SINCE LAST BOOT**

Since last powering off the system, the display adapter has been changed. You must configure the system for the new display type.

# **EISA Configuration Checksum Error PLEASE RUN EISA CONFIGURATION UTILITY**

The EISA non-volatile RAM checksum is incorrect or cannot correctly read the EISA slot. This can indicate either the EISA non-volatile memory has become corrupt or the slot has been configured incorrectly. Also be sure the card is installed firmly in the slot.

### **EISA Configuration Is Not Complete PLEASE RUN EISA CONFIGURATION UTILITY**

The slot configuration information stored in the EISA non-volatile memory is incomplete.

Note: When either of these errors appear, the system will boot in ISA mode, which allows you to run the EISA Configuration Utility.

#### **ERROR ENCOUNTERED INITIALIZING HARD DRIVE**

Hard drive cannot be initialized. Be sure the adapter is installed correctly and all cables are correctly and firmly attached. Also be sure the correct hard drive type is selected in Setup.

#### **ERROR INITIALIZING HARD DISK CONTROLLER**

Cannot initialize controller. Make sure the cord is correctly and firmly installed in the bus. Be sure the correct hard drive type is selected in Setup. Also check to see if any jumper needs to be set correctly on the hard drive.

#### **FLOPPY DISK CNTRLR ERROR OR NO CNTRLR PRESENT**

Cannot find or initialize the floppy drive controller. Make sure the controller is installed correctly and firmly. If there are no floppy drives installed, be sure the Diskette Drive selection in Setup is set to NONE.

# **Invalid EISA Configuration PLEASE RUN EISA CONFIGURATION UTILITY**

The non-volatile memory containing EISA configuration information was programmed incorrectly or has become corrupt. Re-run EISA configuration utility to correctly program the memory.

NOTE: When this error appears, the system will boot in ISA mode, which allows you to run the EISA Configuration Utility.

# **KEYBOARD ERROR OR NO KEYBOARD PRESENT**

Cannot initialize the keyboard. Make sure the keyboard is attached correctly and no keys are being pressed during the boot.

If you are purposely configuring the system without a keyboard, set the error halt condition in Setup to HALT ON ALL, BUT KEYBOARD. This will cause the BIOS to ignore the missing keyboard and continue the boot.

#### **Memory Address Error at...**

Indicates a memory address error at a specific location. You can use this location along with the memory map for your system to find and replace the bad memory chips.

#### **Memory parity Error at...**

Indicates a memory parity error at a specific location. You can use this location along with the memory map for your system to find and replace the bad memory chips.

## **MEMORY SIZE HAS CHANGED SINCE LAST BOOT**

Memory has been added or removed since the last boot. In EISA mode use Configuration Utility to reconfigure the memory configuration. In ISA mode enter Setup and enter the new memory size in the memory fields.

## **Memory Verify Error at...**

Indicates an error verifying a value already written to memory. Use the location along with your system's memory map to locate the bad chip.

#### **OFFENDING ADDRESS NOT FOUND**

This message is used in conjunction with the I/O CHANNEL CHECK and RAM PARITY ERROR messages when the segment that has caused the problem cannot be isolated.

#### **OFFENDING SEGMENT:**

This message is used in conjunction with the I/O CHANNEL CHECK and RAM PARITY ERROR messages when the segment that has caused the problem has been isolated.

#### **PRESS A KEY TO REBOOT**

This will be displayed at the bottom screen when an error occurs that requires you to reboot. Press any key and the system will reboot.

#### **PRESS F1 TO DISABLE NMI, F2 TO REBOOT**

When BIOS detects a Non-maskable Interrupt condition during boot, this will allow you to disable the NMI and continue to boot, or you can reboot the system with the NMI enabled.

#### **RAM PARITY ERROR - CHECKING FOR SEGMENT...**

Indicates a parity error in Random Access Memory.

# **Should Be Empty But EISA Board Found PLEASE RUN EISA CONFIGURATION UTILITY**

A valid board ID was found in a slot that was configured as having no boards ID.

NOTE: When this error appears, the system will boot in ISA mode, which allows you to run the EISA Configuration Utility.

# **Should Have EISA Board But Not Found PLEASE RUN EISA CONFIGURATION UTILITY**

The board installed is not responding to the ID request, or no board ID has been found in the indicated slot.

NOTE: When this error appears, the system will boot in ISA mode, which allows you to run the EISA Configuration Utility.

### **Slot Not Empty**

Indicates that a slot designated as empty by the EISA Configuration Utility actually contains a board.

NOTE: When this error appears, the system will boot in ISA mode, which allows you to run the EISA Configuration Utility.

#### **SYSTEM HALTED, (CTRL-ALT-DEL) TO REBOOT...**

Indicates the present boot attempt has been aborted and the system must be rebooted. Press and hold down the CTRL and ALT keys and press DEL.

#### **Wrong Board in Slot**

#### **PLEASE RUN EISA CONFIGURATION UTILITY**

The board ID does not match the ID stored in the EISA non-volatile memory.

NOTE: When this error appears, the system will boot in ISA mode, which allows you to run the EISA Configuration Utility.

**FLOPPY DISK (S) fail (80) ® Unable to reset floppy subsystem.** 

**FLOPPY DISK (S) fail (40) ® Floppy Type dismatch.** 

**Hard Disk(s) fail (80) ® HDD reset failed** 

**Hard Disk(s) fail (40) ® HDD controller diagnostics failed.** 

**Hard Disk(s) fail (20) ® HDD initialization error.** 

**Hard Disk(s) fail (10) ® Unable to recalibrate fixed disk.** 

**Hard Disk(s) fail (08) ® Sector Verify failed.** 

**Keyboard is locked out - Unlock the key.** 

BIOS detect the keyboard is locked. P17 of keyboard controller is pulled low.

#### **Keyboard error or no keyboard present.**

Cannot initialize the keyboard. Make sure the keyboard is attached correctly and no keys are being pressed during the boot.

### **Manufacturing POST loop.**

System will repeat POST procedure infinitely while the P15 of keyboard controller is pull low. This is also used for M/B burn in test.

# **BIOS ROM checksum error - System halted.**

The checksum of ROM address F0000H-FFFFFH is bad.

## **Memory test fail.**

BIOS reports the memory test fail if the onboard memory is tested error.

# **4.14 POST Codes**

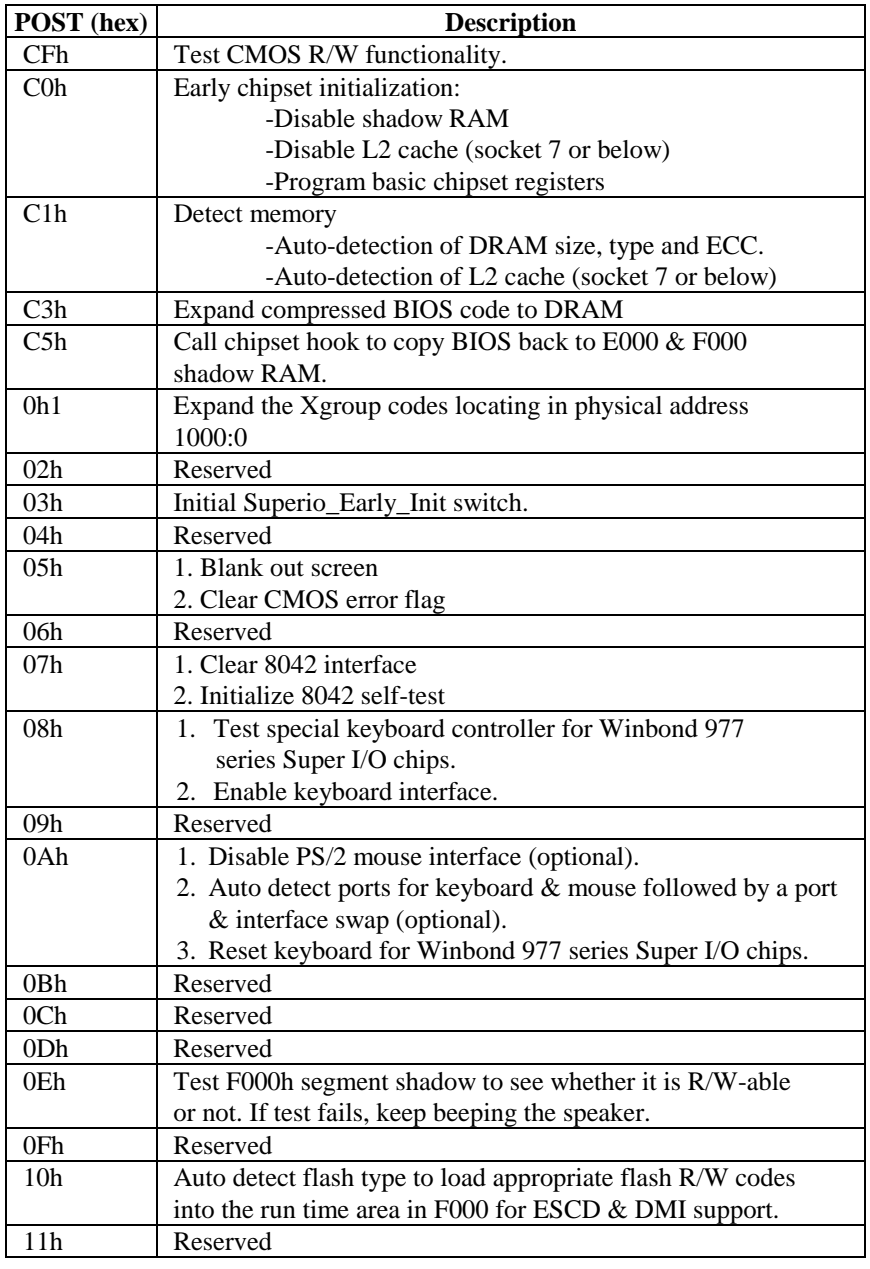

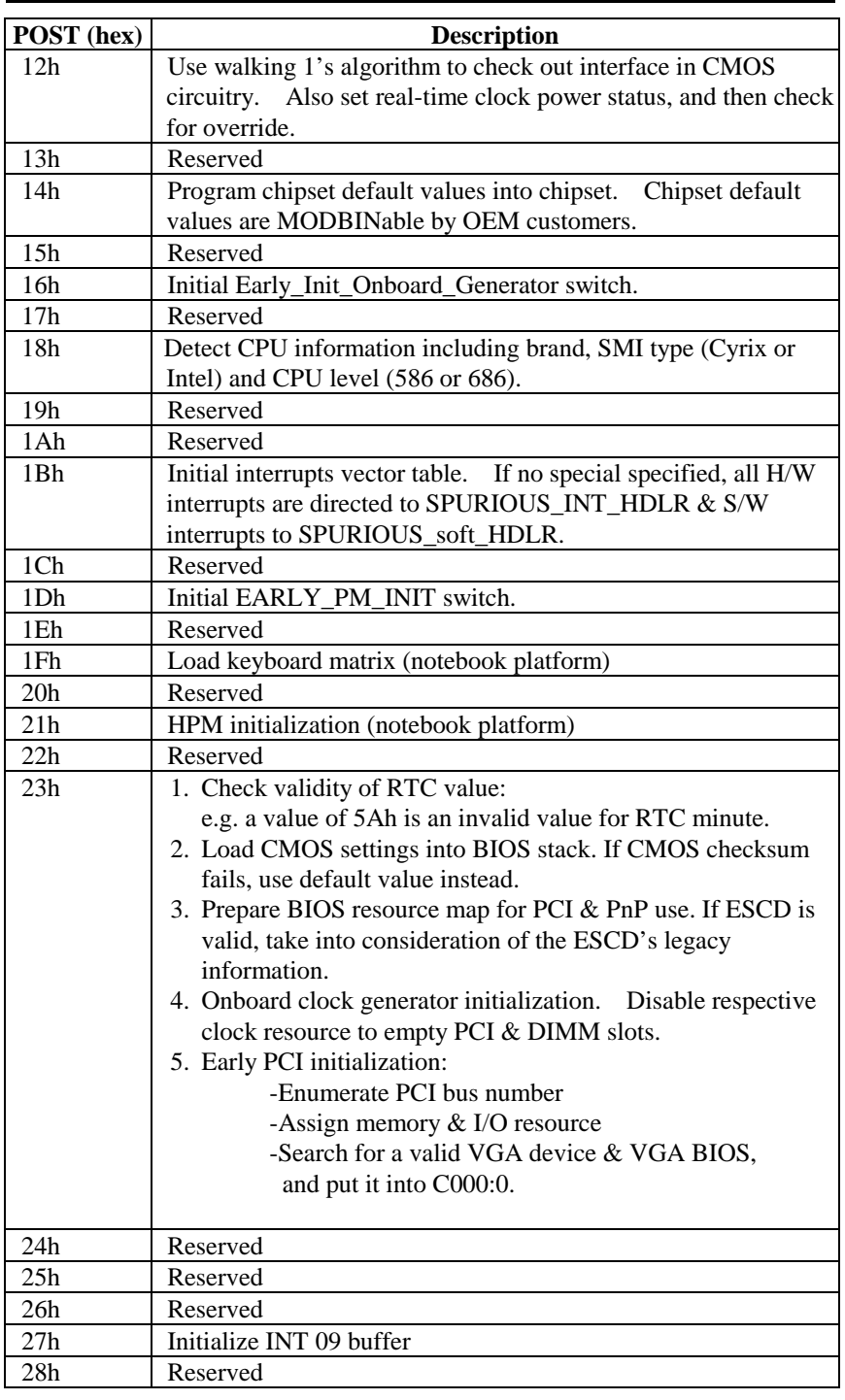

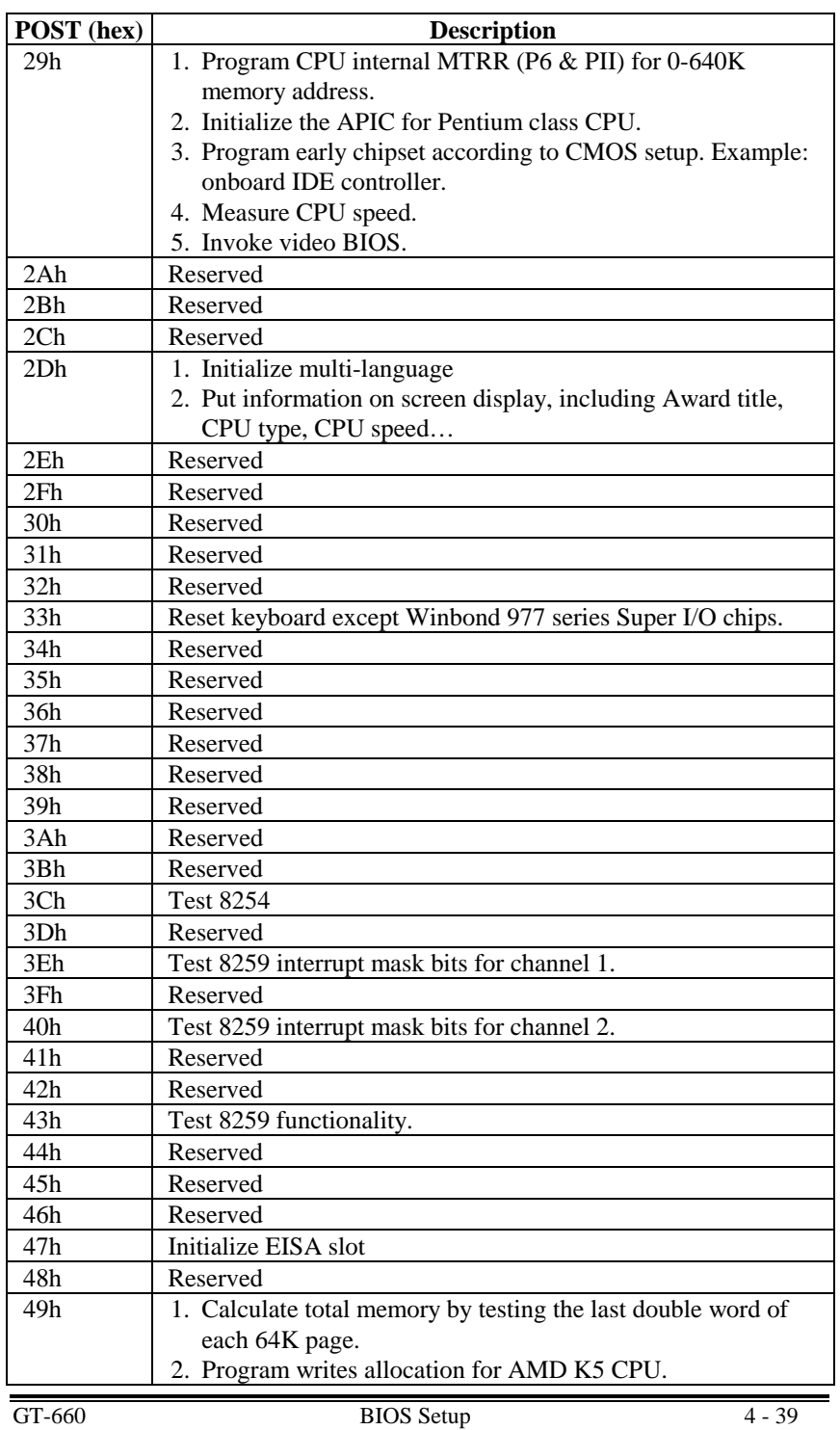

Ξ

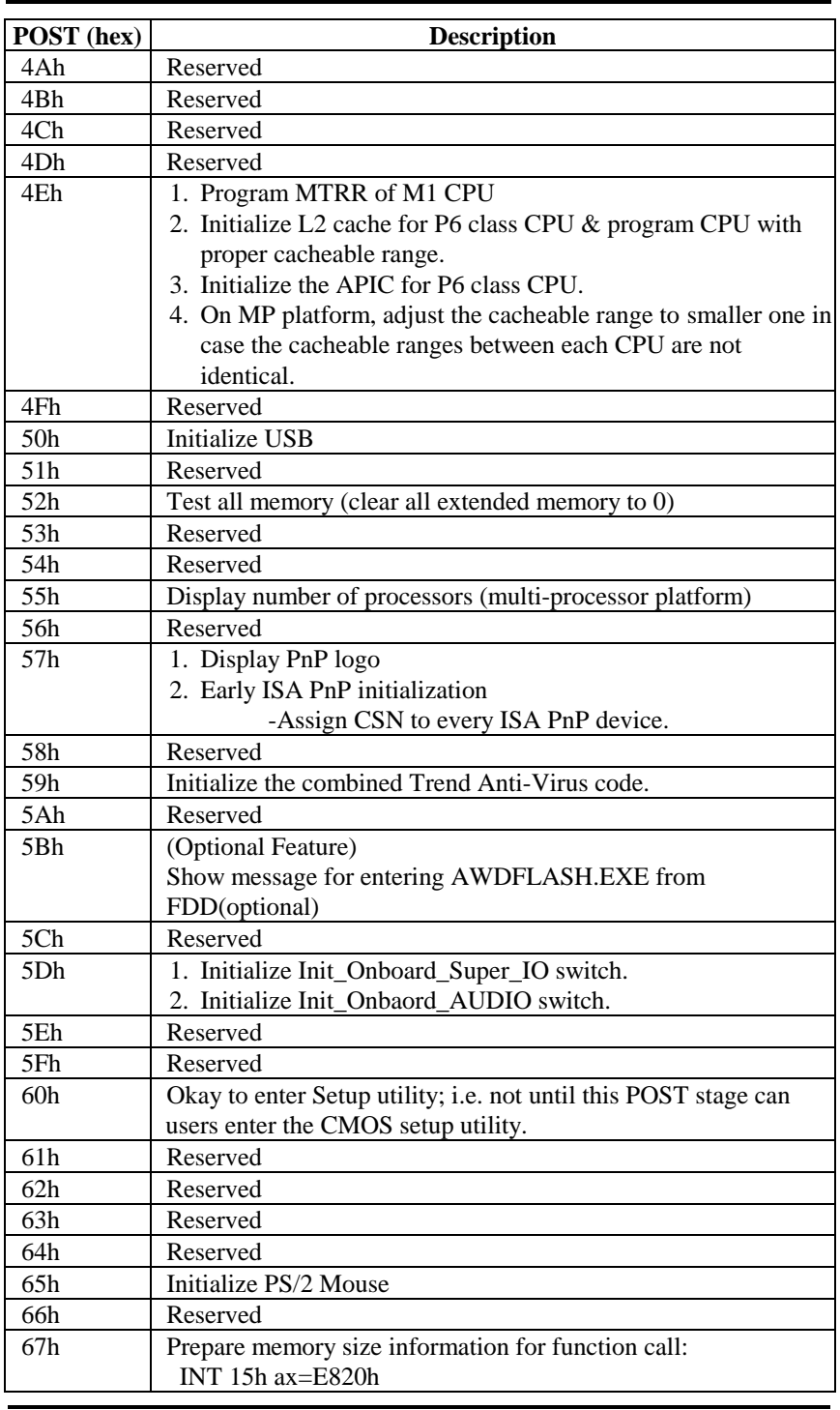

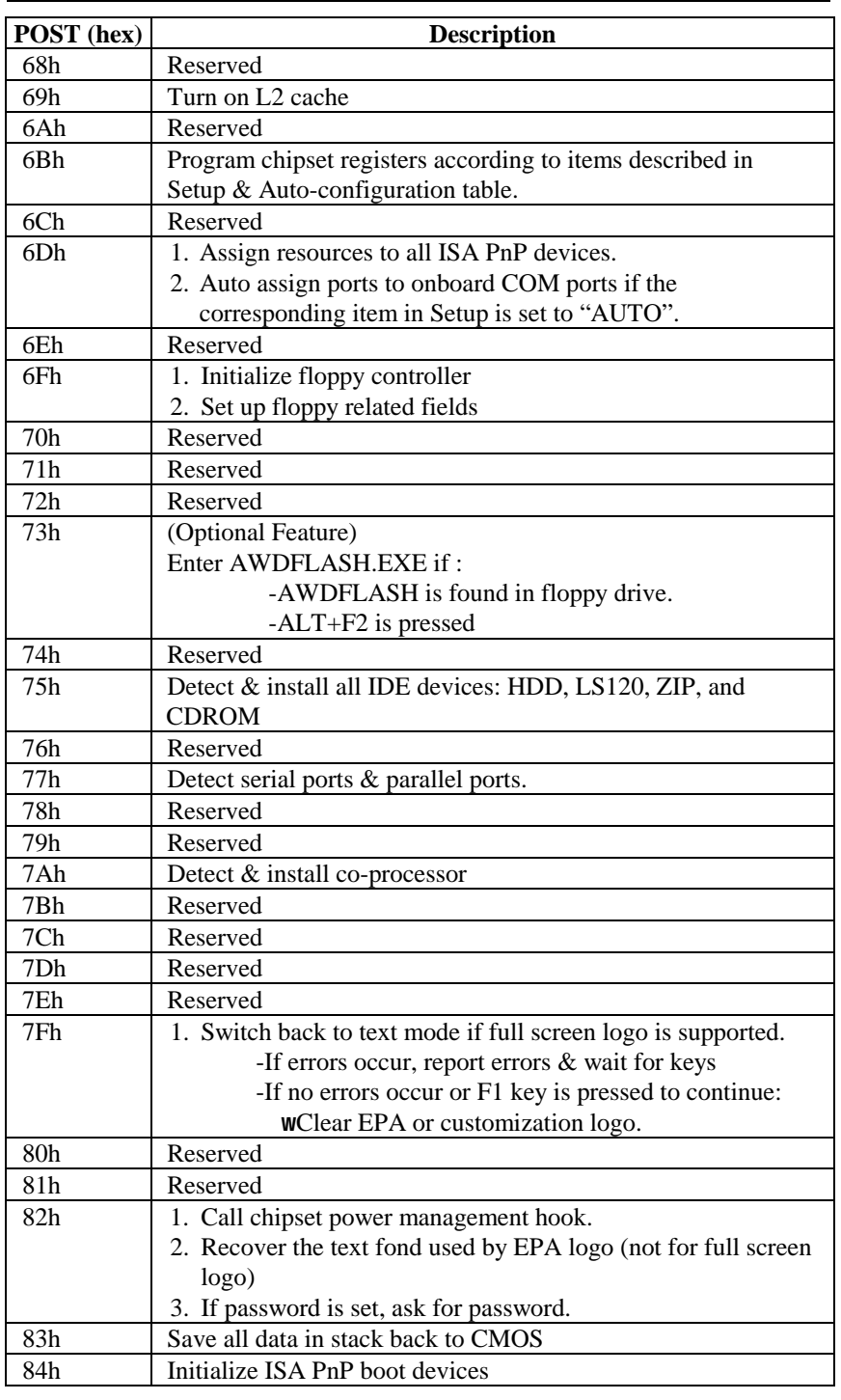

User's Manual

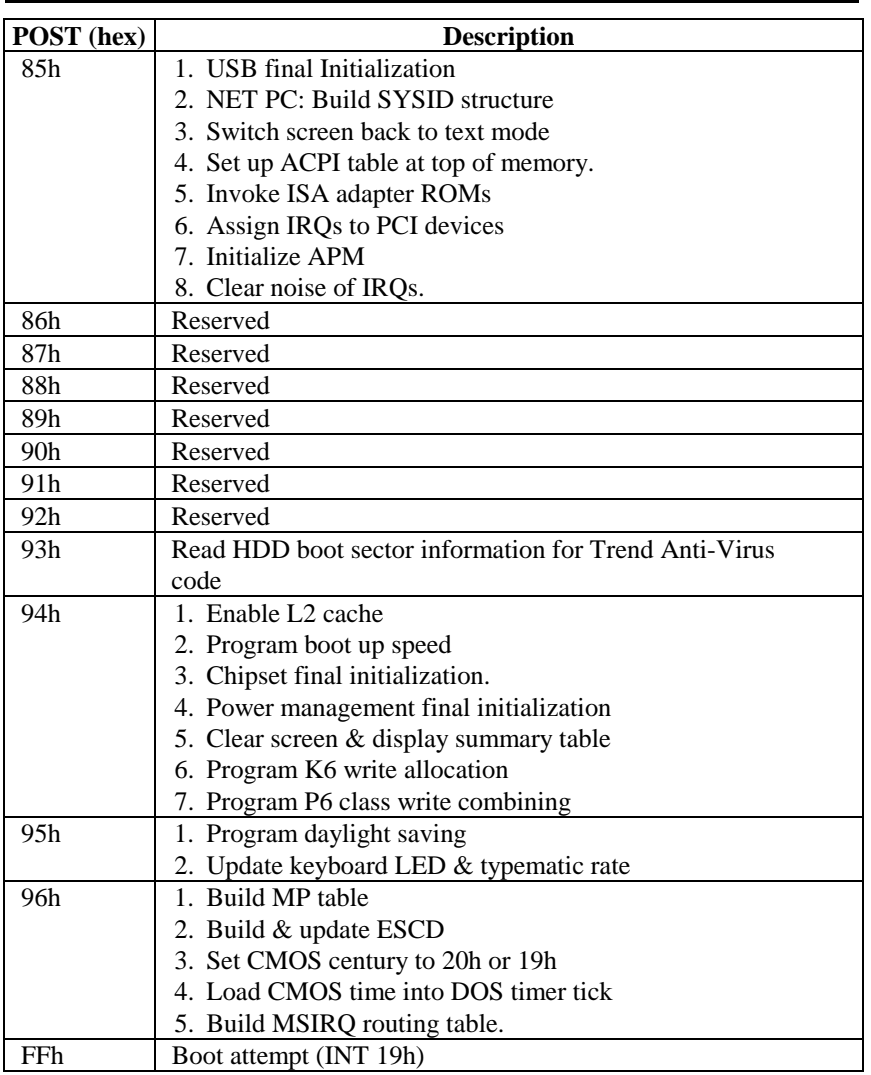

# **Chapter 5 Software Setup**

# **5.1 INF Update Utility for Intel 815E Chipset**

Insert the CD that came with GT-660 single board computer into your CD\_ROM driver, You will find the setup utility under different OS.

Change to the directory for different OS will find the "setup.exe" utility program, double-click on the setup utility to bring up to setup screen.

For Windows 98, Windows ME and Windows 2000 system, please following the step to complete the driver update.

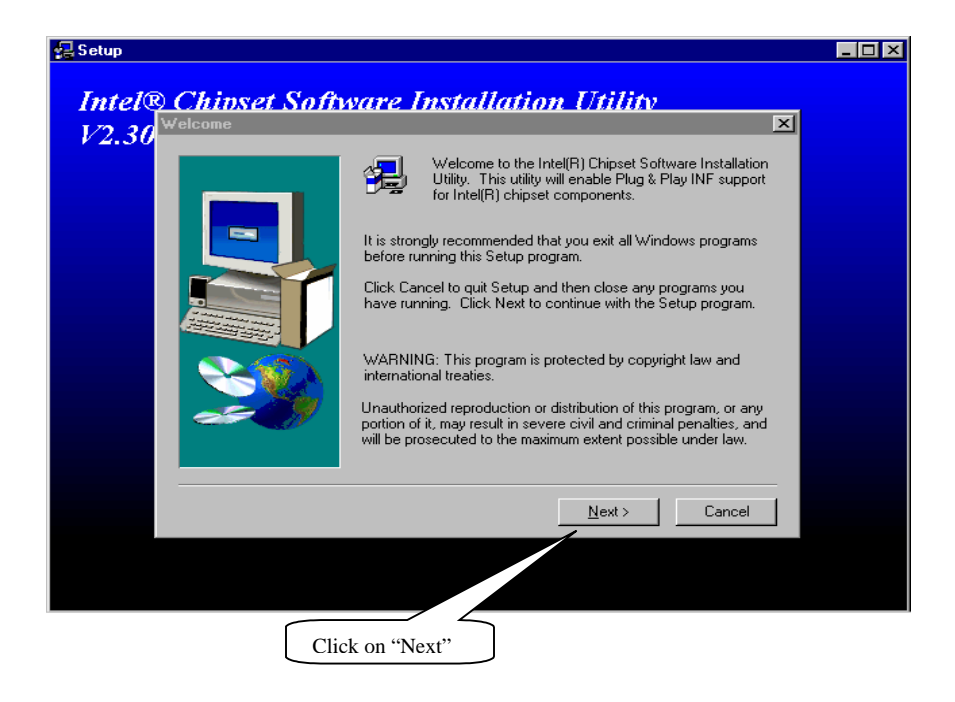

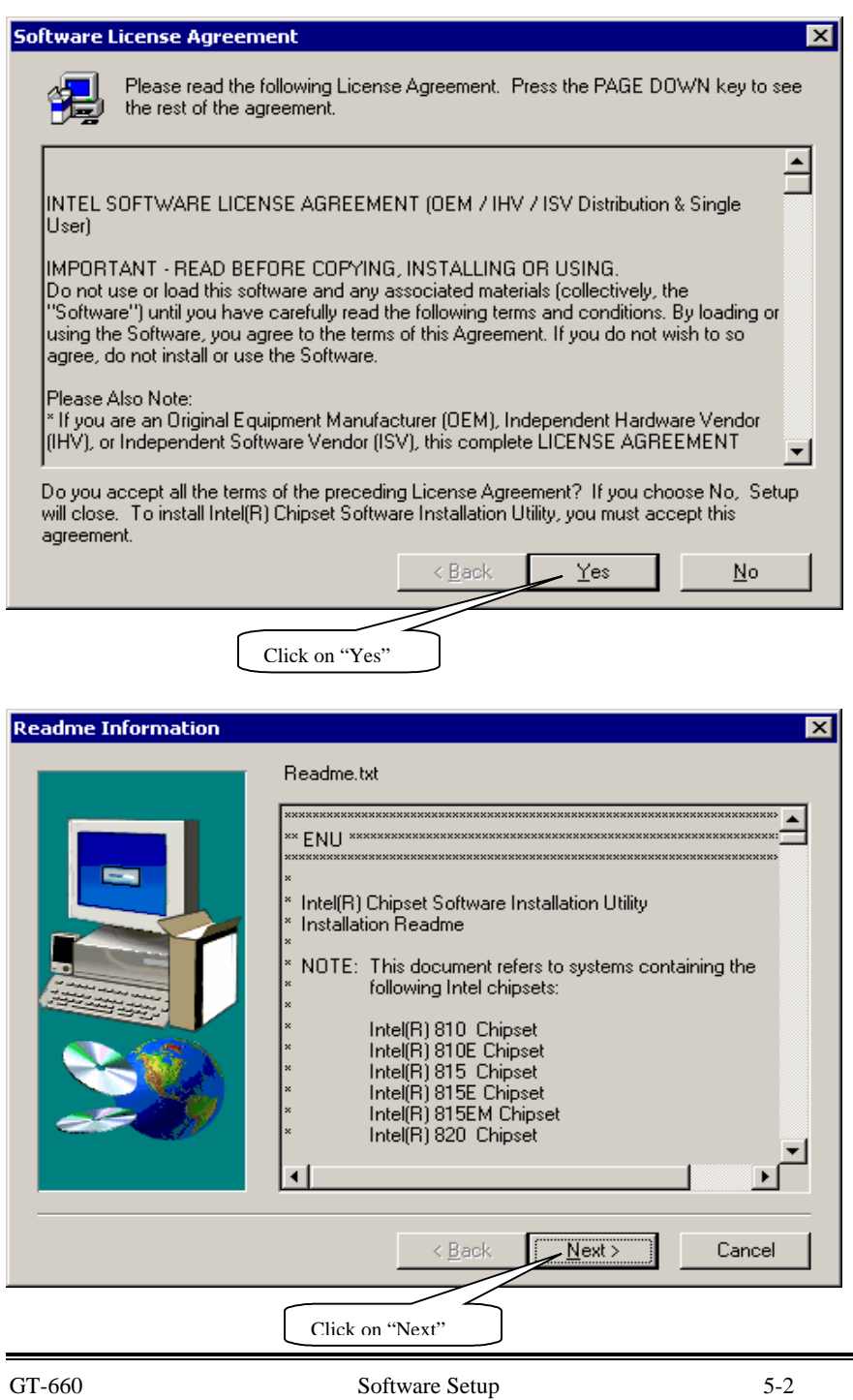

#### User's Manual

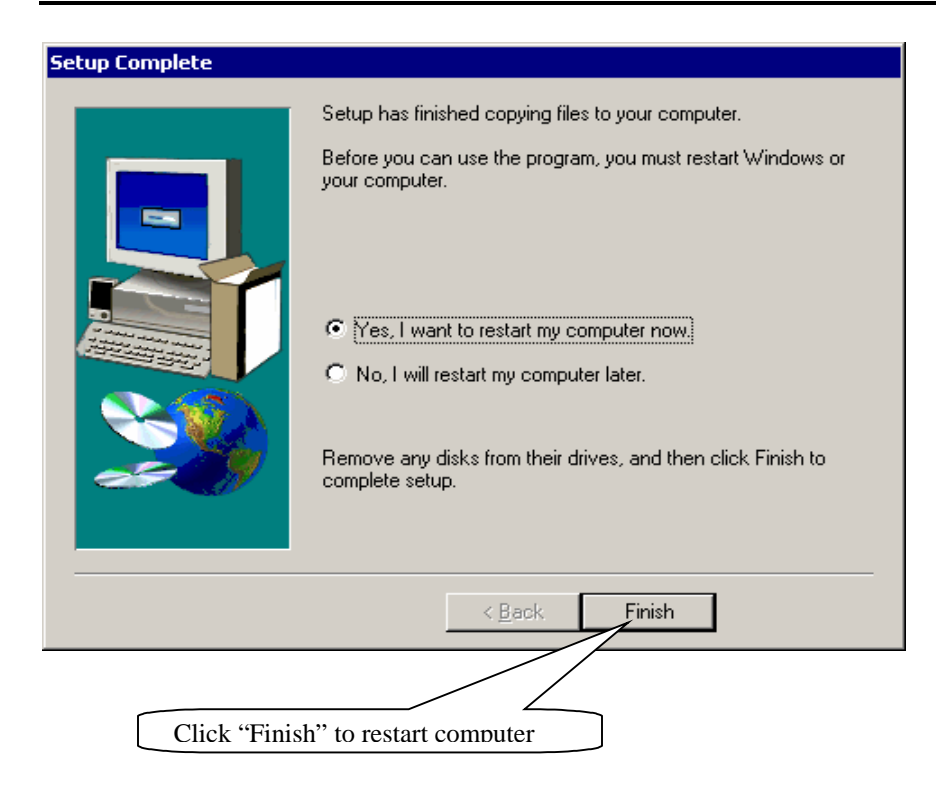

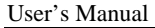

# For Windows NT 4.0 system

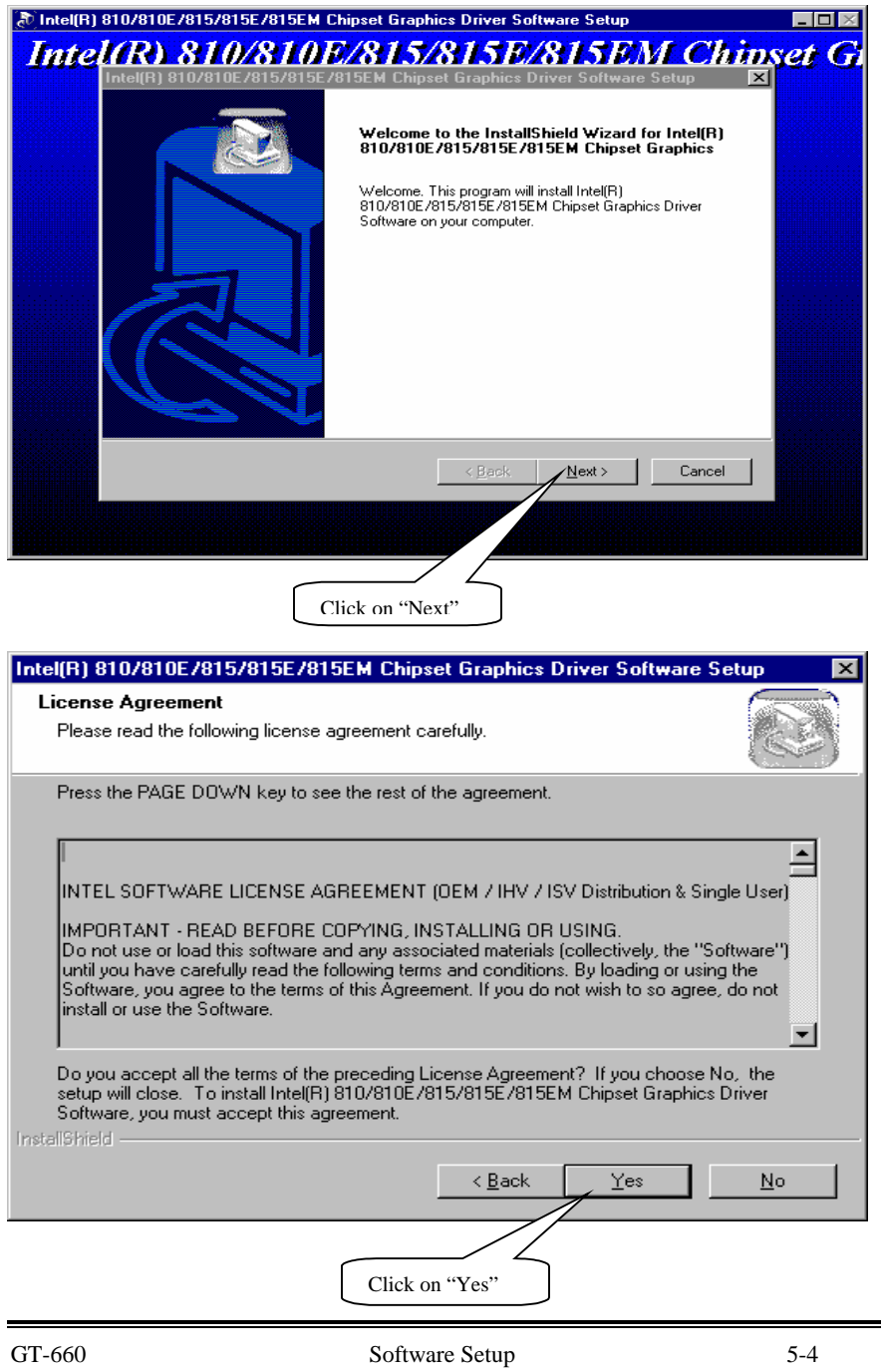

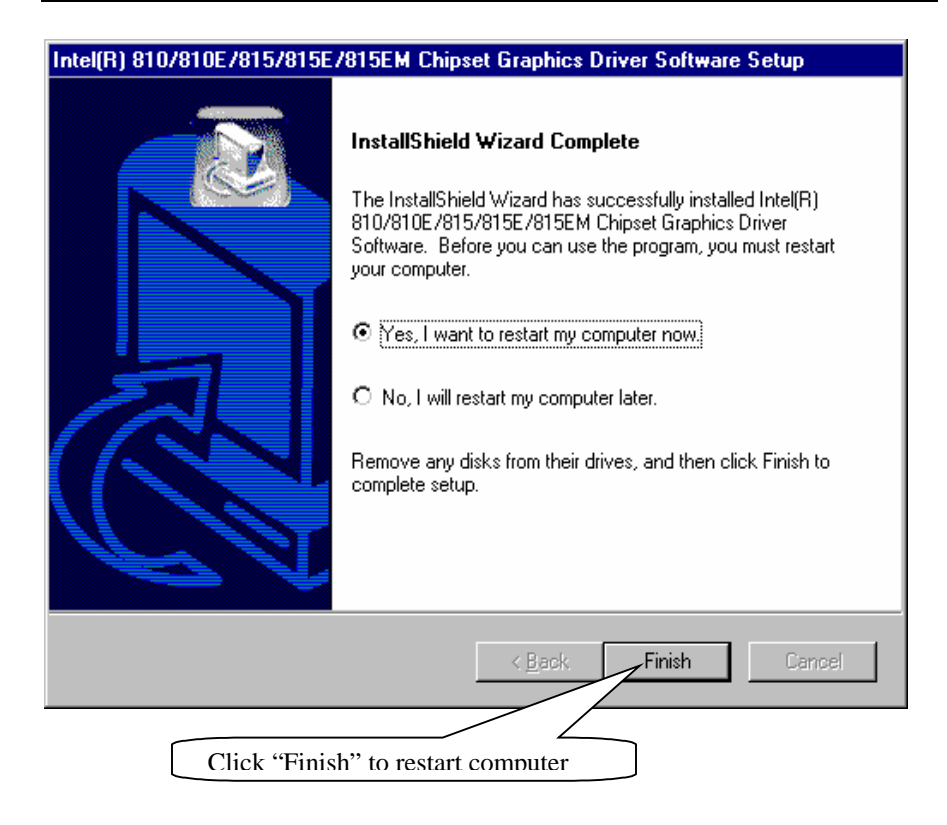

# **5.2 Intel 815E Chipset Graphic Control Driver**

For Windows 98, Windows ME, Windows 2000 and Windows NT4.0 system

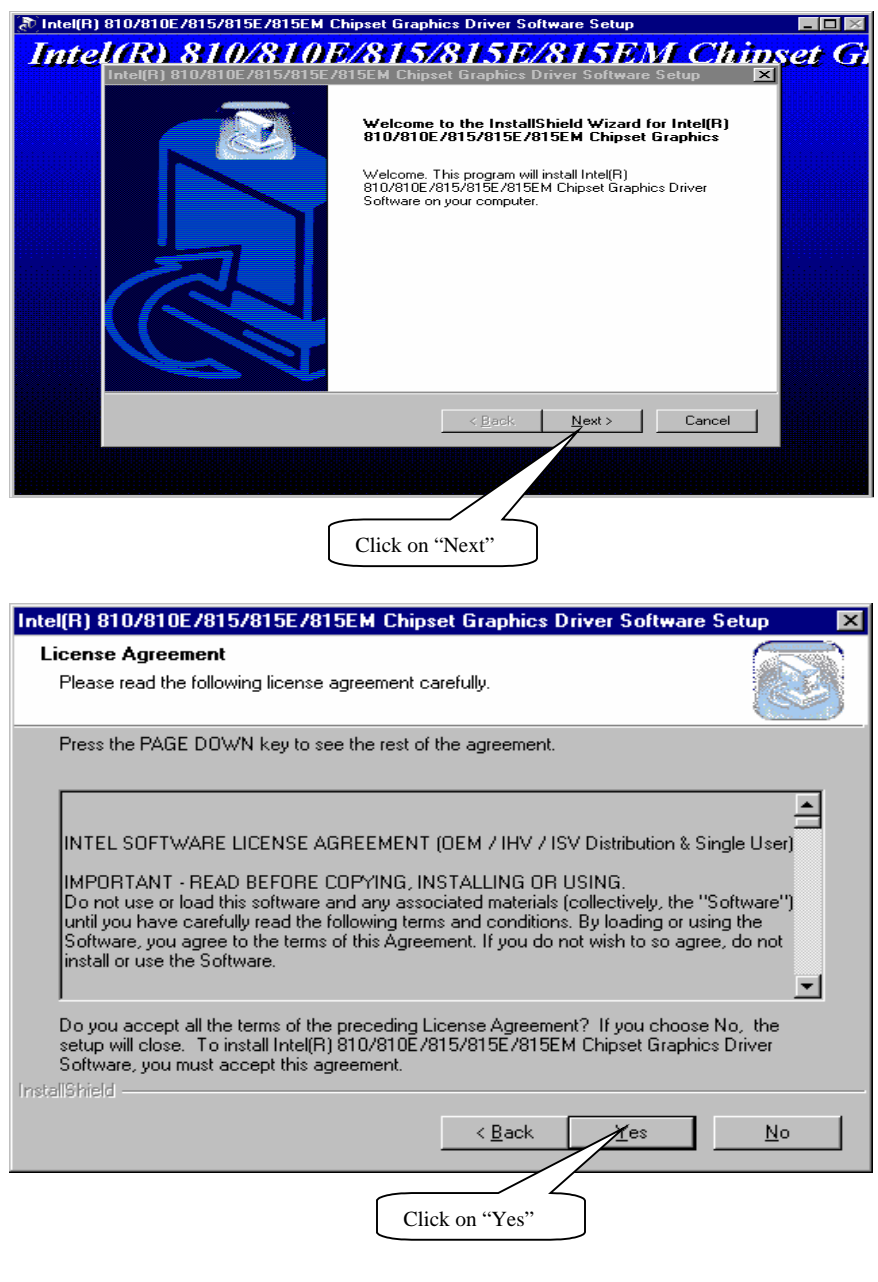

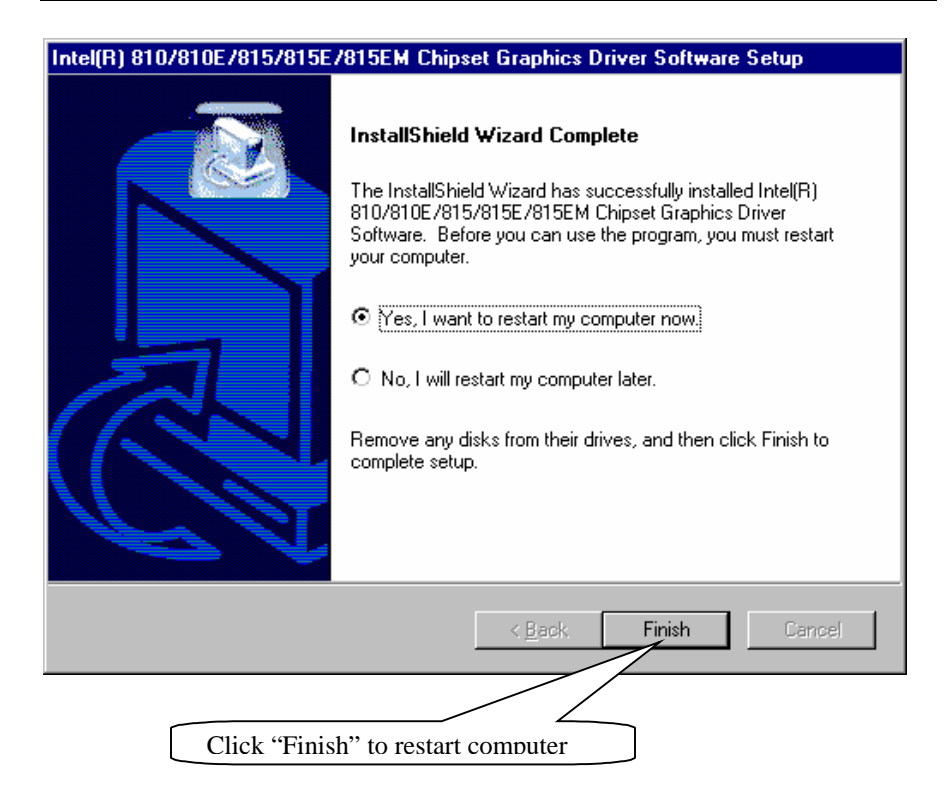

# **5.3 PCI Multimedia Audio Device**

For Windows 98 and Windows ME system

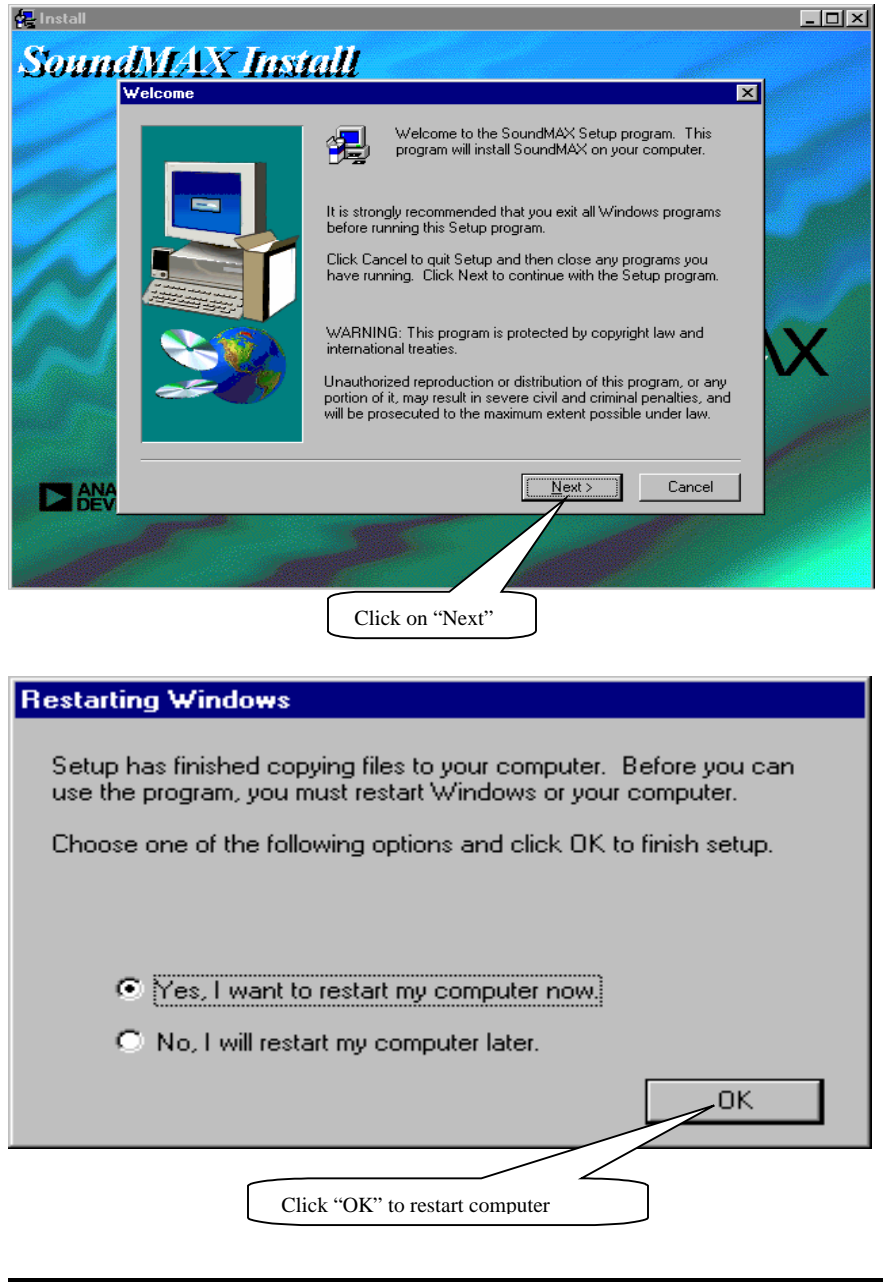

# **5.3.1 PCI Multimedia Audio Device Found**

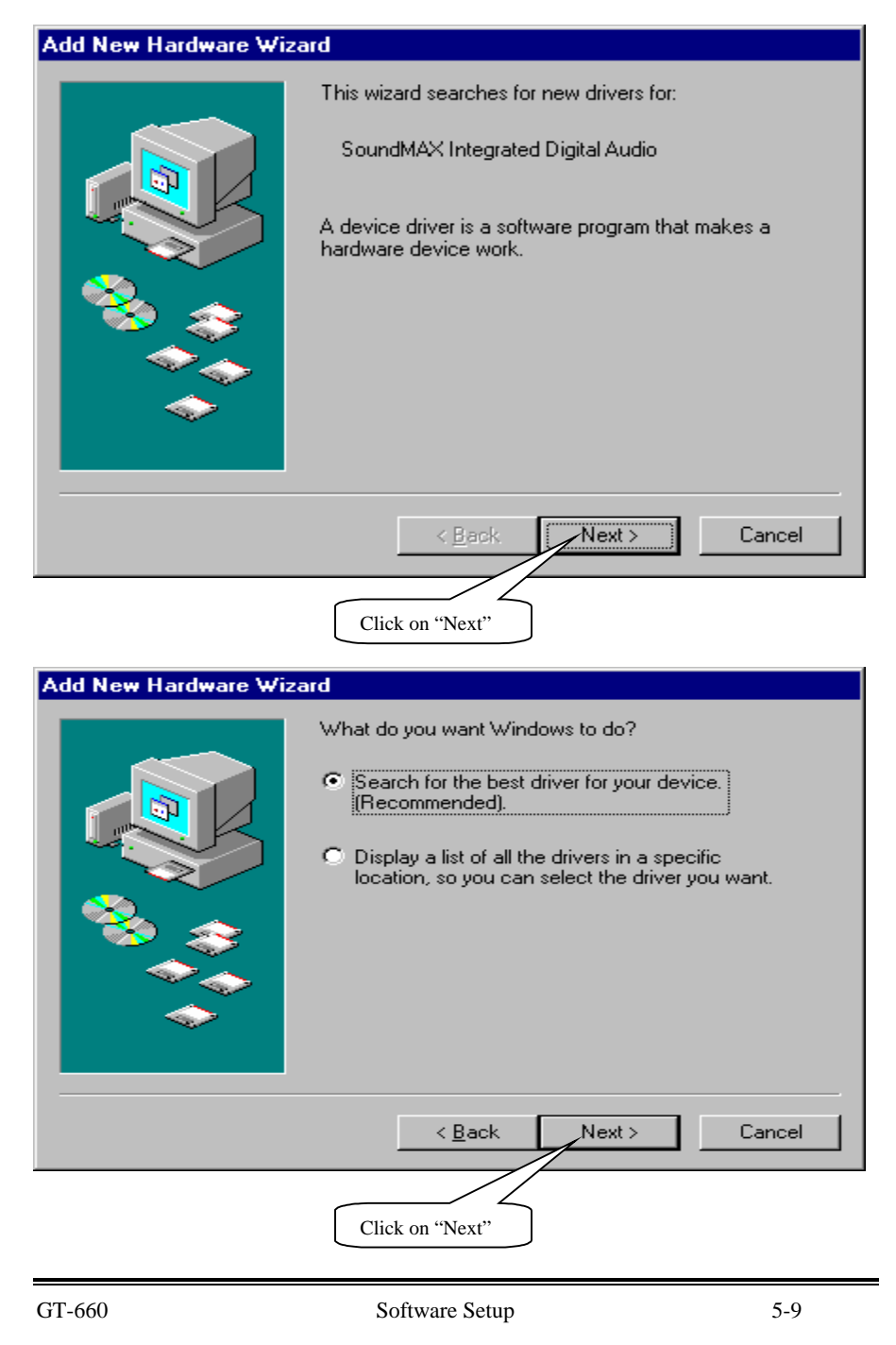

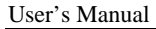

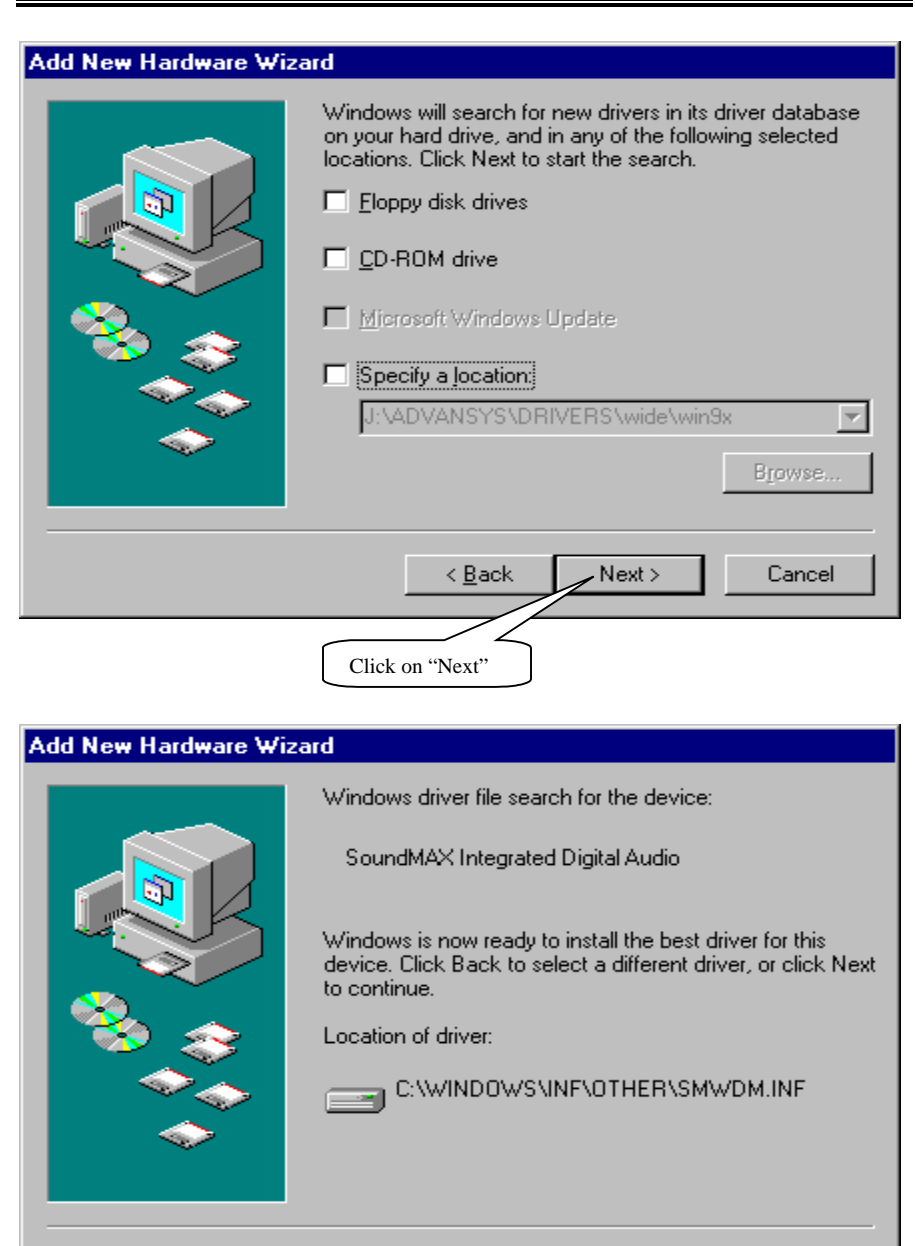

GT-660 Software Setup 5-10

Click on "Next"

 $\leq$   $\underline{\mathsf{B}}$  ack

Cancel

 $Next$ 

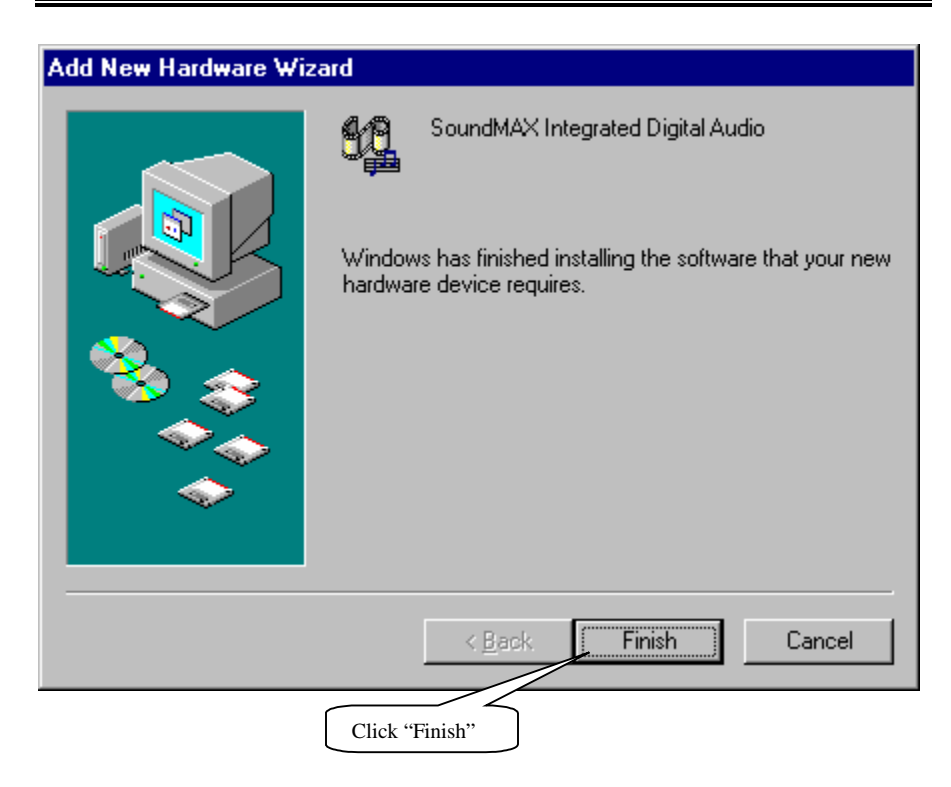

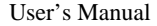

For Windows 2000 and Windows NT4.0 system

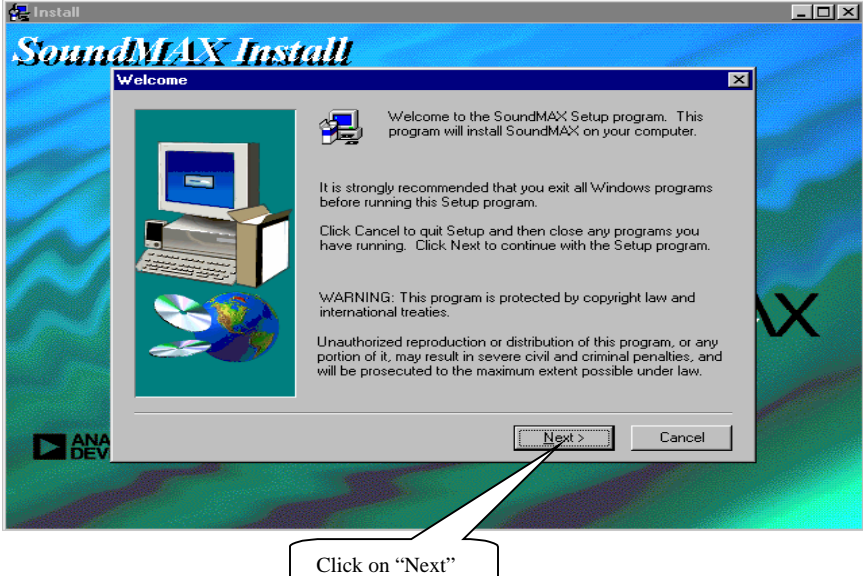

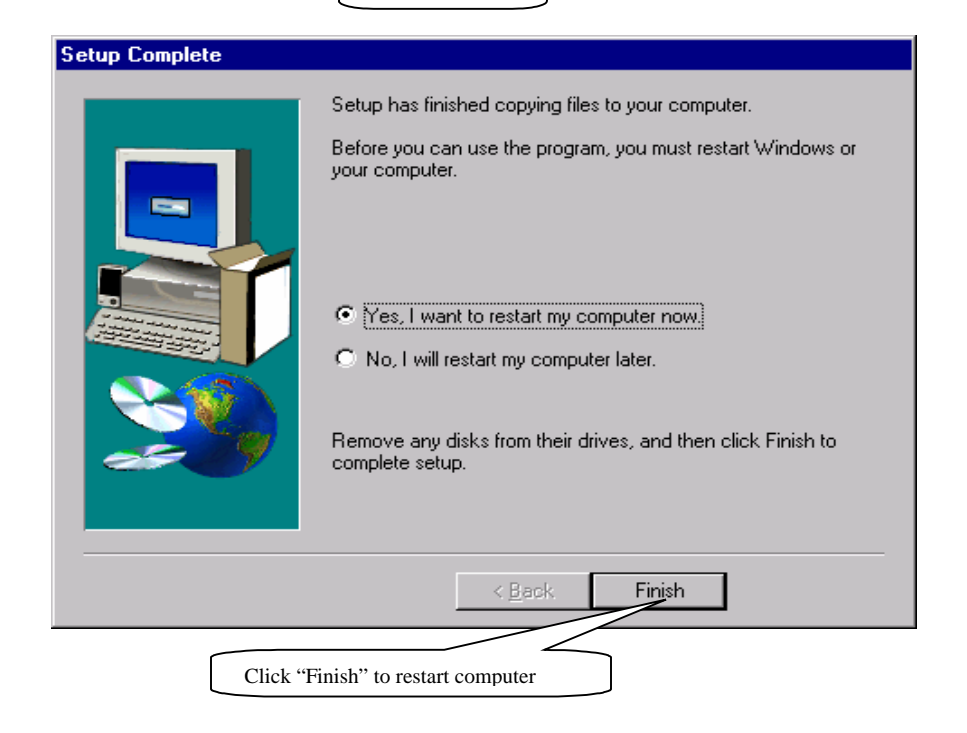
#### **5.4 PCI Ethernet Controller Found**

#### 5.4.1 For windows 98

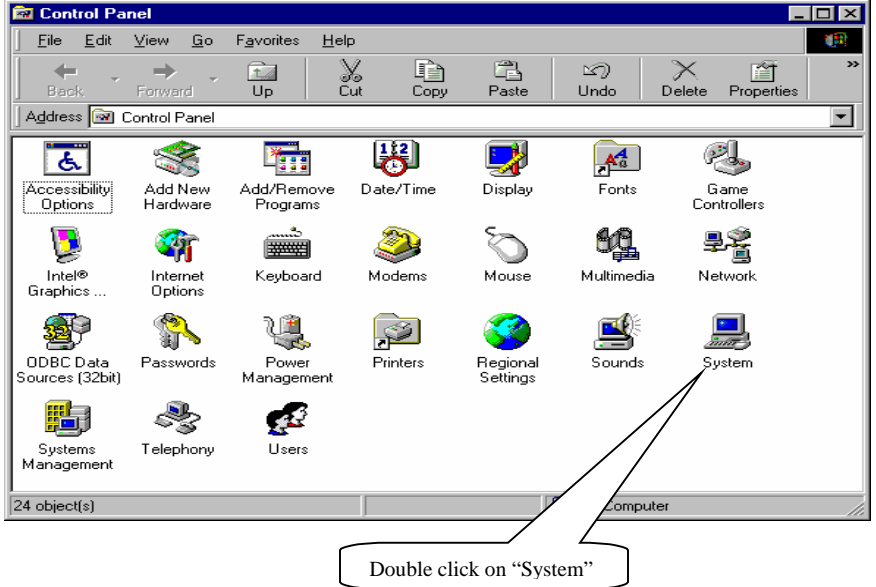

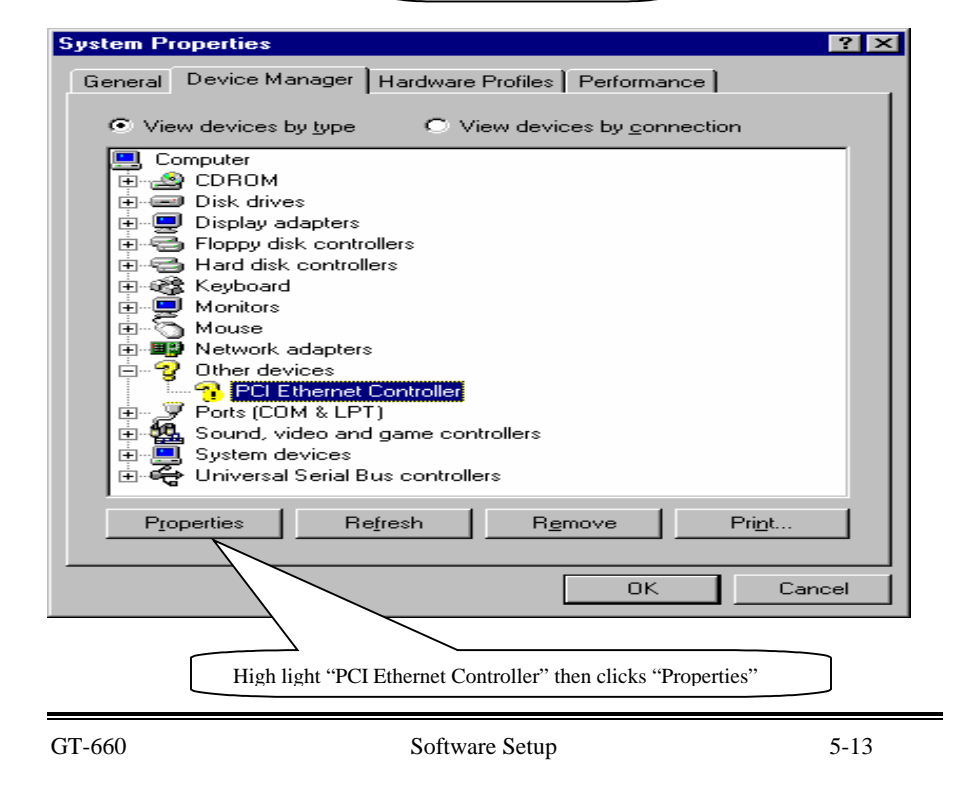

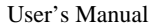

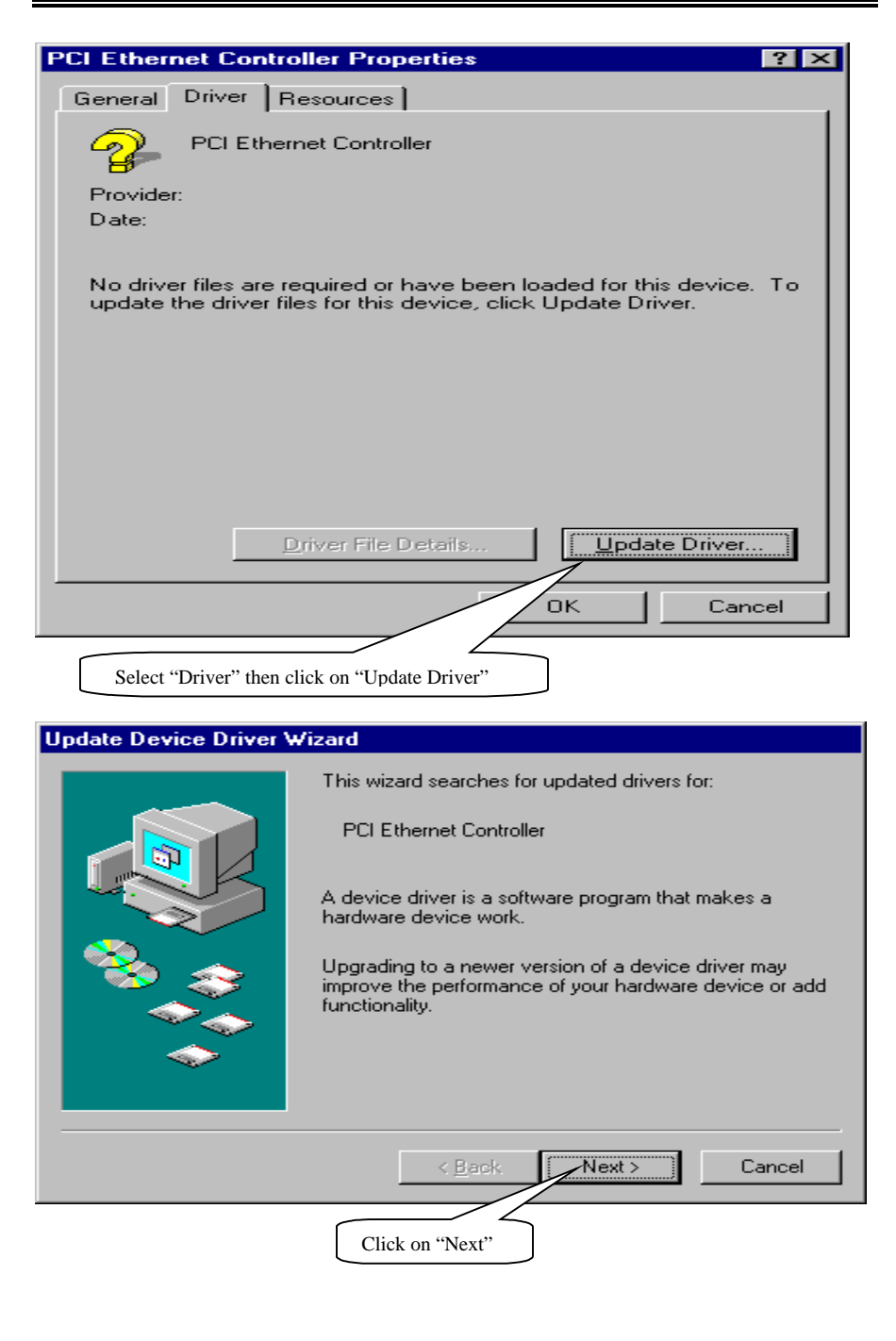

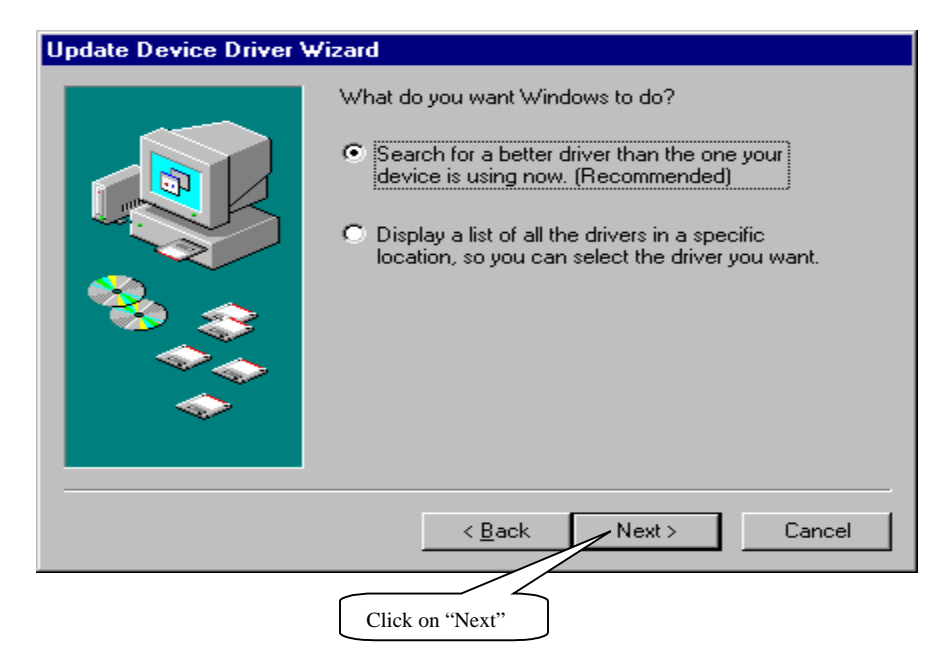

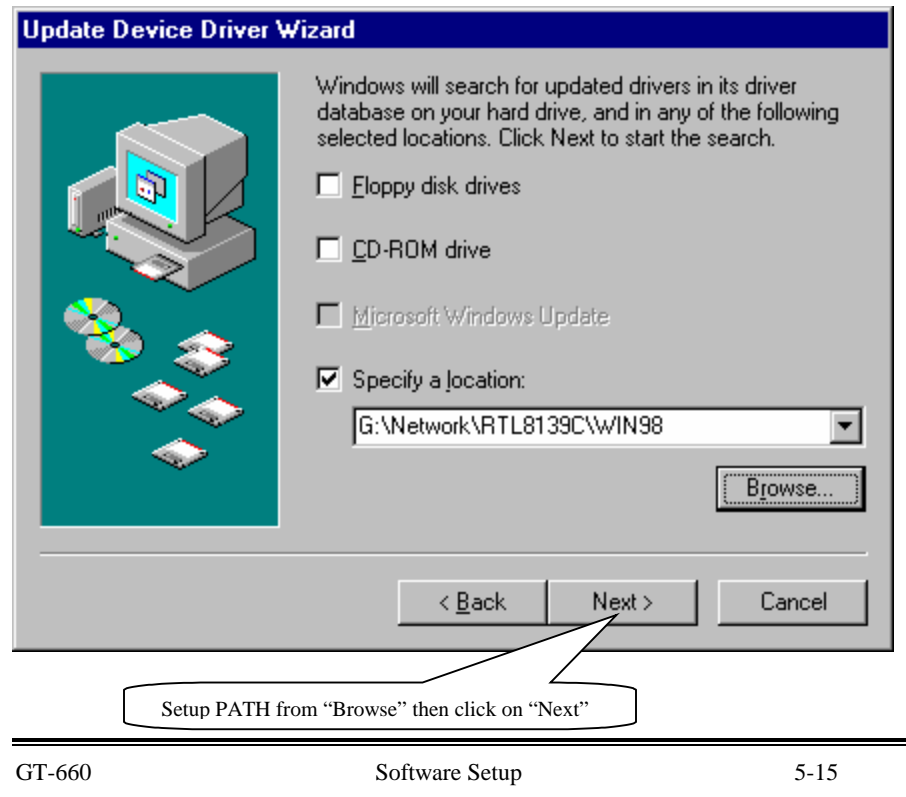

```
User's Manual
```
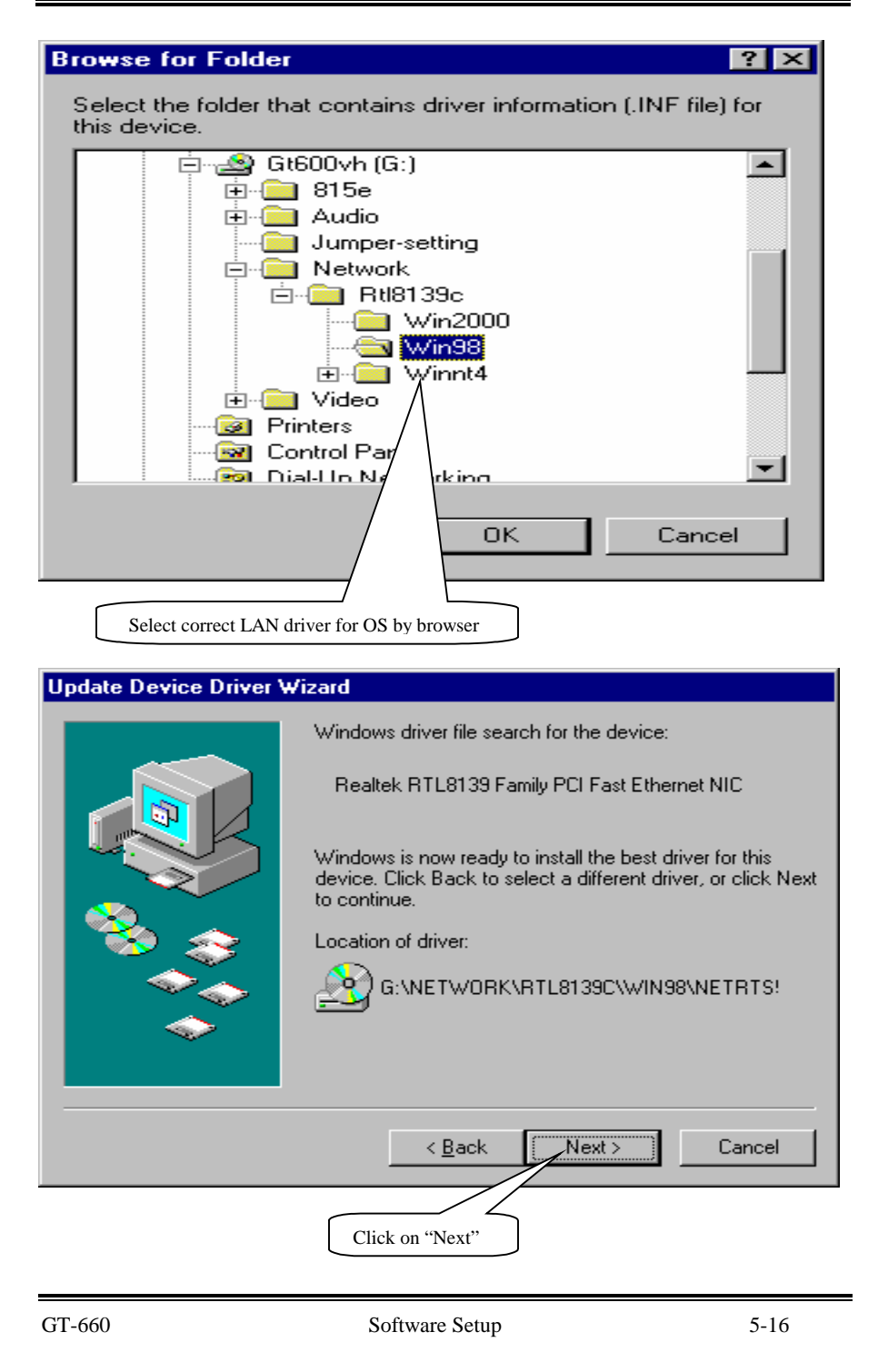

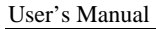

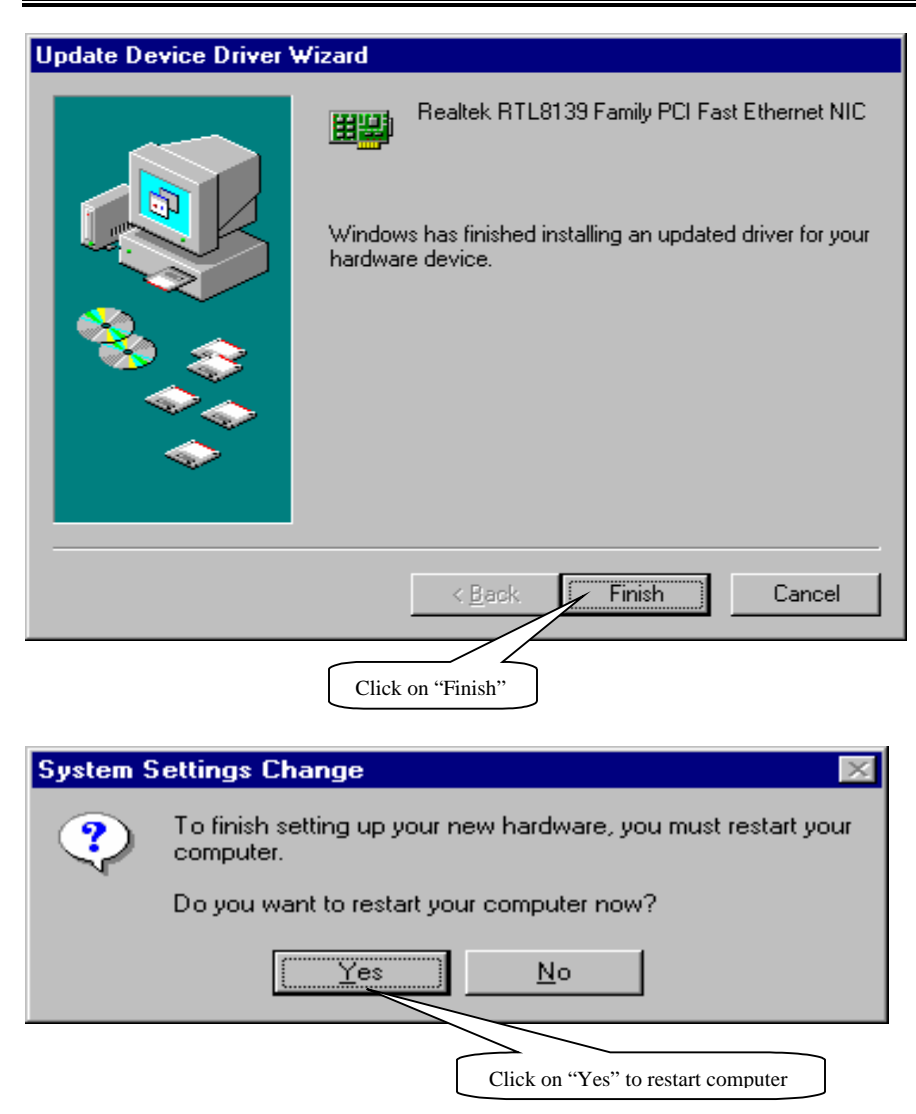

```
User's Manual
```
5.4.2 For Windows 2000 system

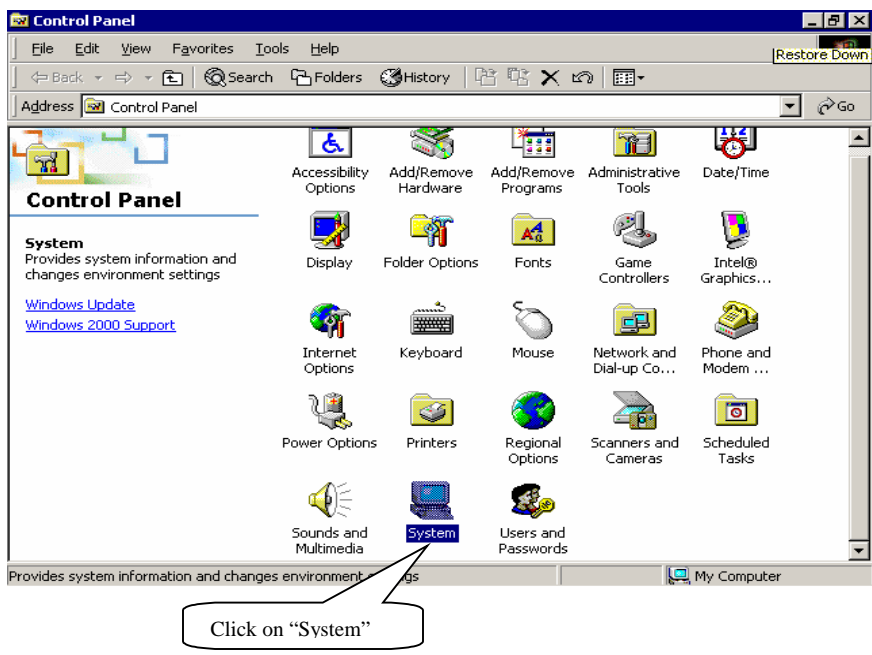

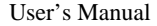

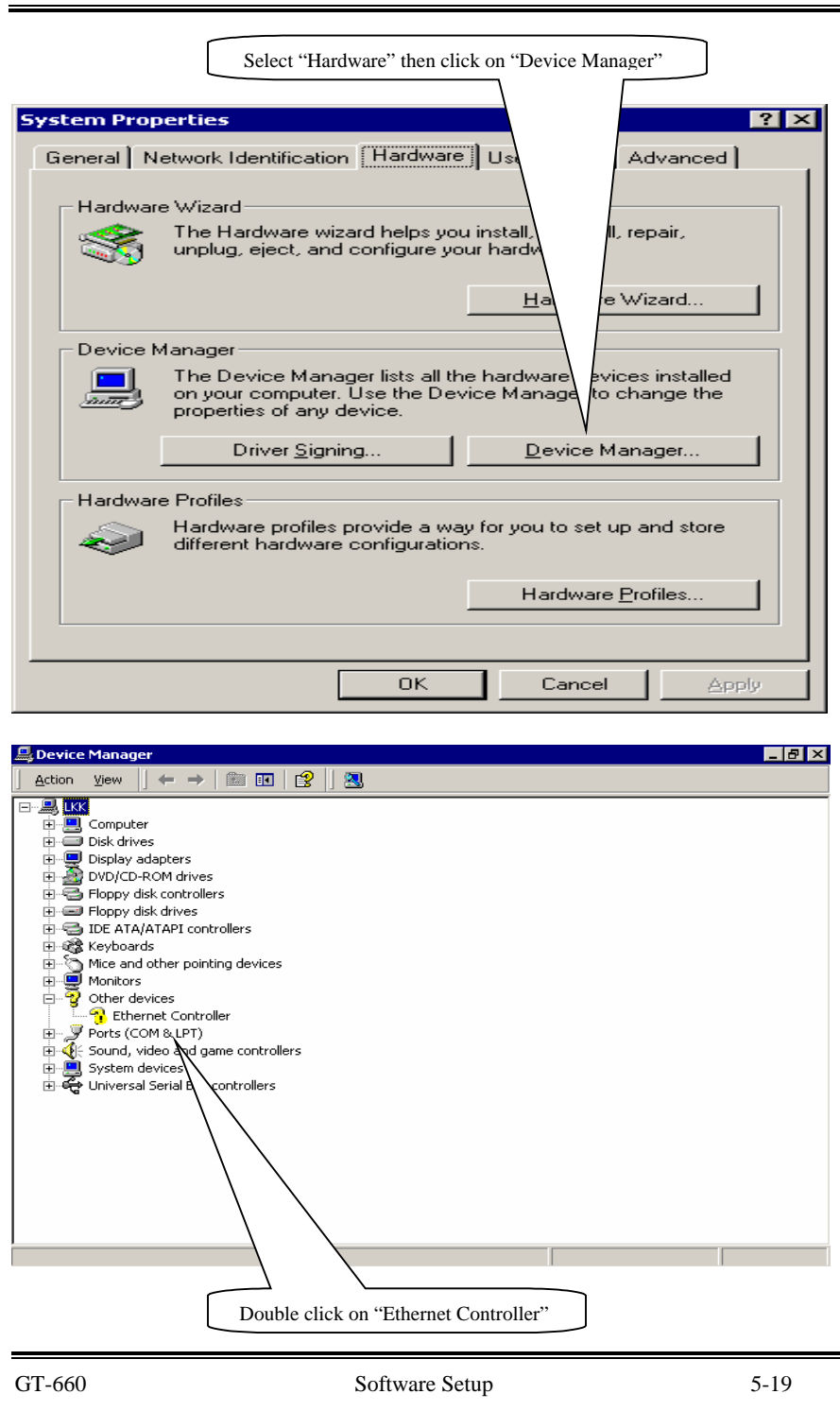

```
User's Manual
```
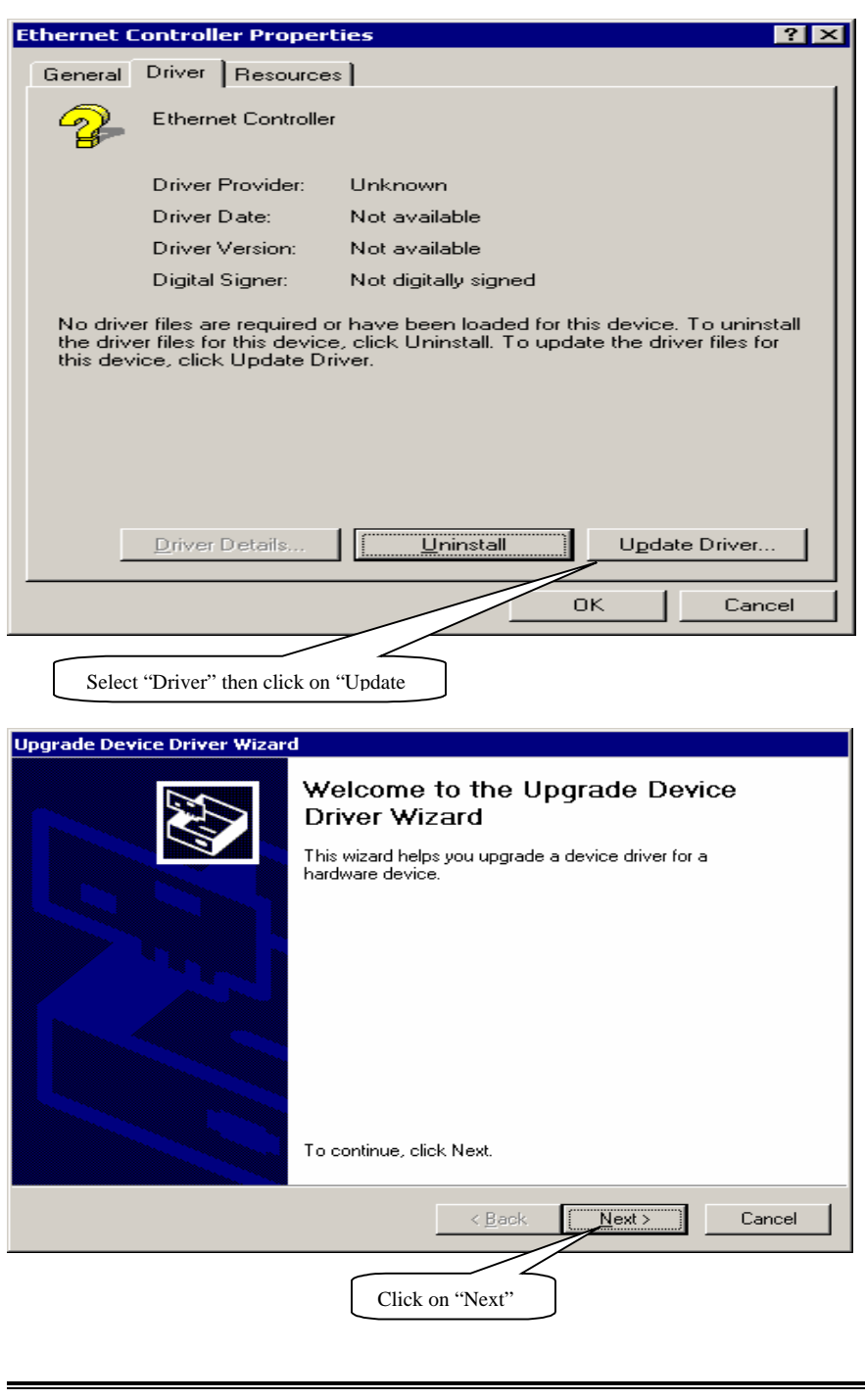

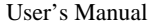

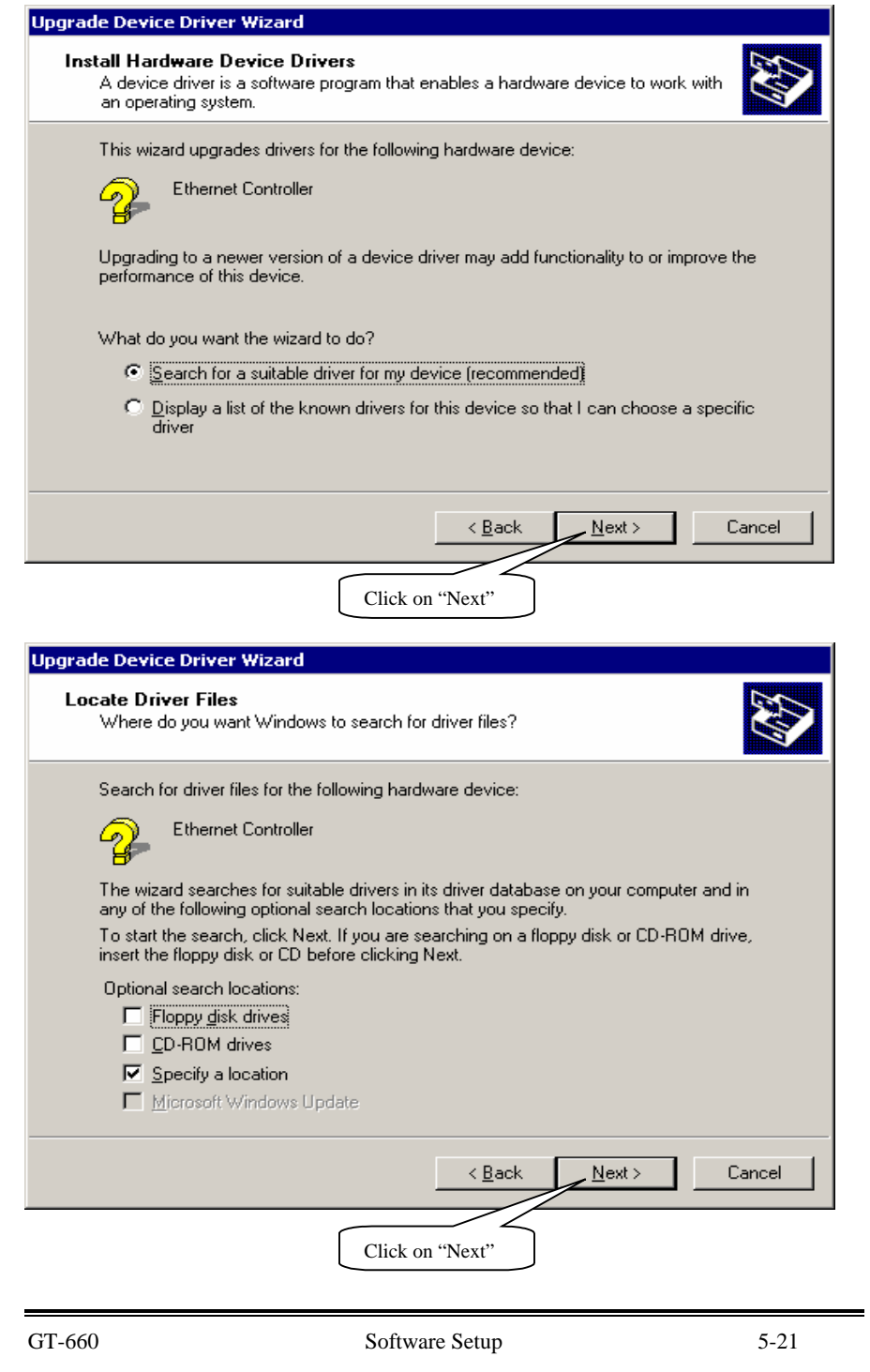

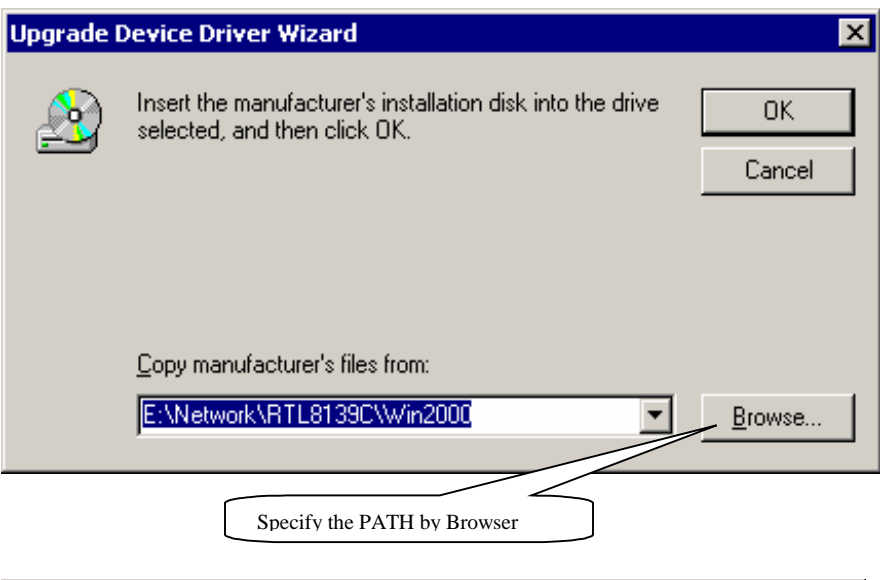

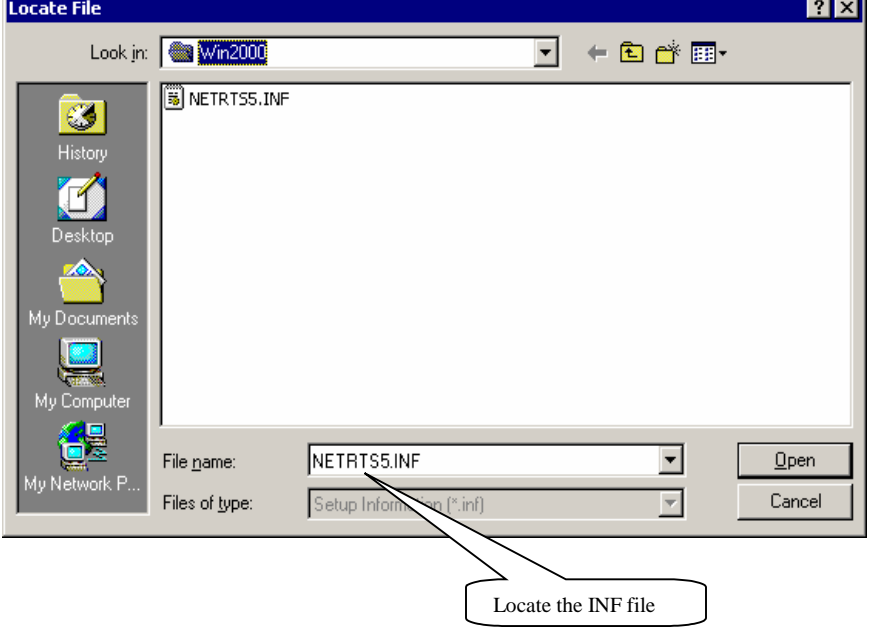

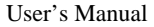

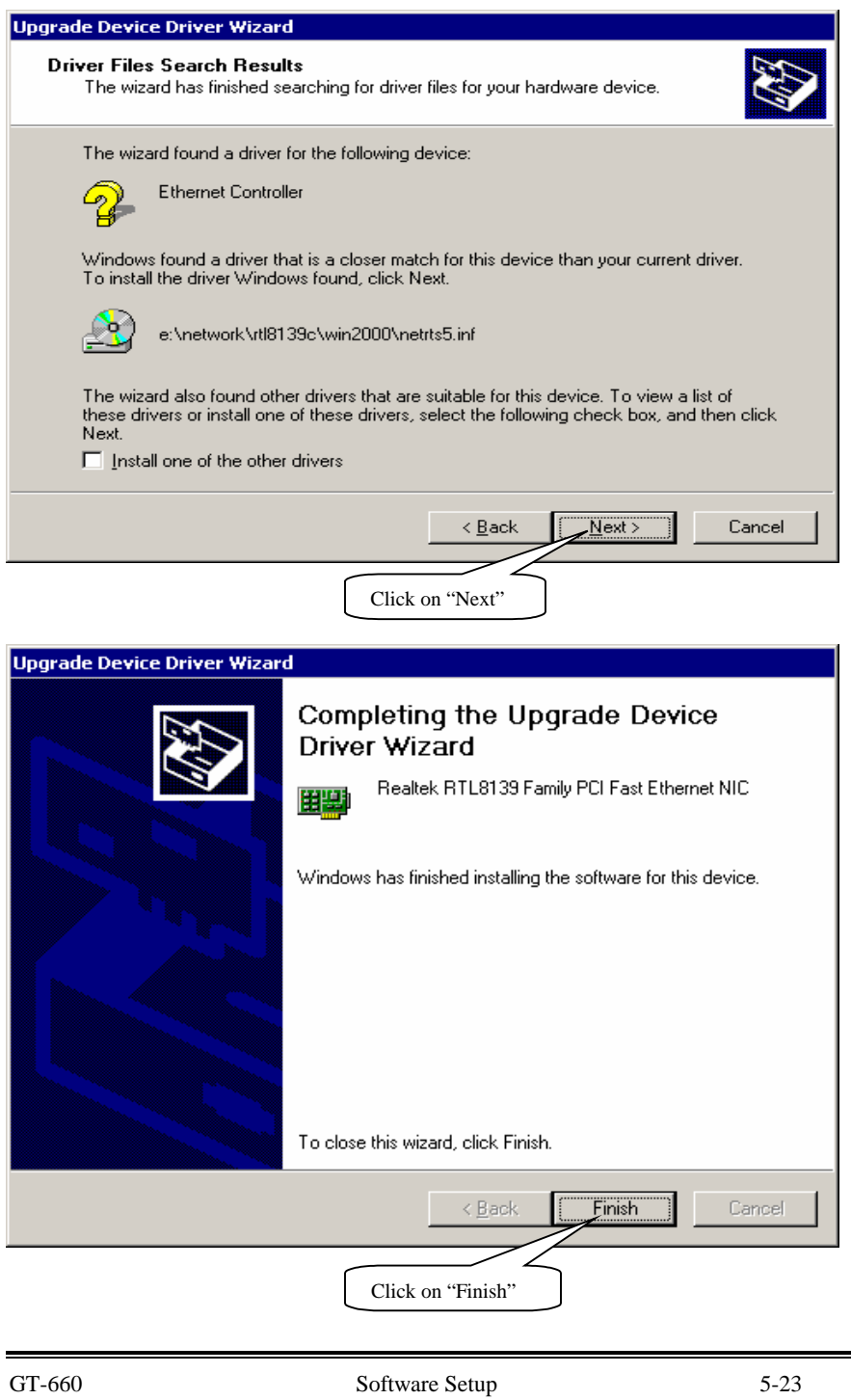

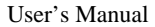

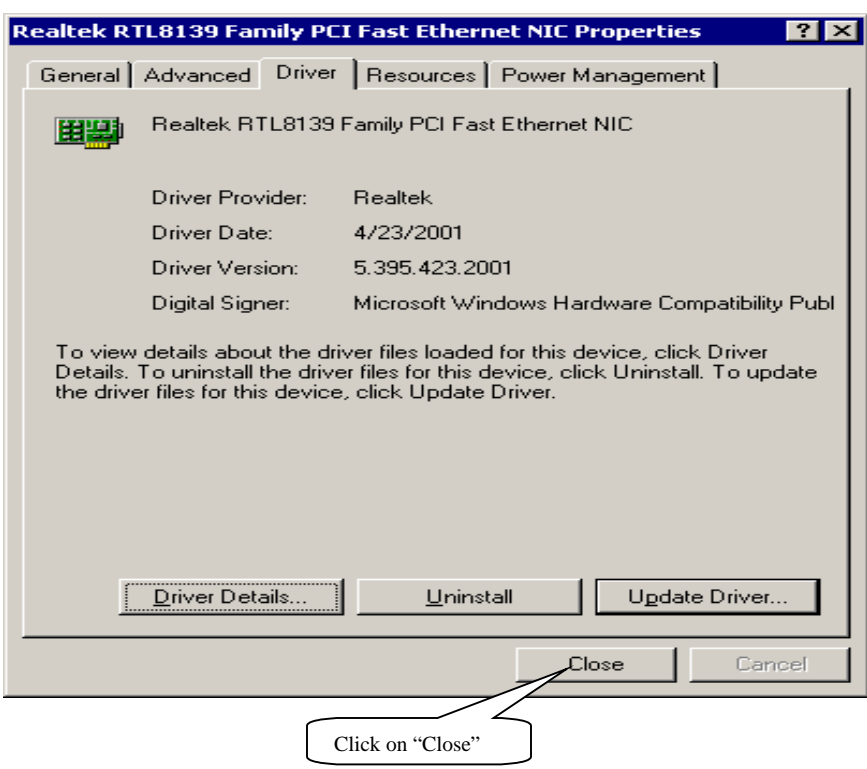

### 5.4.3 Windows NT4.0 system

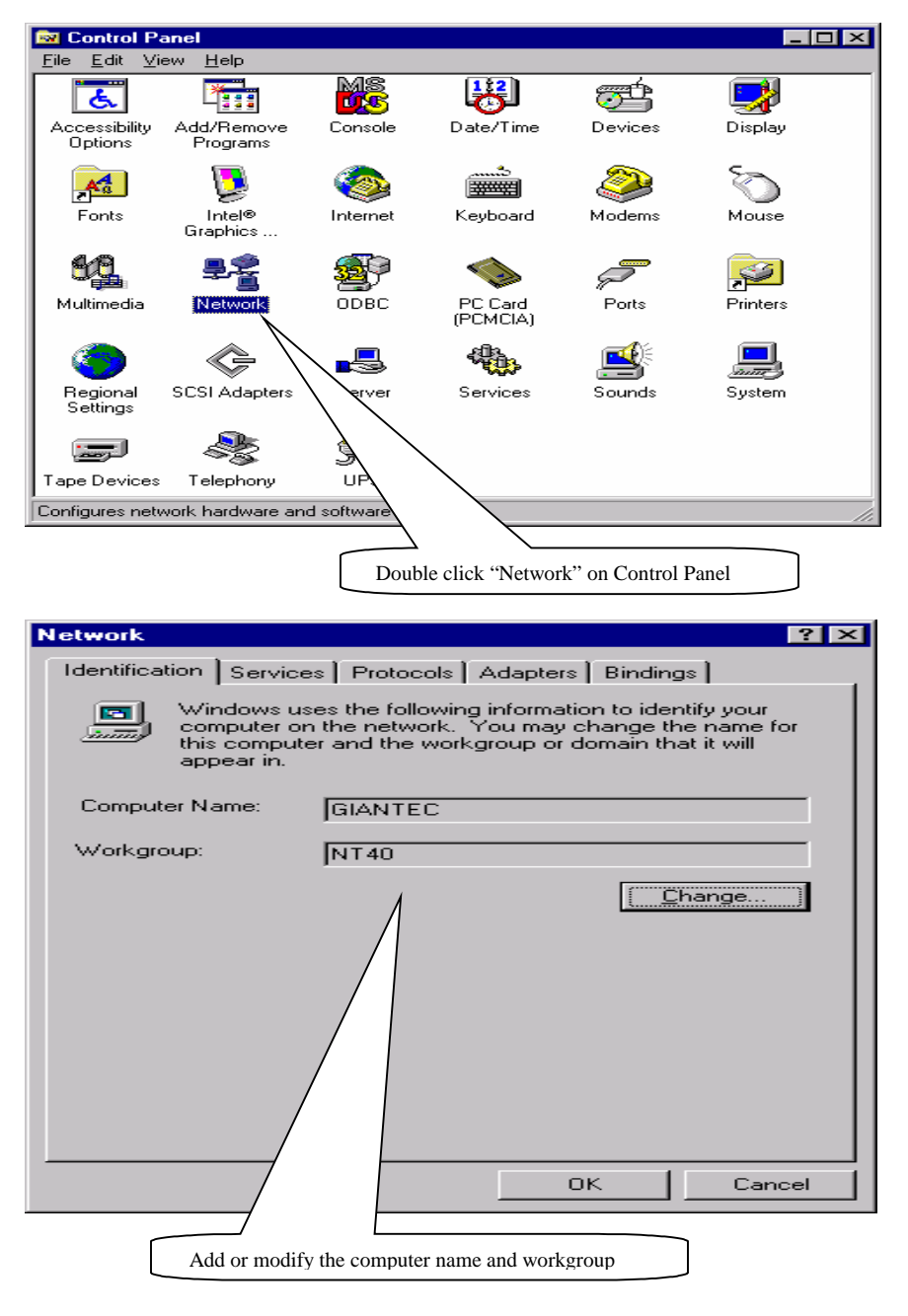

User's Manual

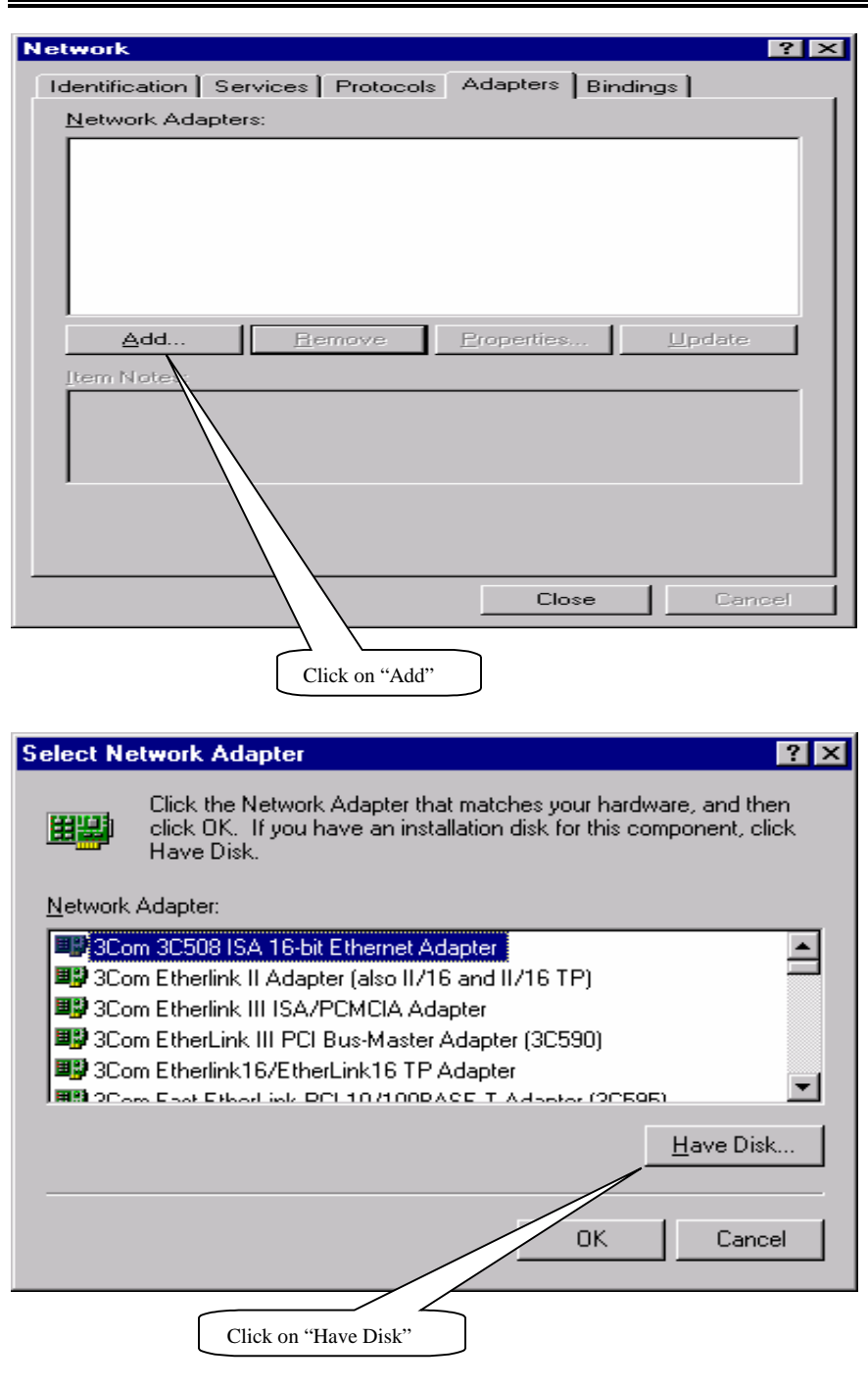

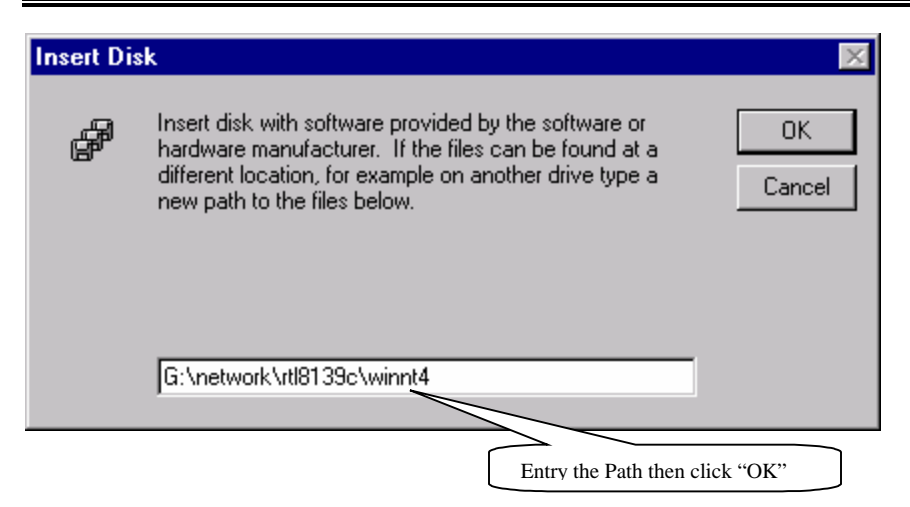

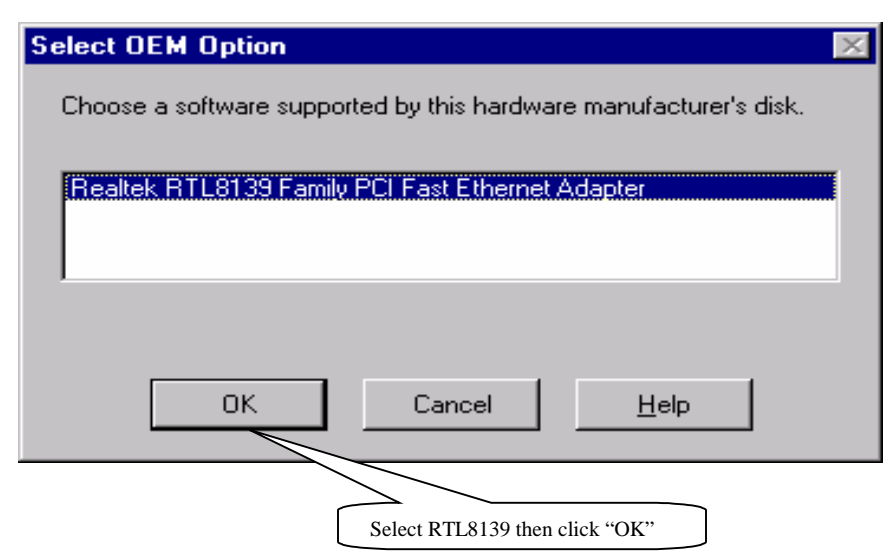

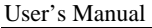

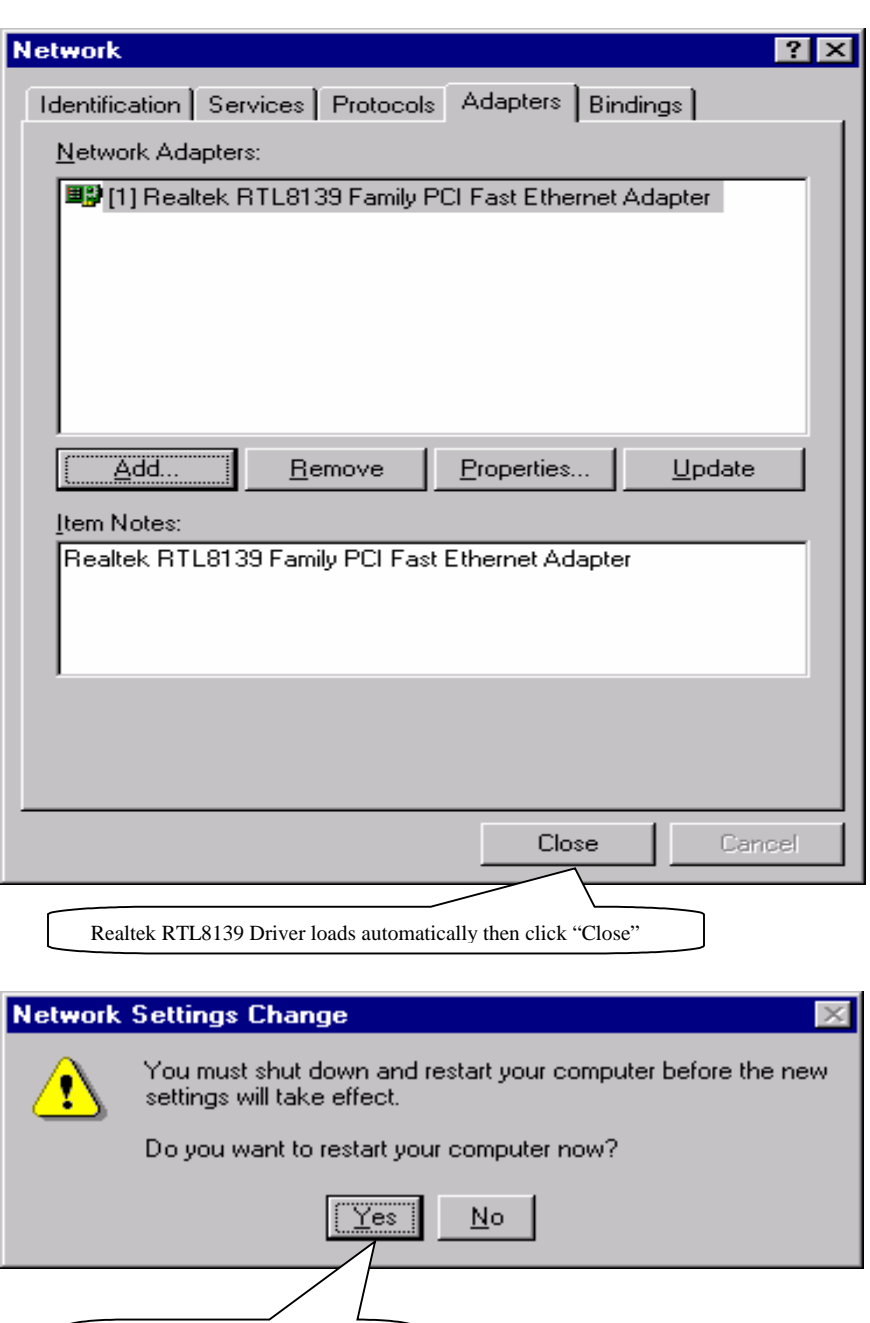

Click "Yes" to restart computer

### **5.5 PCI Multimedia Video Device Found**

### 5.5.1 For Windows 98 and Windows ME

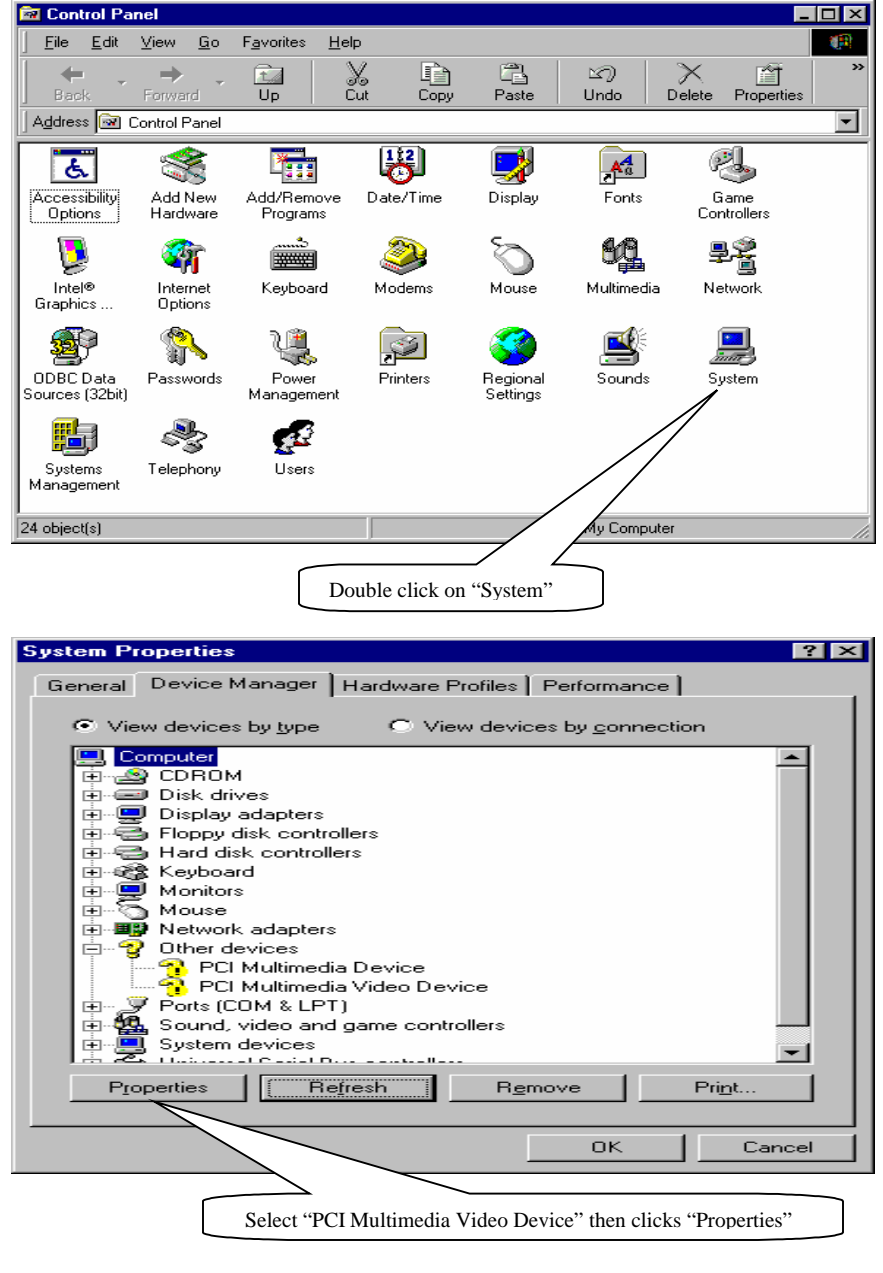

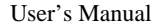

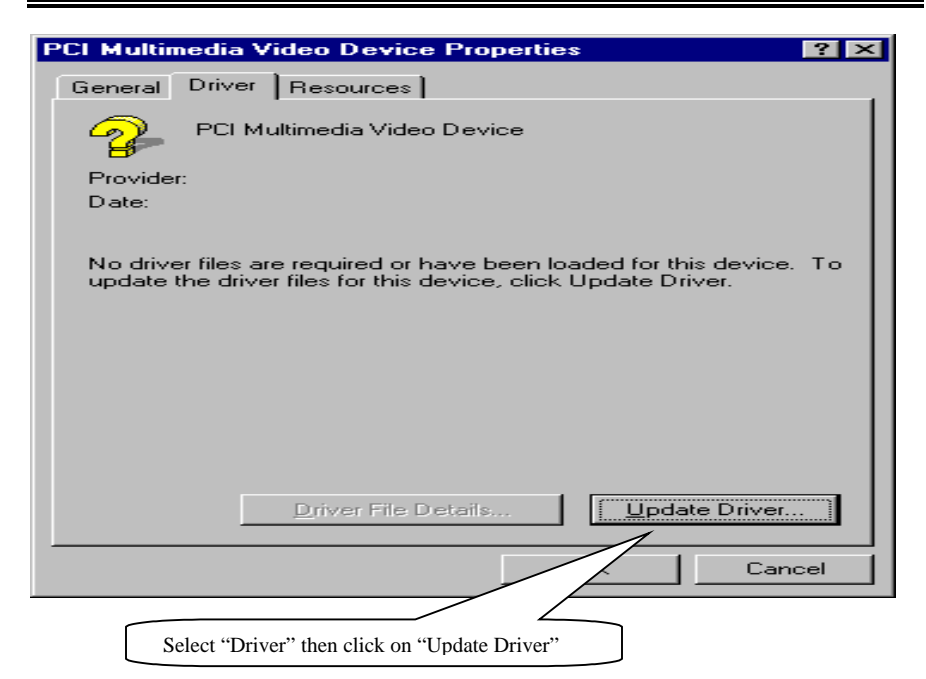

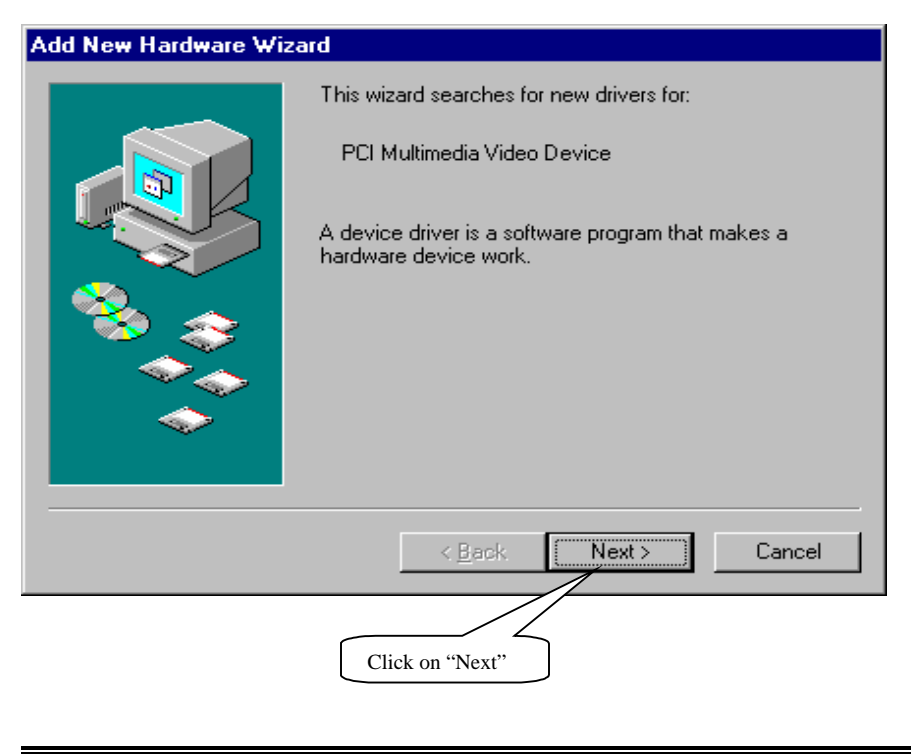

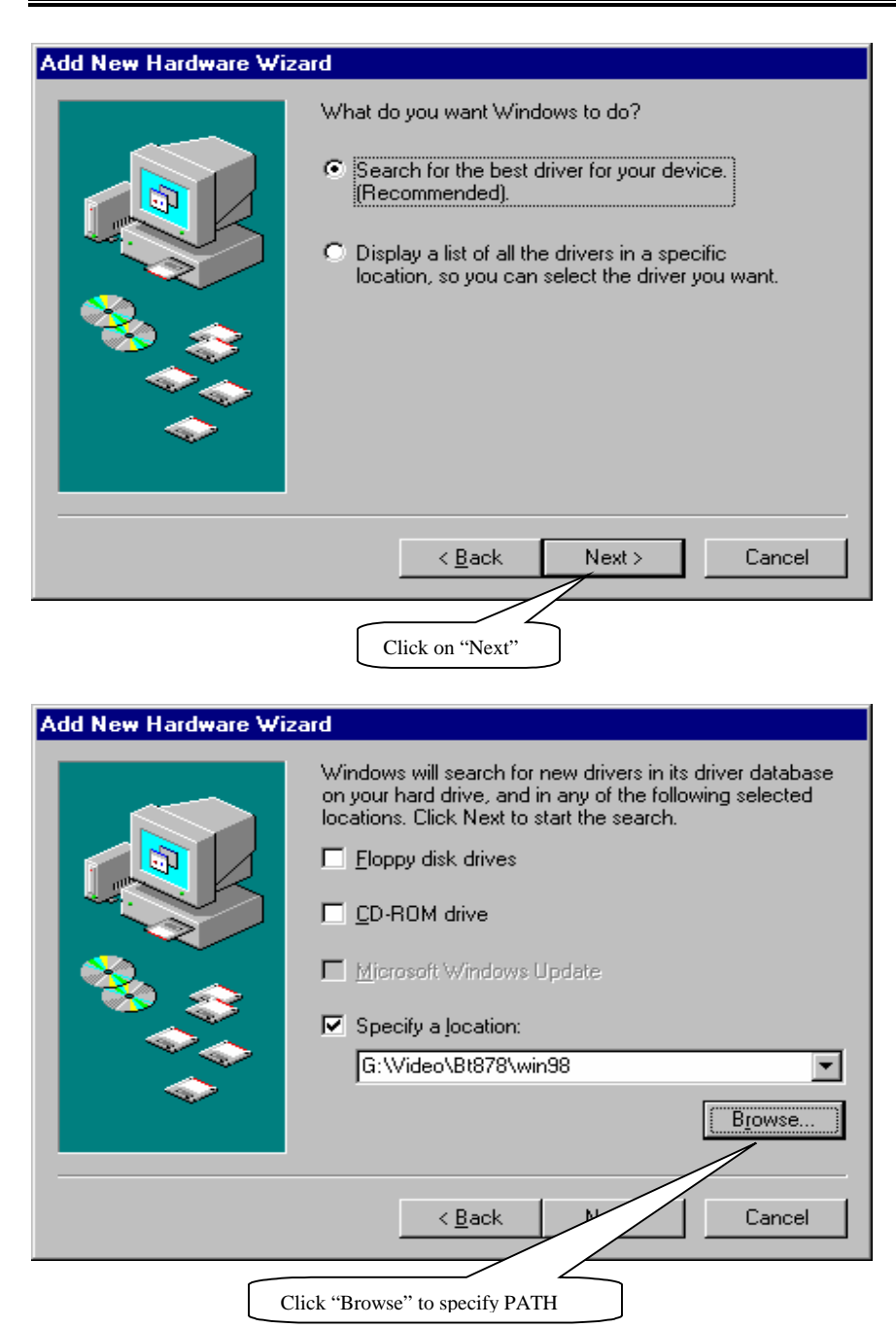

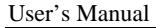

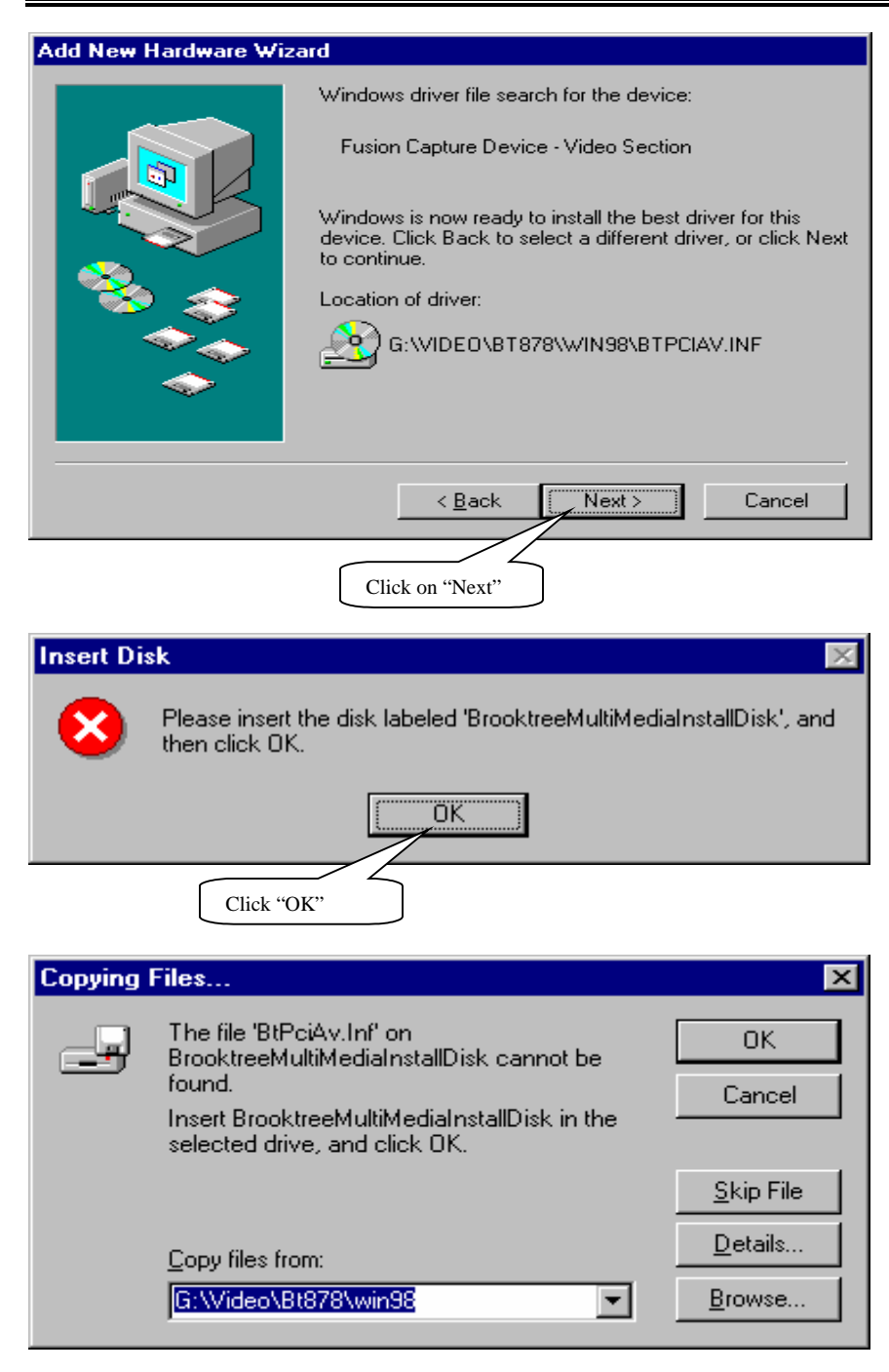

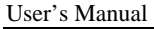

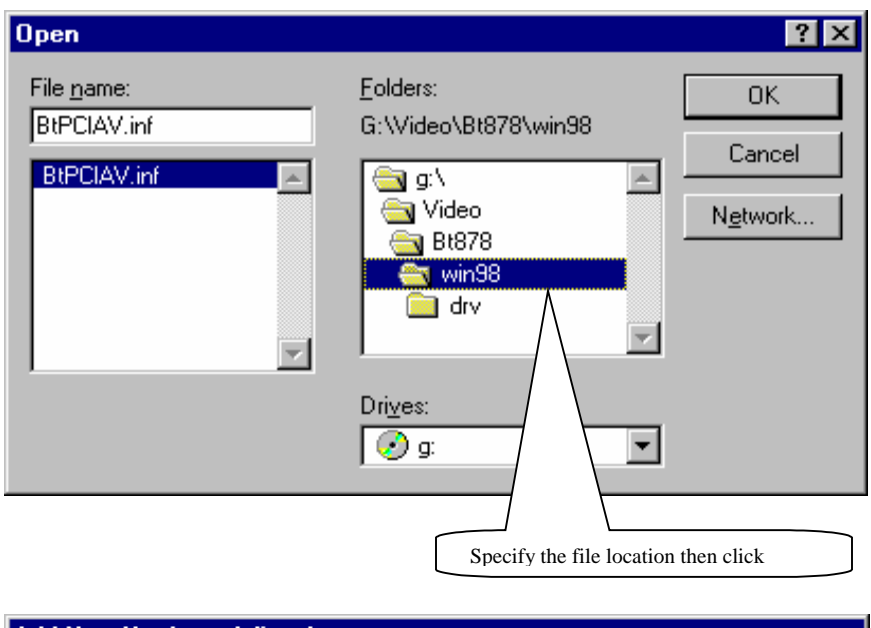

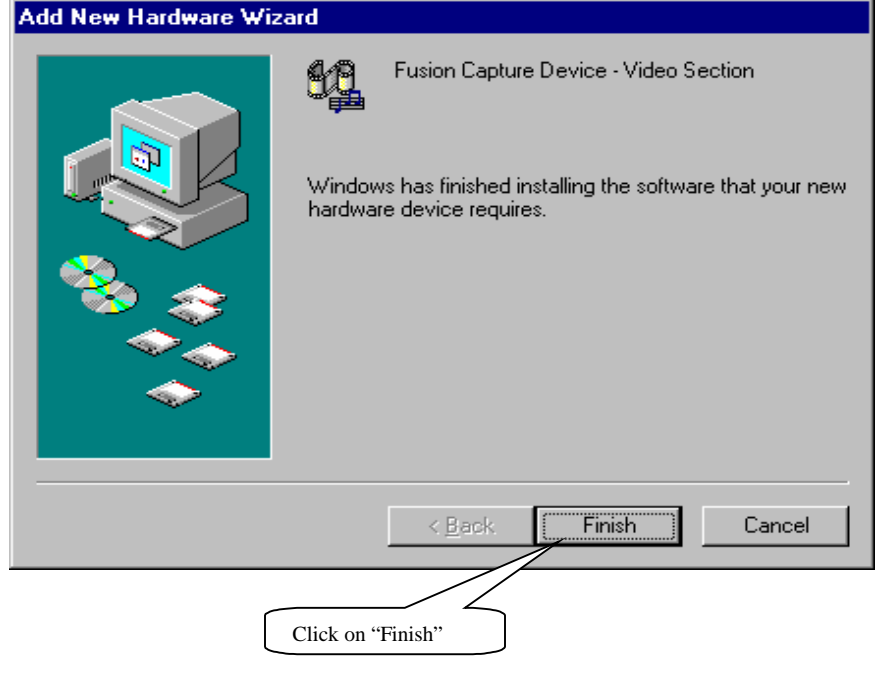

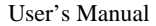

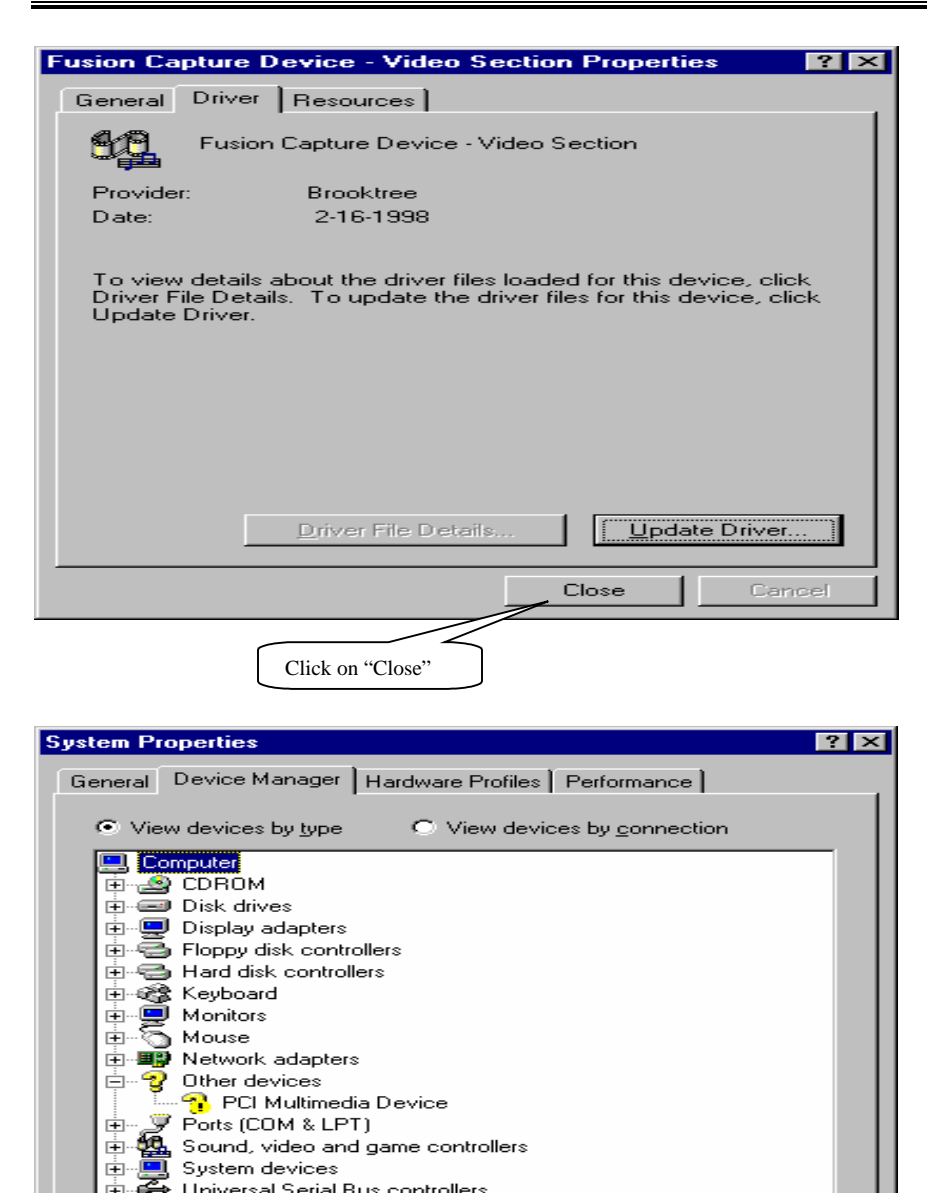

亩

Properties

 $\overline{\phantom{0}}$ 

GT-660 Software Setup 5-34

versal Serial Bus controllers

Refresh

Select "PCI Multimedia Device" then clicks "Properties"

Remove

OK

Cancel

Print..

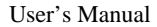

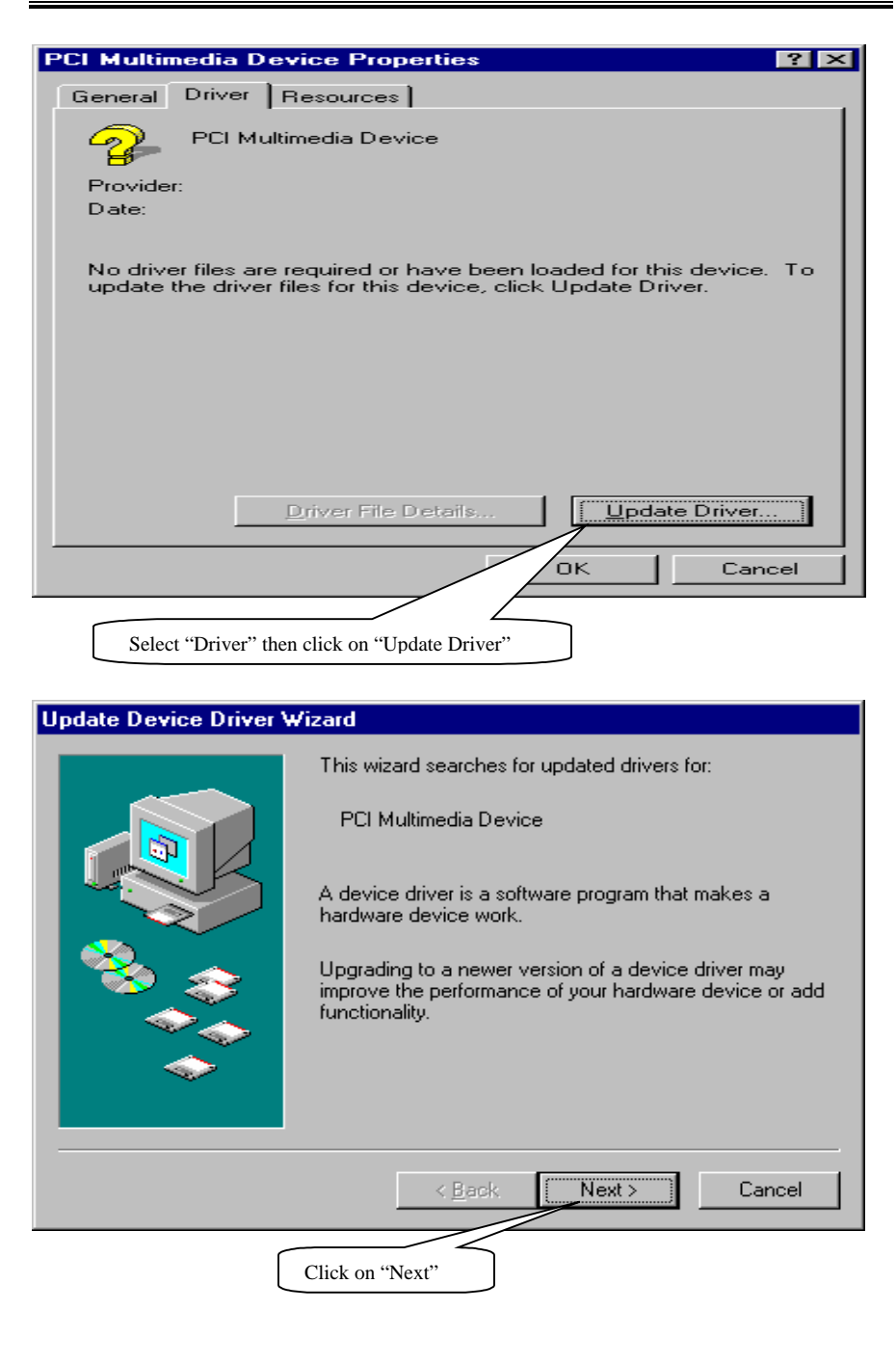

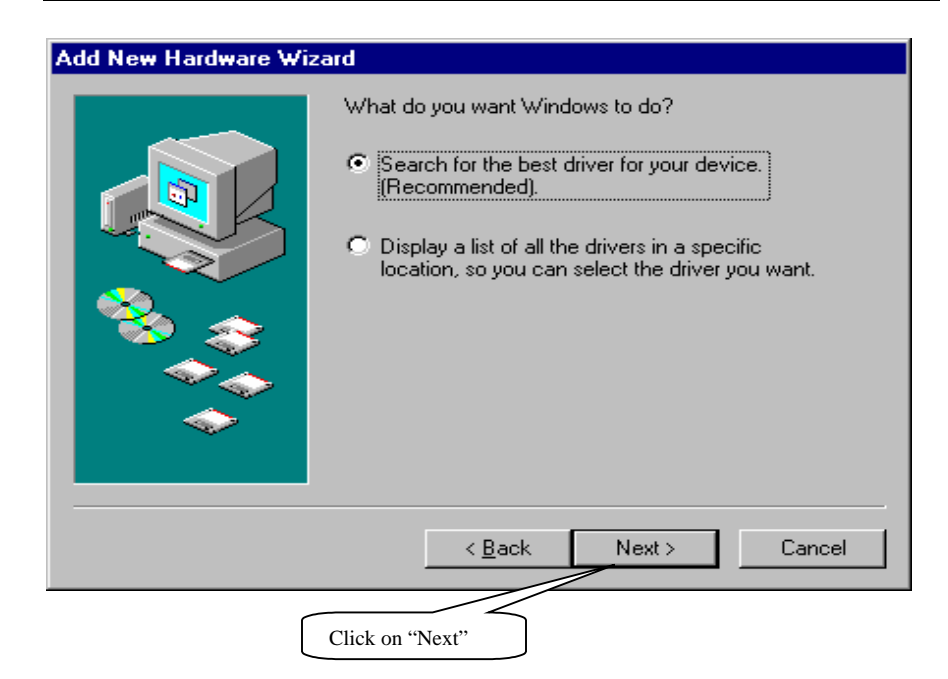

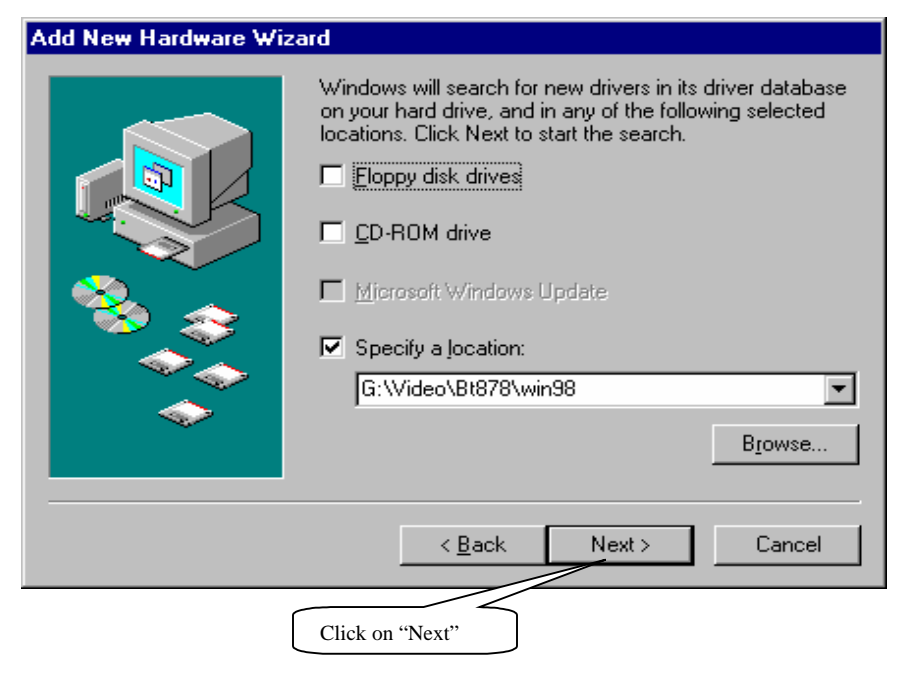

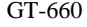

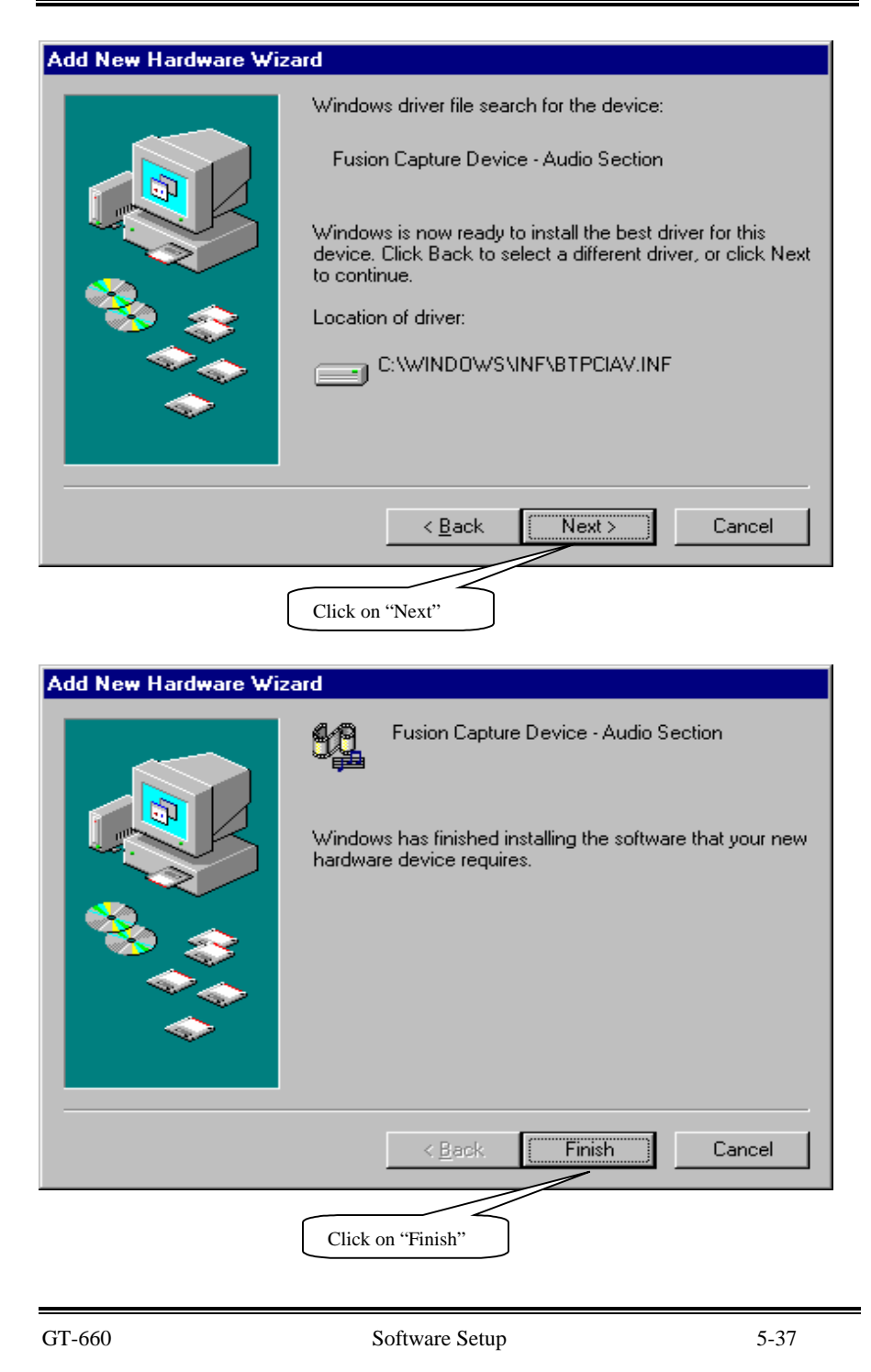

## **Appendix A Ethernet Software Configuration**

On board Ethernet supports all major network operating systems. I/O address and interrupts are easily configured via the RSET8139.EXE program. To execute the configuration, to view the current configuration, or to run diagnostics, do the following:

- 1. Power on the All-in-One board. Ensure that the RSET8139.EXE file is located in the working drive.
- 2. At the prompt type RSET8139.EXE and press <Enter>. The Ethernet configuration program will then be displayed.
- 3. This simple screen shows all the available options for the Ethernet interface. Just highlight the option you wish to change by using the Up and Down keys. To change a selected item, press <Enter>, and a screen will appear with available options. Highlight your option and press <Enter>. Each highlighted option has a help message guide displayed at the bottom of the screen for additional information.
- 4. After you have made your selection and are certain with your choice, press ESC. A prompt will appear asking if you want to save the configuration. Press "Y" if you want to save.

The Ethernet Setup Menu also offers three useful diagnostic functions. They are:

- 1. Run EEPROM test
- 2. Run Diagnostics on Board
- 3. Run Diagnostics on Network

Each option has its own display screen, which shows the format and result of any diagnostic test undertaken.

### **Ethernet Driver Support**

The directory, labeled RTL 8139C, which comes with CD\_ROM contains all the software drivers available for various operation system. Different drivers are stored in separate subdirectories, which also include a text file. Select the driver you need and refer to the text file for the installation procedure.

GT-660 Ethernet Net A-1

# **Appendix B Updating BIOS**

The updating procedures as the following:

- 1. It is recommended you copy the utility "AWDFLASH.EXE" in driver CD and BIOS binary files into floppy disk. Or copy these two files into the directory you made in hard disk.
- 2. Restart your computer into MS-DOS mode or command prompt only for windows, go into the directory where the new BIOS file located use the utility AWDFLASH.EXE to update the BIOS.
- 3. Type "AWDFLASH new bios filename" under the prompt.
- 4. Turn off the power after the system updates the BIOS.<br>5. Turn on the power again.
- Turn on the power again.

GT-660 Updating BIOS B - 1

## **Appendix C Mechanical Drawing**

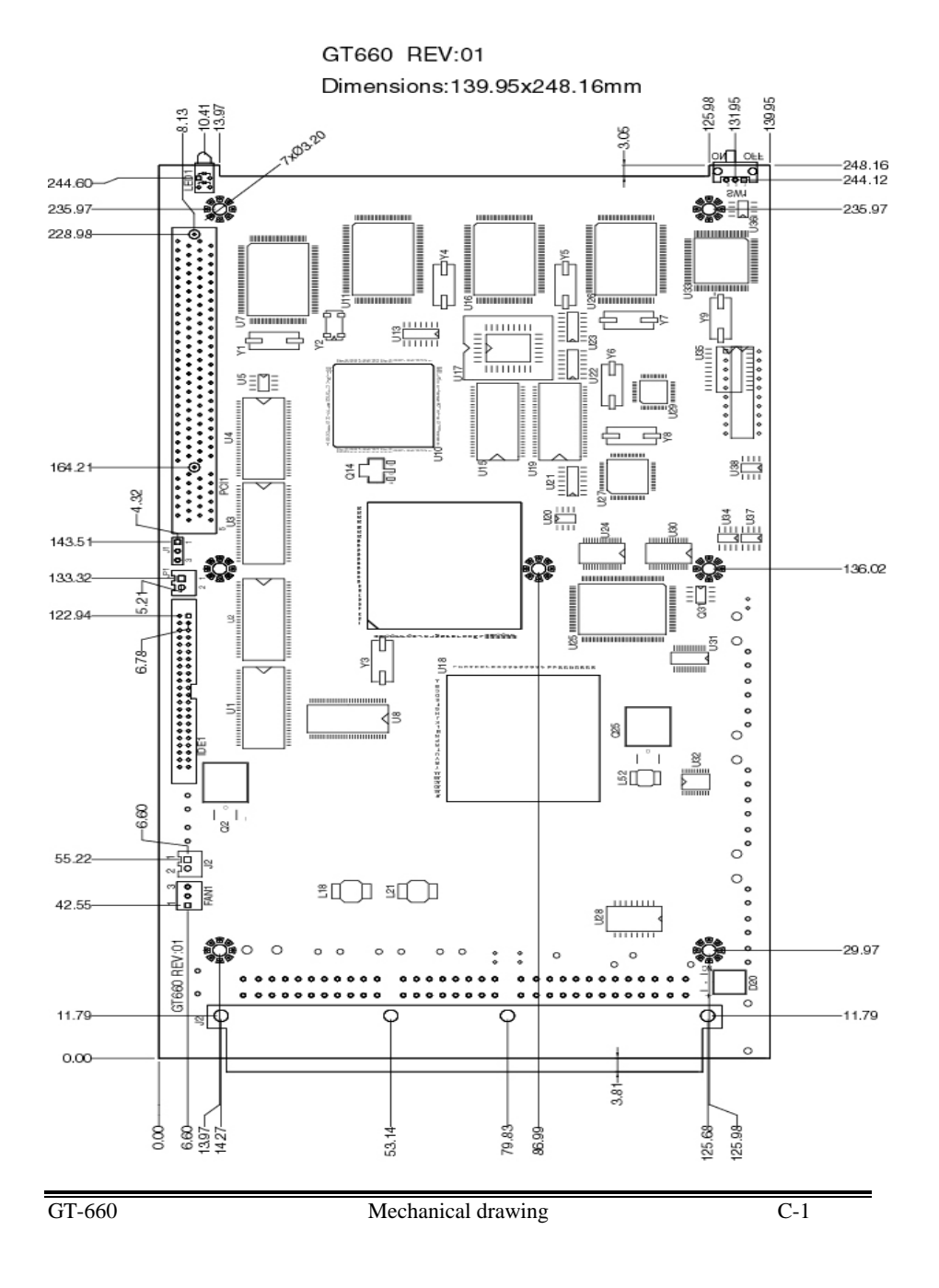